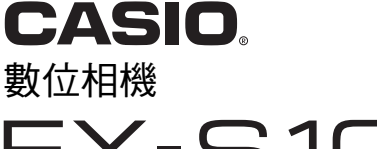

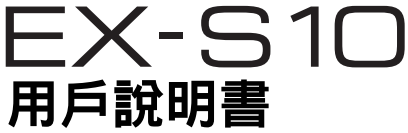

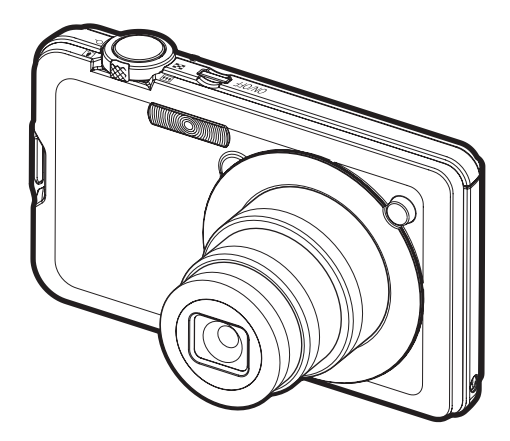

K1100PCM1DMX

感謝您選購本卡西歐產品。

- 在使用之前,必須閱讀本用戶說明書中的各注意事項。
- 請將本用戶說明書保管好為以後參考之用。
- 有關本產品的最新資訊刊載在EXILIM官方網站上:http://www.exilim.com/

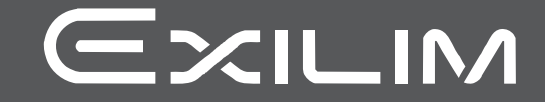

# <span id="page-1-0"></span>打開包裝

打開相機包裝時,請進行檢查,確認下列物品是否齊全。如果缺少物品,請與原零售 商聯繫。

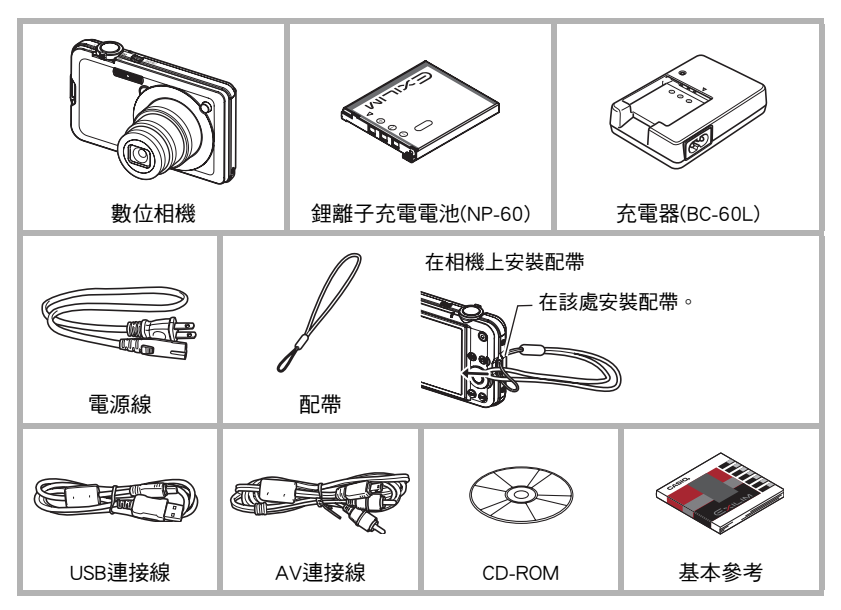

# <span id="page-2-0"></span>請先閱讀本節!

- 本說明書內容如有變更,恕不另行通知。
- 本說明書的內容在編寫過程的每個步驟中均經過檢查。如發現任何疑問或錯誤等, 請與本公司聯繫。
- 禁止拷貝本用戶明書的部分或全部內容。根據版權法,除貴用戶個人使用外,未經 CASIO COMPUTER CO., LTD.許可,禁止將本說明書的內容用於任何其他用途。
- 對於因本產品的使用或故障而使貴用戶或任何第三方遭受的任何損壞或利益損失, CASIO COMPUTER CO., LTD.概不負責。
- 對於因使用Photo Loader with HOT ALBUM、Photo Transport、YouTube Uploader for CASIO或CASIO DATA TRANSPORT而使第三方遭受的任何損壞、利益損失或糾紛, CASIO COMPUTER CO., LTD.概不負責。
- 對於因故障、修理或任何其他原因而導致記憶體內容失去所造成的任何損壞或利益 損失,CASIO COMPUTER CO., LTD.概不負責。
- 請注意, 本用戶說明書中所示的示範書面和產品圖示可能與相機的實際書面和配置 不同。

#### LCD板

顯示屏的液晶板採用高精度技術,像素合格率達99.99%以上。也就是說,極小數量的 像素可能不亮或一直保持點亮狀態。這是由液晶板的特性造成的,並不代表故障。

#### 試拍幾張相片

在拍攝最終影像之前,請進行試拍以確認相機可以正常拍攝。

# 目錄

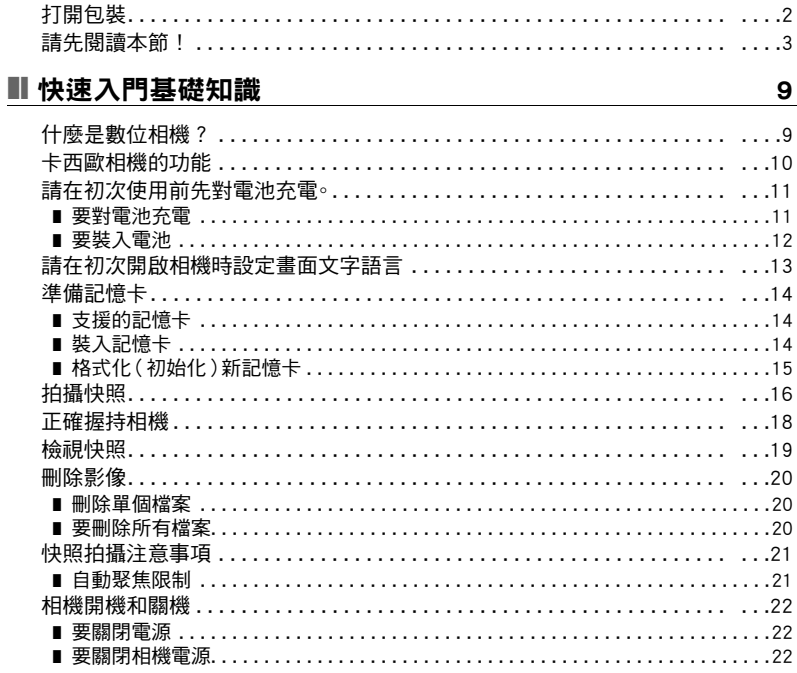

# ■ 快照教學

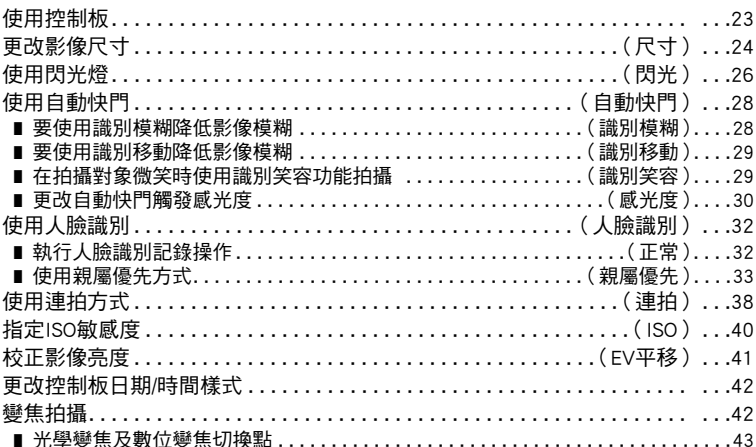

23

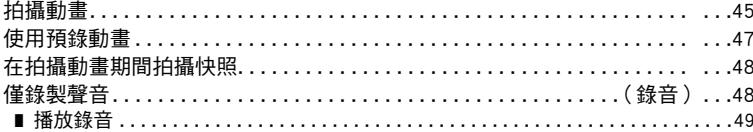

## **Ⅱ** 使用BEST SHOT

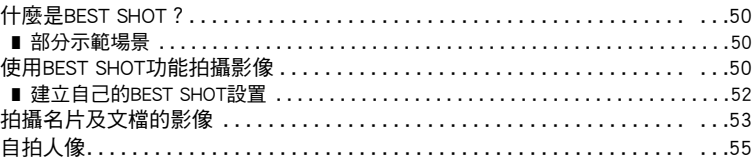

# Ⅱ 進階設定

#### 56

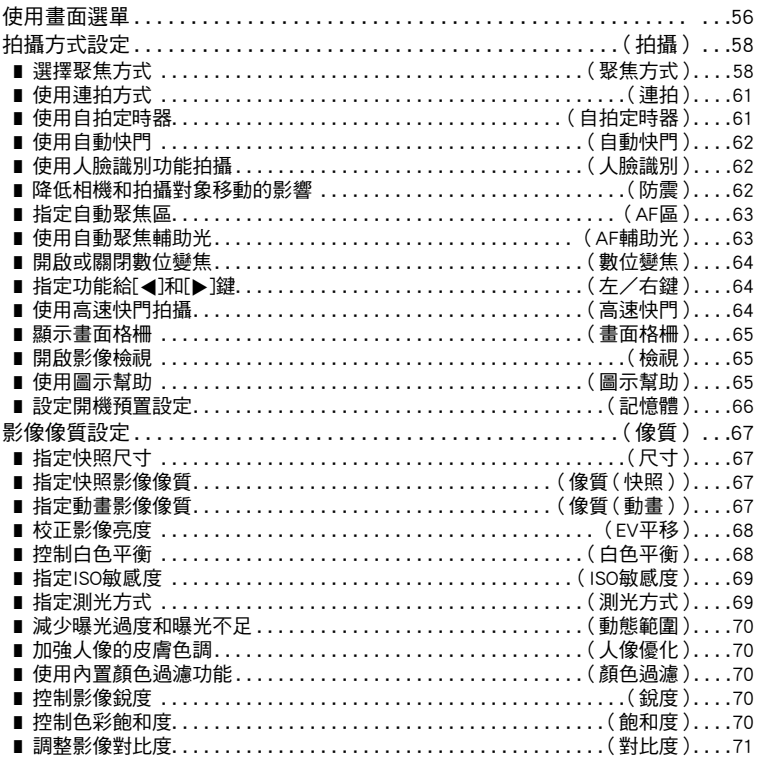

50

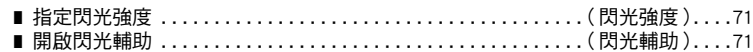

## Ⅱ 檢視快照和動畫

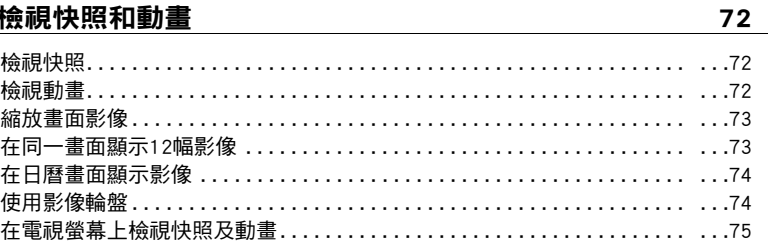

# ■ 其他播放功能

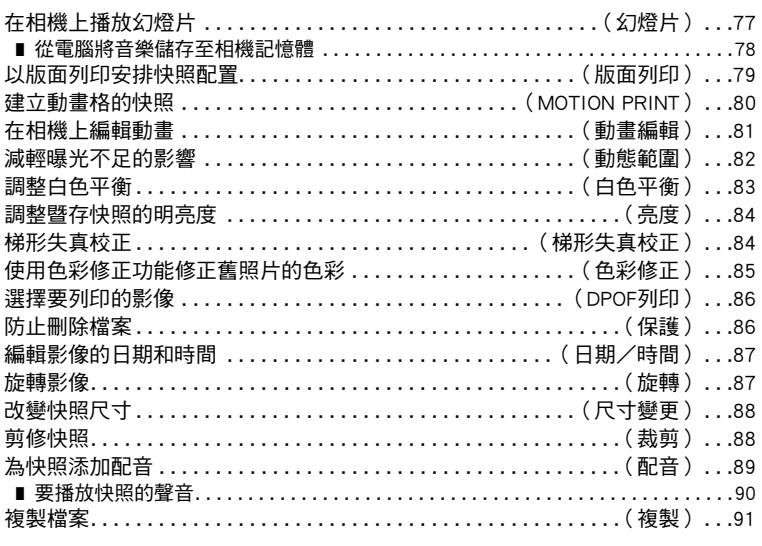

## Ⅱ 列印

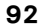

98

(顯示) 77

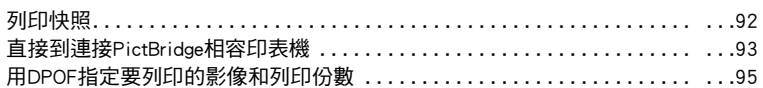

# ■ 與電腦搭配使用相機

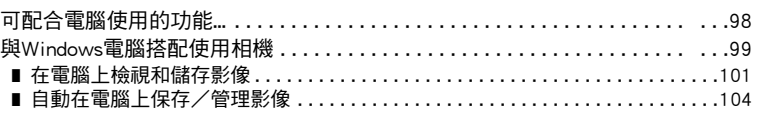

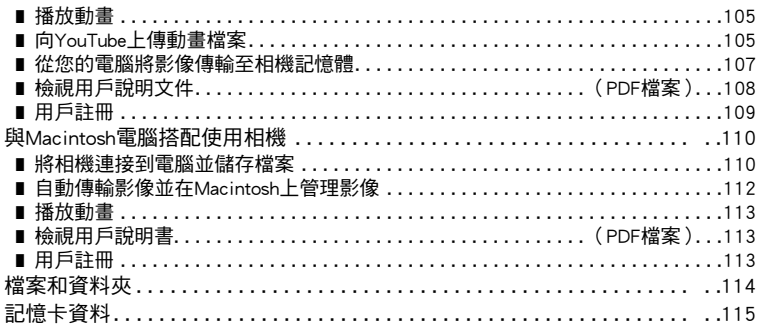

# ■ 從您的電腦將文檔資料傳輸至相機 そうしょう インファイル りょうかん りょうかい りょうかん りょうかん りょうかん りょうしょう

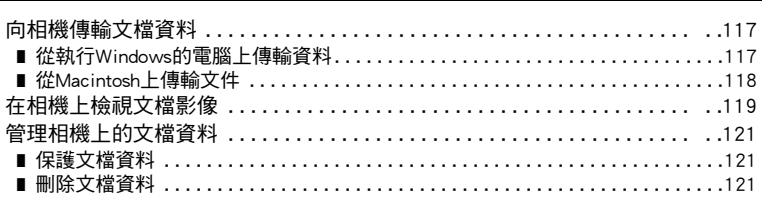

# Ⅱ 其他設定

# (設置) 123

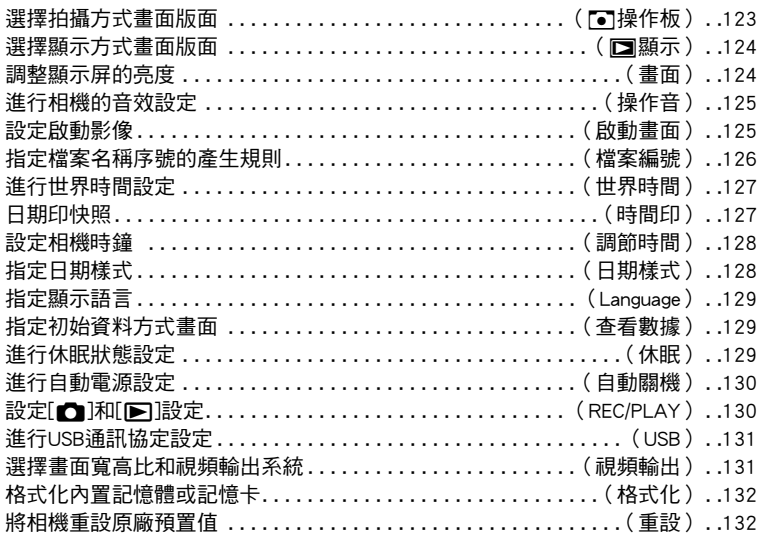

 $\overline{7}$ 

# ■ 進行顯示屏設定

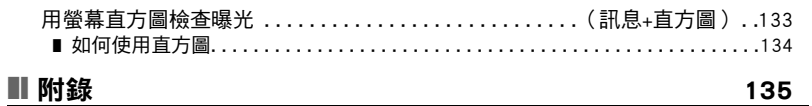

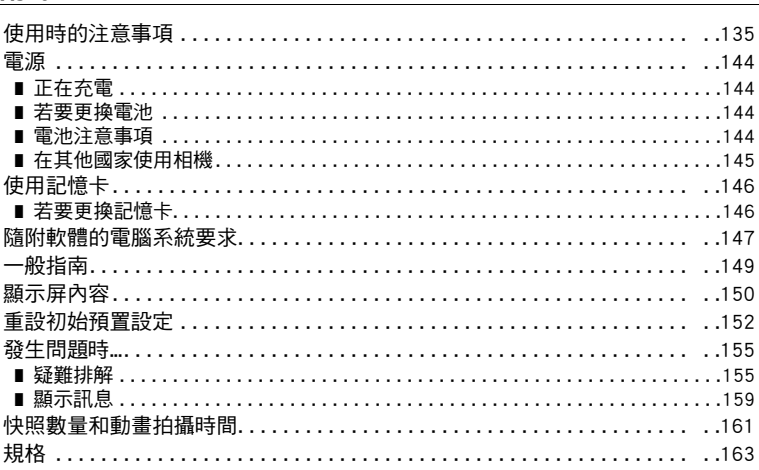

## 133

# <span id="page-8-0"></span>快速入門基礎知識

# <span id="page-8-1"></span>什麼是數位相機?

數位相機可以將影像儲存在記憶卡中,讓您能夠不限次數地拍攝和刪除影 像。

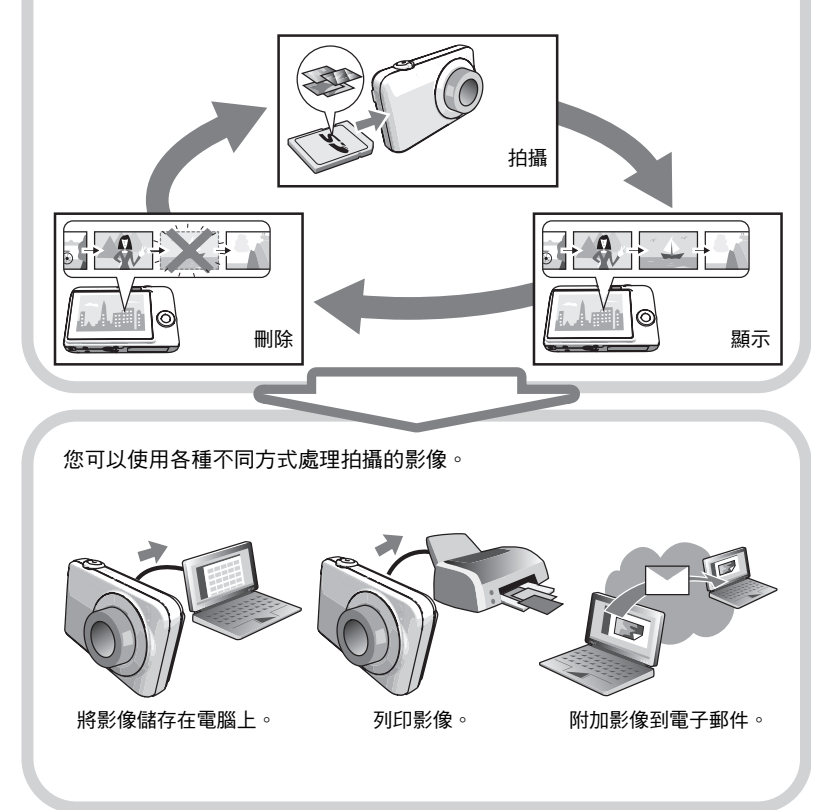

# <span id="page-9-0"></span>卡西歐相機的功能

卡西歐相機具備各式各樣的強大特色和功能,讓數位影像的拍攝更為輕鬆,以下是相 機的三種主要功能。

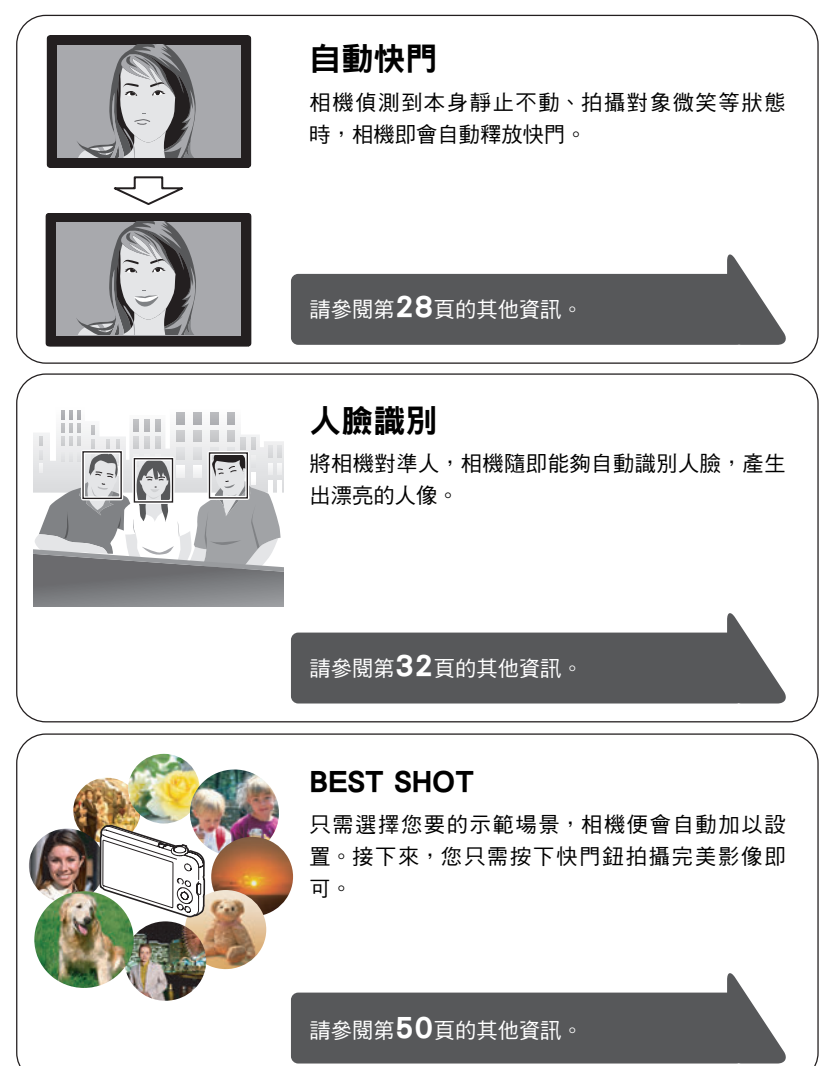

# <span id="page-10-0"></span>請在初次使用前先對電池充電。

請注意,新購置相機的電池無電力。請執行"要對電池充電"內的步驟,對電池充 電。

• 相機只能使用卡西歐特殊鋰離子充電電池(NP-60)供電。不可使用其他種類的電池。

# <span id="page-10-1"></span>要對電池充電

1. 以雷池正極 ⊕ 和負極 ⊝ 對進充電器雷極方 向,將電池裝入充電器中。

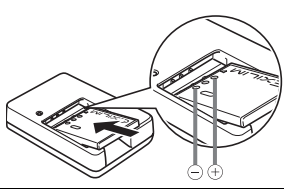

## *2.* 將充電器插入家用電源插座。 完全充電需要90分鐘左右。充電完畢時, [CHARGE]指示燈將會熄滅。從電源插座上拔 下電源線插頭,然後從充電器中取出電池。

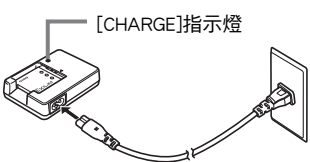

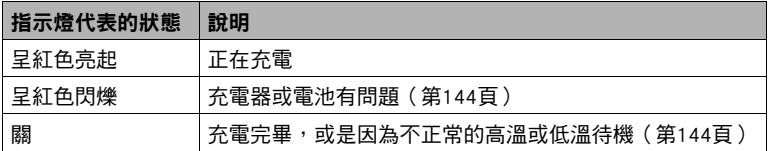

#### 其他充電注意事項

- 請使用專用充電器(BC-60L)對鋰離子電池(NP-60)進行充電。切勿使用任何其他種類 的充電設備。試圖使用不同類型的充電器會導致意外事故。
- 正常使用電池後,電池溫度會升高,造成電池無法完全充電。請等待電池冷卻後再 進行充電。
- 即便未裝入相機,雷池也會略微放雷。因此,建議在即將使用前對雷池充雷。
- 對相機雷池充電可能會對電視機和無線雷接收造成干擾。如果出現干擾,請將充電 器插入離電視機或無線電較遠的插座。
- 實際充電時間取決於當下電池容量和充電條件。

# <span id="page-11-0"></span>要裝入電池

#### *1.* 打開電池蓋。

將電池蓋滑桿朝OPEN的方向滑動,然後按照圖示箭 頭的指示打開電池蓋。

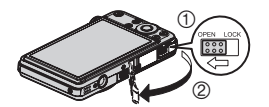

閉鎖器

## *2.* 裝入電池

使電池上的EXILIM標誌朝上(顯示屏的 方向),按照箭頭所示的方向按住閉鎖 器,將電池裝入相機內。按電池直至閉 鎖器將其固定到位。

# 電池

#### *3.* 關閉電池蓋。

關閉電池蓋,然後將滑桿朝LOCK的方向移動。

#### 檢查電池電量

消耗電池電量時,顯示屏上的電池電量指示符會指示剩餘電量,如下所示。

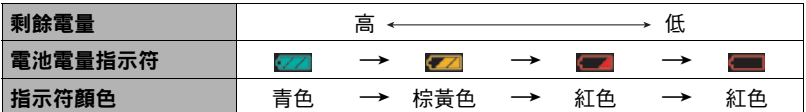

表示電量不足。請儘快對電池充電。

指示■時,無法進行拍攝。請立即對電池充電。

- 在拍攝方式和顯示方式間切換時,電池指示符顯示的電量可能會有所變化。
- 如果在電池已耗盡的情況下二天左右不對相機供電,日期和時間設定將會被清除。 恢復供電後,必須重新設定該設定。
- 關於電池壽命和記憶體容量的資訊,請參閱第[165頁](#page-164-0)。

#### 電池電量節約訣竅

- 不需要使用閃光燈時,請將閃光設定選為⊠(禁止閃光)(第[26頁](#page-25-0))。
- 用自動關機和休眠功能以防止在忘記關機時浪費電池電量(第[129、](#page-128-3)[130](#page-129-2)頁)。

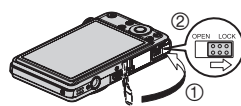

# <span id="page-12-0"></span>請在初次開啟相機時設定畫面文字語言

初次在相機中裝入電池時,會出現一個畫面,該畫 面用來設定畫面文字語言、日期和時間設定。如不 正確設定日期和時間,則會導致影像上記錄的日期 和時間出現錯誤。

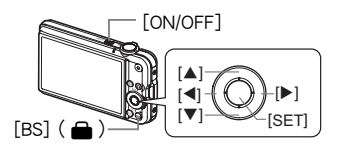

- *1.* 按[ON/OFF]打開相機電源。
- 2. 用[▲]、[▼]、[**4]和[▶]選擇您所需的語言,然後按[SET]。**
- 3. 用[▲]、[▼]、[<]和[▶]選擇相機的使用地區,然 後按[SET]。

選擇地區會以紅色反白顯示。

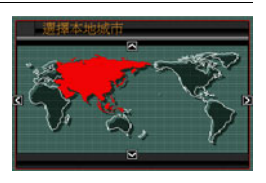

- 4. 用[▲]和[▼]選擇相機的使用城市,然後按[SET]。
- 5. 用[▲]和[▼]選擇所需的夏令時(DST)設定,然後按[SET]。
- 6. 用[▲]和[▼]選擇日期樣式,然後按[SET]。

範例: 19. 12. 09 年/月/日→ 09/12/19 日/月/年→ 19/12/09 月/日/年\* 12/19/09

*7.* 設定日期和時間。

用[◀]和[▶]選擇您要變更的設定,然後用[▲]和[▼]變更設定。 要切換12小時和24小時制格式,請按[BS](▲)。

- *8.* 按[SET]。
	- 如果設定有誤,可在以後更改(第[128](#page-127-2)、[129](#page-128-4)百)。

▌≋

• 所有國家均會控制本地時間的偏差值和夏今時的使用方式,因此以上數值皆有可能 更改。

# <span id="page-13-0"></span>準備記憶卡

雖然本相機具有內置記憶體,可用於儲存影像和動畫,但是您可能會購買市售記憶卡 擴充容量。本相機不隨附記憶卡! 裝入記憶卡時拍攝的影像儲存在記憶卡內。未裝入 記憶卡時,影像儲存在內置記憶體內。

• 關於記憶卡的容量資訊,請參閱第[161頁](#page-160-1)。

# <span id="page-13-1"></span>支援的記憶卡

- SD記憶卡
- SDHC記憶卡
- MMC (MultiMediaCard)
- MMCplus (MultiMediaCardplus)

請使用以上其中一種記憶卡。

# <span id="page-13-2"></span>┃装入記憶卡

*1.* 按[ON/OFF]關閉相機,然後打開電池蓋。

將電池蓋滑桿朝OPEN的方向滑動,然後按照圖示箭 頭的指示打開電池蓋。

## *2.* 裝入記憶卡。

使記憶卡正面朝上(面向相機的 顯示屏),將記憶卡完全滑入插 槽中,直至其發出喀嚓聲牢固就 位。

關閉電池蓋,然後將滑桿朝LOCK的方向移動。

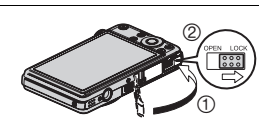

正面 背面  $\overline{P}$  下一个 正面

**TUTTUL** 

## 重要!

*3.* 關閉電池蓋。

- 除支援的記憶卡(第[14](#page-13-2)頁)外,切勿將任何其他物品插入記憶卡插槽。
- 如果插槽内進水或有任何異物進入,請立即關閉相機電源,取出電池,然後與您的 零售商或就近與CASIO授權服務中心聯繫。

**MEMORY** CARD

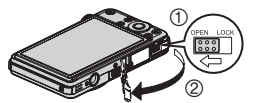

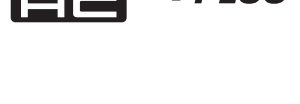

**MMC** FPI IIS"

## <span id="page-14-0"></span>格式化(初始化)新記憶卡

初次使用新的記憶卡之前,需要對其進行格式化。

#### *1.* 打開相機電源,然後按[MENU]。

#### 2. 選擇"設置"選項卡,接著選擇"格式化",然後按[▶]。

#### 3. 用[▲]和[v]選擇"格式化",然後按[SET]。

#### ▲ 重要!

- 如果記憶卡上已有快照或其他檔案,格式化記憶卡會刪除卡上的內容。一般情況 下,不需要重新格式化記憶卡。但是,如果記憶卡的儲存速度變慢或出現其他異常 情況,請重新格式化記憶卡。
- 請務必使用相機格式化記憶上格式化記憶卡,然後在相機上使用時,會 降低相機的資料處理速度。使用SD或SDHC記憶卡時,在電腦上進行格式化會導致 與SD格式不符,造成相容、操作等方面的問題。

# <span id="page-15-0"></span>拍攝快照

1. 按[←](拍攝)打開相機電源。

確定畫面是否有顯示[•]。如果未顯示該圖示,請參閱第[50](#page-49-3)頁。

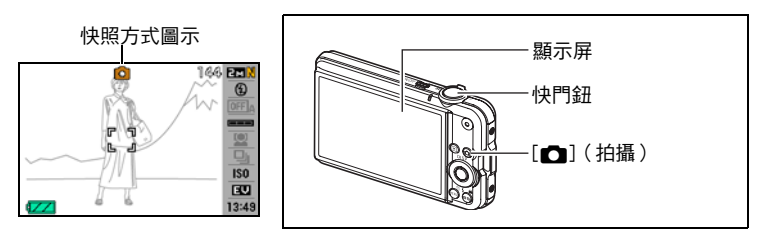

*2.* 將相機對準拍攝對

#### 象。

您可視需要縮放影 像。

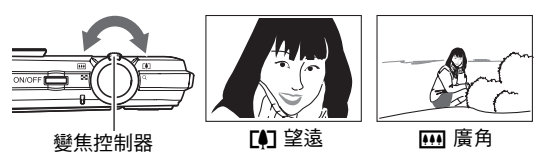

## *3.* 半按快門鈕聚焦影像。 完成聚焦時,相機會發出鳴音,背面 指示燈點亮綠色,聚焦框變綠。

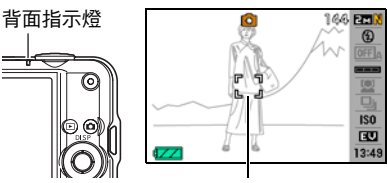

聚焦框

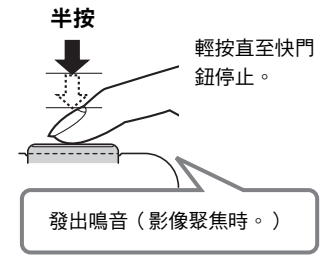

半按快門鈕時,相機會對當前對準的拍攝對 象自動調節曝光並進行聚焦。掌握好全按和 半按快門鈕的力道是拍攝精美影像的重要技 術。

#### *4.* 繼續保持相機靜止不動,全按快門鈕。

這樣就能拍攝快照。

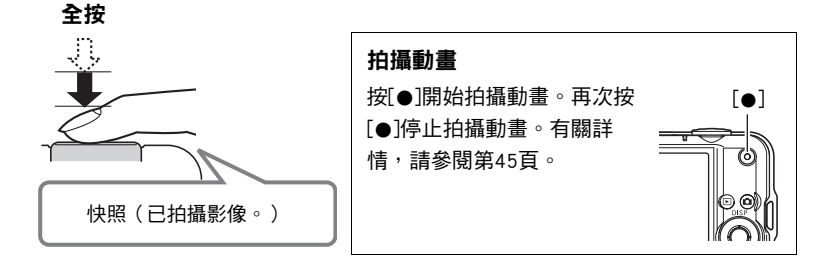

#### ■ 使用高速快門

全按快門鈕而不等待自動聚焦操作時,將會以高速快門方式進行拍攝([第64頁](#page-63-2))。

- 對於高速快門,相機採用較正常自動聚焦更快的聚焦速度,也就是說您可以更加容 易地捕捉迅速移動的動作。但請注意,使用高速快門時,某些影像可能無法聚焦。
- 為確保正確聚焦,請盡可能多花一點時間來半按快門鈕。

#### ■ 如果影像未聚焦...

如果聚焦框一直顯示紅色並且操作燈早綠色閃爍,則表示影像未聚焦(由於拍攝對象 太近等原因)。請重新將相機對準拍攝對象,重新嘗試聚焦。

#### ■ 如果拍攝對象未處於聚焦框中心...

當您在拍攝影像時,如果聚焦的對象不在畫面中央的聚焦框內,則可使用名為"聚焦 鎖定"([第60頁](#page-59-0))的技術拍攝影像。

# <span id="page-17-0"></span>正確握持相機

如果在按快門鈕時移動相機,則無法拍攝到清楚的影像。按快門按鈕時,請務必以下 圖所示方法握持相機,並且在拍攝時將手臂緊靠身體保持相機穩定。 握緊相機,小心按下快門按鈕,注意不要在快門釋放時及快門釋放後的數秒內移動。 在可用光線不足,因而快門速度放慢時,這一點尤為重要。

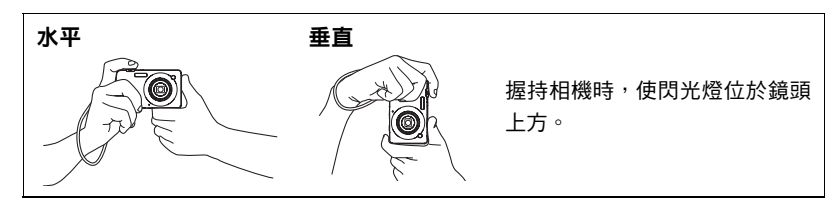

- 詳
- 注意不要讓手指或配帶遮擋圖示部 分。
- 為 防 止 相 機 意 外 掉 落,操 作 相 機 時,請安裝腕帶並務必將其纏繞在 手指或手腕上。
- 切勿使用配帶來回搖擺相機。
- 附帶的配帶為本相機專用。切勿將 其用於任何其他用途。

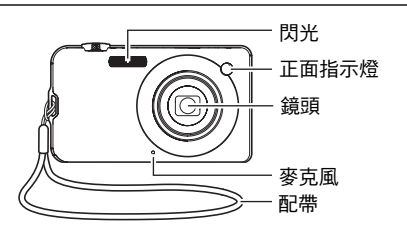

# <span id="page-18-0"></span>檢視快照

請使用下列步驟在相機的顯示屏上查看快照。

- 關於播放動畫的相關資訊,請參閱[72](#page-71-3)頁。
- *1.* 按[p](顯示)進入顯示方式。
	- 這樣會將目前儲存在記憶體中的其 中一張快照顯示出來。
	- 同時會顯示快照的相關資訊(第 [151](#page-150-0)頁)。
	- 您也可以清除資訊,僅檢視快照。

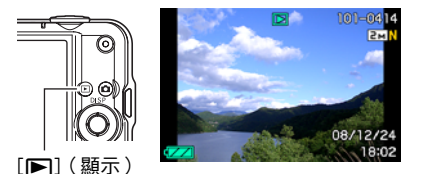

- 您可朝[4]的方向滑動變焦控制器放大影像 ([第73](#page-72-2)頁) 。如果您正在拍攝極為重 要的影像,建議您在拍攝後放大影像,檢查影像的細節。
- 2. 用[<]和[▶]捲動影像。
	- 按住任一按鈕可高速捲動影像。

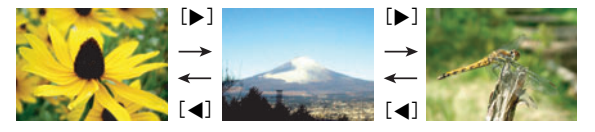

# <span id="page-19-0"></span>刪除影像

如果記憶體已滿,您可刪除不需要的影像,以便釋出儲存空間來儲存其他影像。

- 請注意,檔案 ( 影像 ) 的刪除操作無法復原。
- 刪除配音快照時(第[90](#page-89-1)頁),會同時刪除快照和聲音檔案。

## <span id="page-19-1"></span>刪除單個檔案

- *1.* 按[p](顯示)進入顯示方式, 然後按[▼] (  $\underline{m}$  4 ) 。
- 2. 用[4]和[▶]捲動檔案,直到畫面顯示您要刪除的 檔案。

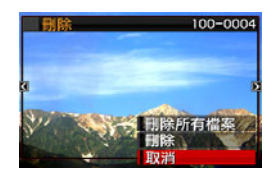

- 3. 用[▲]和[v]選擇"刪除",然後按[SET]。
	- 要刪除其它檔案,請重複步驟2和3。
	- 要退出刪除操作,請按[MENU]。

## <span id="page-19-2"></span>要刪除所有檔案

- 1. 按[D](顯示)進入顯示方式,然後按[▼]( m 4) ·
- 2. 用[▲]和[▼]選擇"刪除所有檔案",然後按[SET]。
- 3. 用[▲]和[▼]選擇"是",然後按[SET]刪除所有檔案。 之後會顯示"沒有檔案"訊息。

# <span id="page-20-0"></span>快照拍攝注意事項

操作

- 背面指示燈呈綠色閃爍時,切勿打開電池蓋。否則會導致無法正確儲存剛拍攝的影 像、損壞記憶體中儲存的其他影像、相機出現故障等。
- 如果有不必要的光線直射鏡頭,請在拍攝影像時用手遮住鏡頭。

#### 拍攝快照時的顯示屏

- 拍攝對象的亮度條件會導致顯示屏的反應速度下降,並會導致顯示屏影像中產生數 位雜訊。
- 顯示屏上出現的影像為影像構圖之用。實際影像將會根據影像像質設定選擇的像質 進行拍攝(第[67](#page-66-0)頁)。

#### 螢光燈照明條件下的室內拍攝

• 螢光燈光線的瞬間閃爍會影響影像的亮度和顏色。

# <span id="page-20-1"></span>■|自動聚焦限制

- 以下情況會使相機無法正確聚焦。
	- 純色牆體或對比度非常低的其他對象
	- 強逆光對象
	- 發強光的對象
	- 百葉窗或包含重複水平圖案的其他對象
	- 與相機距離不等的多個對象
	- 暗處的對象
	- 距離太遠, AF輔助光難以照射到的對象
	- 拍攝中移動相機
	- 快速移動的對象
	- 相機聚焦範圍之外的對象
- 如果無法正確聚焦,請使用聚焦鎖定(第[60](#page-59-0)百)或手動聚焦([第58](#page-57-1)百)。

# <span id="page-21-0"></span>相機開機和關機

## <span id="page-21-1"></span>要關閉電源

要進入拍攝方式,請按[ON/OFF] ( 電源 ) 或[△] ( 拍攝 ) 。 要進入顯示方式,請按[■](顯示)。 背面指示燈會短暫亮起(綠燈),之後相機將會開啟。如果 您要進入拍攝方式,相機會在此時伸出鏡頭。

- 請確定不要讓鏡頭在伸出時碰撞或接觸其他物體。用手抓 住鏡頭不使其伸出會導致故障。
- 在拍攝方式中按[▶](顯示)會切換到顯示方式。鏡頭會 在方式切換約10秒後縮回。
- 如果在預設時間內不進行任何操作,休眠功能或自動關機 (第[129、](#page-128-3)[130](#page-129-2)頁)功能會自動關閉電源。

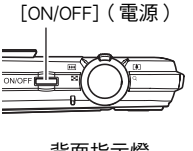

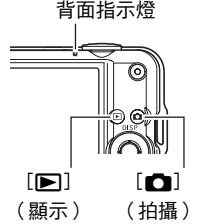

# <span id="page-21-2"></span>要關閉相機電源

按[ON/OFF](電源)。

• 您可以將相機設定為在按[☎](拍攝)或[▶](顯示)時不打開電源。您也可以設 定相機,使其在按[□](拍攝)或[■](顯示)時關機([第130](#page-129-3)頁)。

<span id="page-22-0"></span>快照教學

# <span id="page-22-1"></span>使用控制板

控制板可用於設定相機的設定。

#### 1. 在拍攝方式中,按[SET]。

這樣會選擇控制板的其中一個圖示,並顯示其設定。

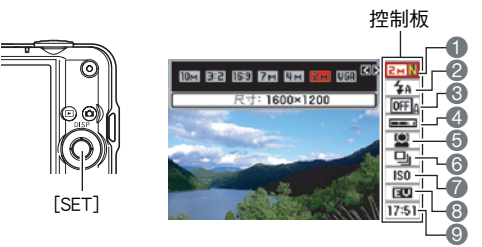

2. 用[▲]和[▼]選擇您要變更的設定。

1影像尺寸/像質\*([第24、](#page-23-0)[67頁](#page-66-3)) 2閃光方式(第[26頁](#page-25-0)) 3自動快門(第[28頁](#page-27-0)) **4自動快門觸發感光度** (第[30頁](#page-29-0))

- 5人臉識別([第32](#page-31-0)頁) 6連拍方式([第38](#page-37-0)頁) 7ISO敏感度([第40](#page-39-0)頁) 8EV平移([第41](#page-40-0)頁) 9日期/時間([第42](#page-41-0)頁)
- \* 不能使用控制板來更改影像像質。
- *3.* 用[4]和[6]更改設定。
- *4.* 如果需要設定其他設定,請重複步驟2和3。
- *5.* 設定完所有設定後,按[SET]。

便會採用設定,然後返回拍攝方式。

## ▌註.

- 您可將相機設定為在按[SET]時關閉控制板的畫面(第[123頁](#page-122-2))。
- 您也可以設定有別於以上設定的設定(第[56](#page-55-1)頁)。
- 使用預錄動畫,For YouTube或錄音操作時,不會顯示控制板。

# <span id="page-23-0"></span>更改影像尺寸(尺寸)

#### ■ 像素

數位相機的影像實際是名為"像素"的小點集 合。影像內的像素越高,影像也就會越清楚。 不渦,透過列印業者列印影像(大尺寸)、附 加影像到電子郵件、在電腦上檢視影像等的時 候,您通常可以使用較低的像素。

## ■ 關於影像尺寸

影像的尺寸代表其所含像素的數量,用水平像 素x垂直像素來表示。

13072x2304尺寸影像=大約七百萬像素 2640x480尺寸影像=大約三十萬像素

#### 影像尺寸選擇訣竅

請注意,尺寸較大的影像像素會較高,因此這 類影像會用去更多的記憶體空間。

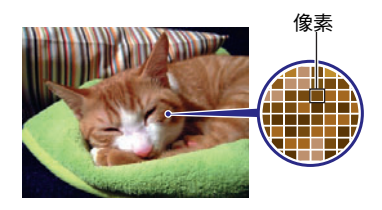

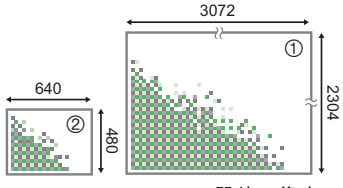

單位:像素

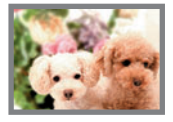

#### 高像素數

→ 細節更為清楚,但是用去更多記憶體。最適合用於大尺寸列 印出圖(如A3尺寸)。

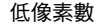

- → 細節較不清楚,但是只需較少記憶體。最適合用於透過電子 郵件等方式傳送影像。
- 關於影像尺寸、影像像質和可儲存影像數量的資訊,請參閱第[161頁](#page-160-1)。
- 關於動畫的影像尺寸資訊,請參閱第[67](#page-66-3)頁。
- 關於縮放現有快照的資訊,請參閱第[88](#page-87-2)頁。

#### ■ 選擇影像尺寸

*1.* 在拍攝方式中,按[SET]。

## 2. 用[▲]和[v]選擇控制板的頂部選項(影像尺寸)。

## 3. 用[4]和[▶]選擇影像尺寸,然後按[SET]。

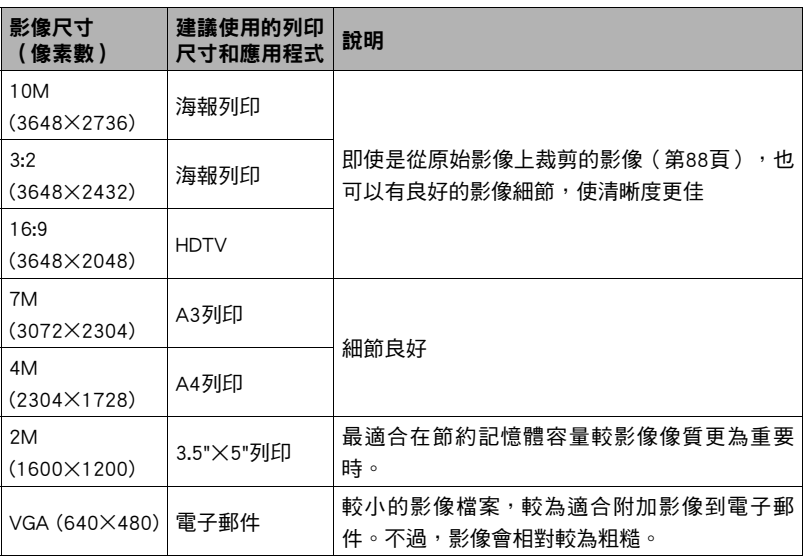

• 最初的原廠預置影像尺寸設定10M(一千萬像素)。

• 選擇3:2(3648x2432像素)會拍攝3:2寬高比的影像,與標準寬高比的列印紙相符。

- "HDTV"代表"高解析度電視機"。HDTV螢幕寬高比為16:9,比過去的一般4:3寬 高比電視螢幕寬。本相機可以拍攝與HDTV螢幕相容的影像。
- 此處建議之列印紙尺寸僅可視為指導方針(200 dpi列印解析度)。

# <span id="page-25-0"></span>使用閃光燈(閃光)

## 1. 在拍攝方式中,按[▼] ( m 4) 一次。

2. 用[▲]和[▶]選擇所需的閃光設定,然後按

[SET]。

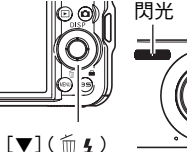

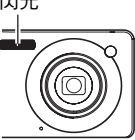

若"R操作板"選單項目([第123](#page-122-2)頁)為"關" (因而未顯示控制板),按[▼](而!)則可循 環切換可用的閃光設定。

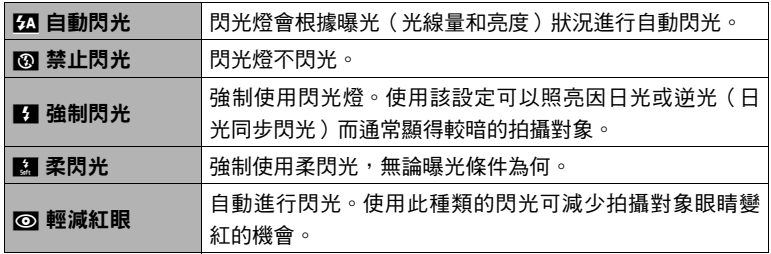

*3.* 按快門鈕進行拍攝。

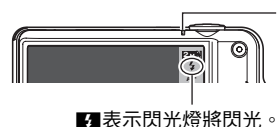

#### 背面指示燈

在閃光燈充電時呈橘色閃爍,代表已停止影像拍攝。 • 在指示燈停止早橙色閃爍(表示充電完畢)之前,

無法繼續拍攝閃光快照。

## **|**註.

- 請注意不要讓手指和配帶擋住閃光燈。
- 拍攝對象太遠或太近時,都有可能無法獲得所需的效果。
- 閃光燈充電時間取決於操作條件(電池使用狀況、環境溫度等)。使用完全充電的 電池時,需要幾秒到3秒。
- 光線較暗時關閉閃光燈進行拍攝會使快門速度變慢,導致影像因相機移動而出現模 糊。碰到此種狀況時,請用三腳架等設備固定相機。
- 使用輕減紅眼功能時,閃光燈會根據曝光狀況進行自動閃光。在光線明亮的地方, 閃光燈不閃光。
- 存在室外陽光、螢光燈照明、或某些其他光源時,會導致影像顏色異常。
- 若拍攝的場所禁止使用閃光時,請在閃光設定中選擇"禁止閃光"。
- 大致閃光範圍(ISO敏感度:自動)
	- 廣角: 0.2公尺到2.8公尺
	- 望遠: 0.4公尺到1.5公尺
	- \* 以上數值取決於光學變焦設定。

#### 輕減紅眼

使用閃光燈在夜間或昏暗的房間內拍攝時,會導致影像中的人眼內出現紅點。這是由 眼睛的視網膜反射閃光燈的光線所造成的。將閃光方式選為輕減紅眼時,閃光燈會進 行預閃,以使影像中人眼的虹膜關閉,從而可以減少產生紅眼的機會。 使用輕減紅眼時,請注意下列要點。

- 除非影像中的人物直視相機(閃光燈),否則輕減紅眼功能不起作用。
- 如果對象距離相機太遠,輕減紅眼效果可能不十分理想。

#### 其他實用的閃光功能

- 更改閃光強度(第[71](#page-70-1)頁)
- 補償不足的閃光強度(第[71](#page-70-2)頁)

# <span id="page-27-0"></span>使用自動快門(自動快門)

使用自動快門時,相機會在偵測到特定條件時自動釋放快門。

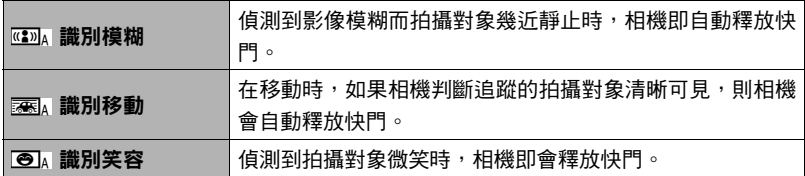

- *1.* 在拍攝方式中,按[SET]。
- 2. 用[▲]和[▼]選擇控制板上面的第三個選項(自動快門)。
- 3. 用[▲]和[▶]選擇自動快門種類,然後按[SET]。

## <span id="page-27-1"></span>┃▌要使用識別模糊降低影像模糊(識別模糊)

*1.* 將相機對準拍攝對象,接著半按快門鈕,然後等待相機自動調整曝光及聚 焦。

## *2.* 完全按下快門鈕。

相機會進入待機方式,然後開始偵測手部及拍攝對 象的移動。當相機判斷影像清晰可見時,相機即會 自動釋放快門。

• 機械偵測到因手部或拍攝對象移動所造成的影像 模糊時,顯示屏會閃爍"0Auto"。

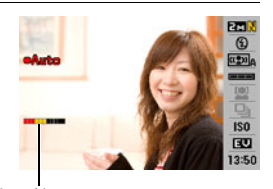

指示符: 當相機準備好釋放快門時,指 示符的顏色會從呈現紅色轉為 呈現綠色。

## <span id="page-28-0"></span>要使用識別移動降低影像模糊(識別移動)

1. 將相機對準拍攝對象會經過的位置,然後半按快門鈕調整曝光及聚焦。

#### *2.* 完全按下快門鈕。

這樣會讓相機進入自動快門待機。移動相機,讓相 機跟隨拍攝對象的移動。當相機判斷跟隨拍攝對象 的影像清晰可見時,相機即會自動釋放快門。

• 使用識別移動時,顯示屏上會閉櫟"●Auto"。

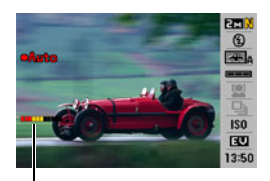

#### 指示符: 當相機準備好釋放快門時,指 示符的顏色會從呈現紅色轉為 呈現綠色。

<span id="page-28-1"></span>在拍攝對象微笑時使用識別笑容功能拍攝 (識別笑容)

## *1.* 將相機對準拍攝對象,接著半按快門鈕,然後等待相機自動調整曝光及聚 焦。

## *2.* 完全按下快門鈕。

相機會進入待機方式,然後開始偵測拍攝對象的微 笑。當相機判斷拍攝對象微笑時,相機即會自動釋 放快門。

• 使用識別移動時,顯示屏上會閃爍"●Auto"

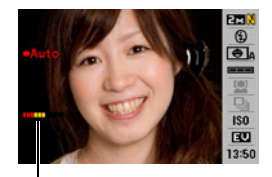

指示符: 當相機準備好釋放快門時,指 示符的顏色會從呈現紅色轉為 呈現綠色。

## <span id="page-29-0"></span>┃■更改自動快門觸發感光度(感光度)

- *1.* 在拍攝方式中,按[SET]。
- 2. 用[▲]和[▼]選擇控制板上面的第四個選項(感光度)。
- 3. 用[<1]和[▶]選擇所需的感光度設定,然後按[SET]。
	- 您可在三種感光度等級中選擇一個,分別為ш■■(最低)到Ш□□(最高 )。
	- 使用 □□□(最高)設定時,自動快門的觸發條件會比較寬鬆。使用 □■■(最 低)設定,但是拍攝的影像僅有些微模糊時,自動快門釋放觸發條件會比較嚴 格。請測試自動快門觸發感光度設定,找出最適合您的設定。

## ■ 使用自動快門搭配連拍方式

以下內容說明搭配連拍方式使用時,自動快門的工作方法([第38頁](#page-37-0) )。

- 使用常速連拍方式時,相機會返回自動快門待機方式,準備在受到觸發時即再次拍 攝。要停止後續的常速連拍操作,請按[SET]。
- 使用高速連拍方式時,相機會在自動快門觸發時拍攝10張連拍影像。
- 使用閃光連拍方式時,相機會在自動快門觸發時,使用閃光燈拍攝3張連拍影像。

#### 精美自動快門快照拍攝訣竅

- 使用自動快門搭配防震功能(第[62](#page-61-2)百)可進一步減少發生影像模糊的機會。
- 使用識別模糊或識別笑容功能拍攝時,請盡可能注意保持相機靜止不動,直到拍攝 操作完畢為止。

# ▲ 重要!

- 如果相機仍處於自動快門待機而未釋放快門,您可全按快門鈕拍攝影像。
- 使用慢速快門拍攝光線昏暗之處,或是拍攝對象移動極為快速時,識別模糊及識別 移動功能可能會無法產生所需的效果。
- 由於臉部的表情會因人而異,因此在使用識別笑容功能時,相機可能會無法釋放快 門。若是如此,請變更觸發感光度的設定。
- 相機處於自動快門待機時,自動關機(第[130頁](#page-129-2))的觸發時間固定為五分鐘。 休眠(第[129頁](#page-128-3))會在您使用自動快門時解除。
- 要取消使用識別移動或識別笑容(顯示屏會閃爍"●Auto")時的自動快門拍攝, 請按[SET]。
- 自動快門不能與下列任何功能結合使用。
	- 部分BEST SHOT示範場景(名片及文檔、白板等、預錄(動畫)、For YouTube、 錄音)
- 用自動快門拍攝時,下列功能無效。
	- 三連自拍定時器
	- 跟蹤AF

# <span id="page-31-0"></span>使用人臉識別(人臉識別)

人臉識別功能可調整影像中人臉的聚焦和亮度。人臉識別共有兩個方式,如下所述。

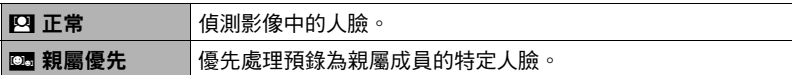

## <span id="page-31-1"></span>┃┃執行人臉識別記錄操作(正常)

*1.* 在拍攝方式中,按[SET]。

- 2. 用[▲]和[▼]選擇控制板上面的第五個選項(人臉識別)。
- 3. 用[√]和[▶]選擇" [C]人臉識別:正常", 然後按[SET]。
- *4.* 將相機對準拍攝對象。

相機會偵測人臉,然後在所有人臉的周圍顯示幀。

#### *5.* 半按快門鈕。

相機會對人臉加以聚焦,而聚焦人臉周圍的邊框將 會變為綠色。

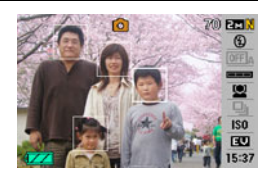

## *6.* 完全按下快門鈕。

• AF區選為"圖跟蹤" (第[63頁](#page-62-0))時,如果半按快門執行人臉識別,則會導致聚 焦框跟隨人臉的移動。

<span id="page-32-0"></span>使用親屬優先方式(親屬優先)

■ 預先記錄親屬成員等人的臉孔。

- *1.* 在拍攝方式中,按[SET]。
- 2. 用[▲]和[▼]選擇控制板上面的第五個選項(人臉識別)。
- 3. 用[<]和[▶]選擇"**圖記錄親屬",然後按[SET]。**
- 4. 將相機正對您要預錄的人臉,並且將顯示屏上的 幀對準臉孔,然後按下快門鈕。
- 5. 出現"人臉識別成功!"訊息時,按[▲]和[▼]選 擇"登錄",然後按[SET]。

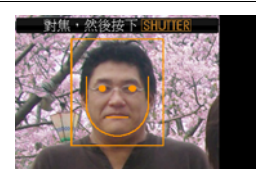

▌"

- 您最多可為6名不同人士預錄總共12張臉孔。
- 人臉資料儲存在相機內置記憶體中,名為"FAMILY"的資料夾內([第115](#page-114-1)頁)。

B

#### <span id="page-33-0"></span>■ 指定預錄人臉資料的優先等級

您可採用以下步驟,指定預錄人臉的名稱和優先等級。

*1.* 在拍攝方式中,按[SET]。

#### 2. 用[▲]和[▼]選擇控制板上面的第五個選項(人臉識別)。

3. 用[4]和[▶]選擇"■編輯親屬", 然後按[SET]。 即可顯示人臉資料編輯畫面。

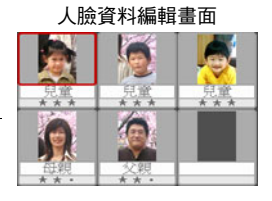

- 4. 用 [▲]、[v]、[<]和[▶] 選擇要所編輯的人臉資 料,然後按[SET]。
- 5. 用[4]和[▶]選擇名稱,然後按[v]。
- 6. 用[4]和[▶]選擇所需的優先等級,然後按[SET]。
	- 優先等級共有四種等級: ••• (禁用:不偵測),以及••★(低)到★★★ (高)。
- 詳
- 若要刪除預錄的人臉資料,請執行上方步驟1、2和3,然後按[MENU]。您可以使用 選單選擇單筆人臉資料記錄或所有人臉資料記錄(第[34](#page-33-0)頁)。
- 格式化相機的內置記憶體(第[132頁](#page-131-2))將會刪除記錄的所有人臉資料。

#### ■ 將拍攝的人臉資料添加至現有預錄親屬成員中

您可為單一個人拍攝三或四張條件不同的人臉資料影像,以便增進人臉識別的效率。

*1.* 在拍攝方式中,按[SET]。

2. 用[▲]和[▼]選擇控制板上面的第五個選項(人臉識別)。

- 3. 用[<]和[▶]選擇"23編輯親屬", 然後按[SET]。
- 4. 用[▲]、[▼]、[◀]和[▶]選擇要添加其他人臉資料影像的人臉資料縮圖,然後 按[MENU]。
- 5. 用[▲]和[v]選擇"添加",然後按[SET]。
- 6. 執行"預先記錄親屬成員等人的臉孔" (第[33](#page-32-0)頁)的步驟4和5,以添加人臉 資料影像。

註

• 相機記憶體能夠儲存6名不同人士的人臉資料,以及最多12筆人臉資料項目。

#### ■ 使用預錄人臉資料拍攝快照

*1.* 在拍攝方式中,按[SET]。

- 2. 用[▲]和[▼]選擇控制板上面的第五個選項(人臉識別)。
- 3. 用[4]和[▶]選擇"國人臉識別:親屬優先",然後按[SET]。
- *4.* 將相機對準拍攝對象。

相機會偵測人臉,然後在所有人臉的周圍顯示邊框。

• 邊框的顏色將根據人臉的優先等級變色:白色(最低)、黃色、淺藍色(最 高)。淺藍色邊框代表拍攝影像時優先處理等級最高的人臉。

#### *5.* 半按快門鈕。

即可聚焦優先等級最高的人臉(淺藍色邊框的人臉)並調整其亮度。優先等級最 高的人臉上將會顯示綠色聚焦框。

## *6.* 準備好拍攝時,完全按下快門鈕。

▌<sub>註</sub> \_\_\_

• 選擇親屬優先方式會讓AF區設定(第[63頁](#page-62-0))更改為自動"O跟蹤"。

#### 賦與人臉數量偵測速度優先權

- *1.* 在拍攝方式中,按[SET]。
- 2. 用[▲1和[▼]選擇控制板上面的第五個選項(人臉識別)。
- 3. 用[4]和[▶]選擇"M優先",然後按[SET]。

#### 4. 用[▲]和[▼]選擇所需的設定,然後按[SET]。

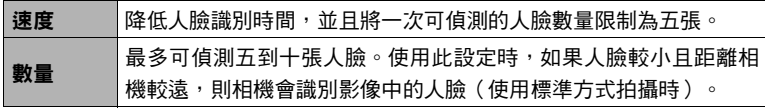
### 取得最佳人臉識別結果的訣竅

- 親屬優先方式的人臉識別速度會較標準方式稍快。此外,與標準方式相比,親屬優 先方式無法偵測遠處較小的人臉。
- 如果相機無法偵測人臉,則相機會執行中央聚焦。
- 用人臉識別進行拍攝時,請務必將聚焦方式選自動聚焦(AF)。
- 側向握持相機時,人臉識別的處理時間可能會較長。
- 即使已預錄的親屬成員人臉,人臉表情、拍攝條件或其他因素仍可能導致不能正確 偵測(最高優先指定)。
- 诱渦預錄同一人多個版本的室內和室外人臉 ( 具有不同的表情和不同的角度 ) 可以 增強人臉識別。
- 下列類型的人臉無法偵測。
	- 被頭髮、太陽眼鏡、帽子等物體擋住的人臉,或是陰影中的人臉
	- 非正面的臉部輪廓或人臉
	- 過遠且過小的人臉,或是過近且過大的人臉
	- 過暗區域的人臉
	- 寵物或其他某些非人類拍攝對象的臉孔

## ▲ 重要!

- 人臉識別不能與下列任何功能結合使用。
	- 部分BEST SHOT場景(名片及文檔、白板等、預錄(動畫)、For YouTube、錄音)
	- 動畫拍攝
- 用人臉識別拍攝時,下列功能無效。
	- 多樣AF

# <span id="page-37-0"></span>使用連拍方式(連拍)

本相機具有三種連拍方式。

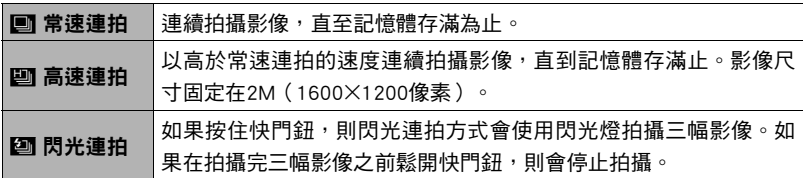

\* 要關閉連拍方式,請選擇"關"。

- *1.* 在拍攝方式中,按[SET]。
- 2. 用[▲]和[▼]選擇控制板上面的第六個選項(連拍方式)。
- 3. 用[<]和[▶]選擇所需的連拍方式,然後按[SET]。

## *4.* 按快門鈕進行拍攝。

只要按住快門鈕,便會一直拍攝影像。鬆開快門鈕會停止拍攝。

註

- 使用連拍方式時,第一幅影像的曝光和聚焦會應用到後續拍攝的影像。
- 連拍方式不能與下列任何功能結合使用。 部分BEST SHOT場景(名片及文檔、白板等、預錄(動畫)、For YouTube、錄音)
- 連拍速度取決於目前的影像尺寸和影像像質設定。
- 常速連拍和高速連拍的速度取決於相機裝入的記憶卡種類和可用儲存空間。用內置 記憶體進行拍攝時,連拍速度相對較慢。
- 選用高速連拍方式時,閃光燈會自動關閉网。
- 使用閃光連拍方式時,閃光方式會自動變為■ (強制閃光 )。
- 您不能將自拍定時器與常速連拍或高速連拍方式結合使用。
- 請注意,比起以常速拍方式拍攝的影像,使用高速連拍和閃光連拍方式拍攝的影 像解析度較低,此外較容易出現數位雜訊。
- 高速連拍和閃光連拍的ISO敏感度設定永遠為"自動",無論相機目前的ISO敏感度 設定為何。
- 閃光連拍方式的閃光範圍會比正常閃光的範圍較小。

# <span id="page-39-0"></span>指定ISO敏感度(ISO)

ISO敏感度是感光度的測量方式。

# *1.* 在拍攝方式中,按[SET]。

# 2. 用[▲]和[▼]選擇控制板上面的第七個選項 (ISO敏感度) 。

3. 用[4]和[▶]選擇所需的設定,然後按[SET]。

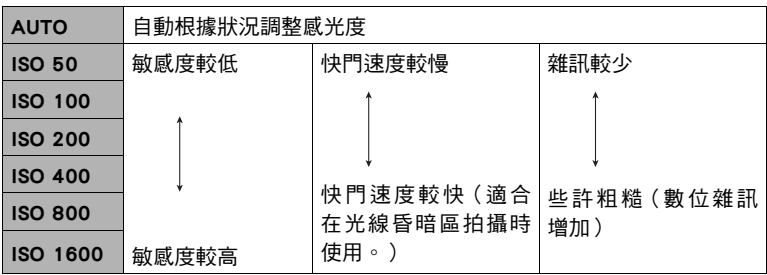

• 不論目前的ISO敏感度設定為何, "AUTO"ISO敏感度都會永遠用於動畫。

# <span id="page-40-0"></span>校正影像亮度(EV平移)

您可以在拍攝前手動調節影像的曝光值(EV值)。

- 曝光補償範圍: -2.0EV到+2.0EV
- 單位:1/3EV

註

- *1.* 在拍攝方式中,按[SET]。
- 2. 用[▲]和[▼]選擇控制板下面的第二個選項 (EV平移) 。
- 3. 用[√]和[▶]調整曝光補償值。
	- [6]:增加EV值。較高的EV值最適合淺色對象 和逆光對象。
	- [4]:減少EV值。較低的EV值最適合拍攝深色 對象,適合在晴天進行室外拍攝。

要取消曝光補償,請將EV值更改為0.0。

*4.* 按[SET]。 即會套用曝光補償值。所設曝光補償值在更改前將 一直有效。

曝光補償值

 $\overline{\text{nsn}}$ 18:46

• 在過暗或過亮的環境中進行拍攝時,即使進行曝光補償也可能無法獲得滿意的效 果。

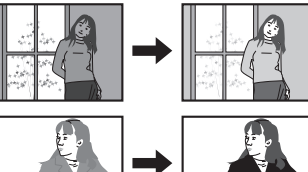

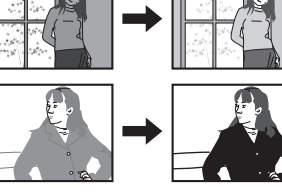

# 更改控制板日期/時間樣式

- *1.* 在拍攝方式中,按[SET]。
- 2. 用「▲1和「▼1選擇控制面板的底部選項(日期/時間)。 用[4]和[6]選擇日期或時間。

▌…

- 可以在兩種日期顯示樣式(第[128頁](#page-127-0))中擇一: 月/日或日/月。
- 時間顯示格式為24小時制。

## <span id="page-41-0"></span>變焦拍攝

本相機具有3X光學變焦(更改焦距)功能,可以與數位變焦(對影像的中心部分進行 數位處理以放大)結合使用,總變焦能力可達3X到45.2X。影像像質下降點取決於影 像尺寸([第44頁](#page-43-0))。

#### *1.* 在拍攝方式中,將變焦控制器滑向變焦。

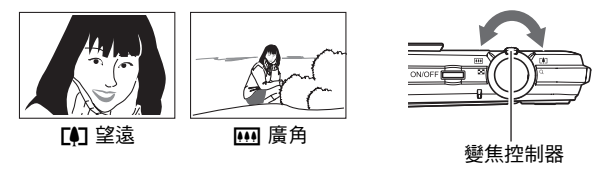

z(望遠) : 放大對象,縮小範圍 w(廣角) : 縮小對象的尺寸,擴大範圍

*2.* 按快門鈕拍攝影像。

# ▲ 重要!

• 日期印功能開啟時,不能使用數位變焦(第[127頁](#page-126-0))。

註

- 數位變隹倍率越高,所拍攝的影像就越粗糙。請注音,相機的功能可讓您使用數位 變焦進行拍攝,而不會讓影像像質下降(第[44](#page-43-0)頁)。
- 使用望遠功能拍攝時,建議使用三腳架以免因相機移動產生影像模糊。
- 進行變焦操作會更改鏡頭的光圈值。
- 數位變焦僅可在動書拍攝時使用。您可在按 [●] ( 動書 ) 開始拍攝動書前,調整光學 變焦的設定。

# ┃光學變焦及數位變焦切換點

如果將變焦控制器按向Γ●ヿ(望遠),變焦操作會在達到最大光學變焦倍率時停止。暫 時鬆開變焦控制器,然後將其按向[4](望遠),便會切換到數位變焦,從而可以設定 更高的變焦倍率。

• 淮行數位變焦時,顯示屏上會顯示目前變焦設定的變焦列。

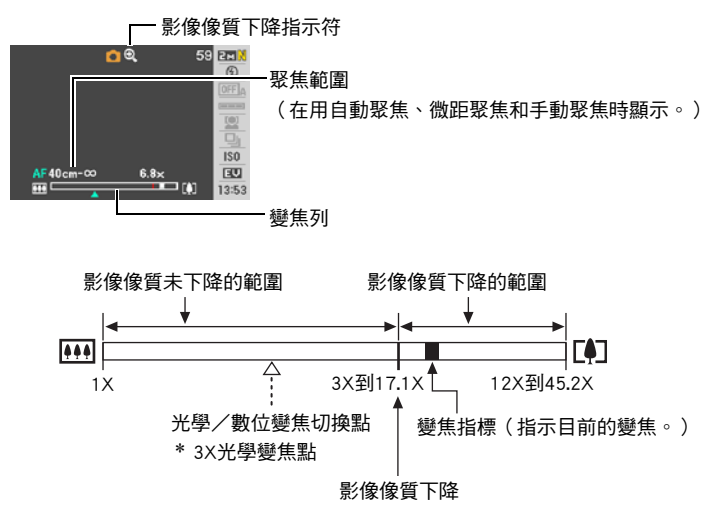

<span id="page-43-0"></span>• 影像像質下降點取決於影像尺寸(第 [24](#page-23-0)頁)。影像尺寸越小,在達到影像 像質下降點之前可以使用的變焦倍率 就越大。

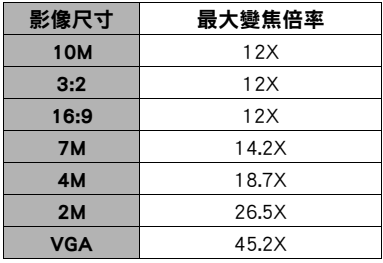

• 雖然數位變焦通常會降低影像像質, 但是,對於"7M"或更小尺寸的影 像,可以進行一定程度的數位變焦而 不會降低影像像質。可以使用數位變 焦而不降低影像像質的範圍標示在顯 示畫面上。下降點取決於影像尺寸。

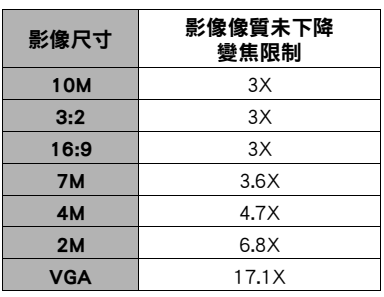

# 拍攝動畫影像和聲音

# 拍攝動畫

- *1.* 設定影像像質設定為動畫(第[67](#page-66-0)頁)。 可拍攝的動畫長度取決於所選的影像像質設定。
- 2. 在拍攝方式中,按[●](動畫)。 即會開始拍攝,並且在顯示屏上顯示圖。 動畫拍攝會以單聲道攝入。

### *3.* 再次按[0]停止拍攝。

• 動書的可拍攝長度為 10 分鐘。拍攝 10 分鐘之後, 動畫拍攝即自動停止。如果在您按[0]停止拍攝動 書前記憶體已滿,則動畫拍攝會自動停止。

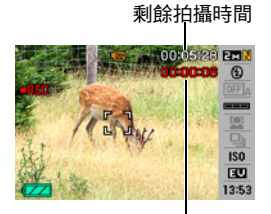

拍攝時間

### 用BEST SHOT拍攝

使用BEST SHOT([第50](#page-49-0)頁)時,您可以選擇符合所要拍攝動畫種類的示範場景,相機 便會據此更改設置,俾使能隨時拍攝動人的動畫。舉例而言,選擇名為夜景的BEST SHOT場景,則會設定相機以使夜景更為清晰明亮。

### 降低拍攝動畫期間相機移動的影響

您可設定相機,俾使相機在動畫拍攝期間移動的影響降至最低 ([第62](#page-61-0)頁)。但是請注 意,此功能無法避免因拍攝對象移動而產生的影像模糊,此外也會讓景深縮小。

註

- 長時間拍攝動書時,相機模起來略微有點熱。這是正常現象,並不代表故障。
- 相機同時會錄製聲音。拍攝動畫時,請注意以下幾點。
	- 注意不要讓手指等物體擋住麥克風。
	- 相機距離錄音對象太遠時,無法取得良好的錄音效果。
	- 拍攝時操作相機按鈕會導致錄下按鈕雜訊。
- 拍攝非常明亮的對象會導致顯示屏影像中出現垂直條紋。這種現 象並非故障。該條紋不會拍攝到快照中,但會拍攝到動畫中。
- 使用特定種類的記憶卡會讓拍攝動書的時間增長,導致動書格喪 失。顯示屏上會閃爍的和國指示此種狀況。為了避免喪失動畫 格,建議使用最高傳輸速度在每秒10MB以上的記憶卡。

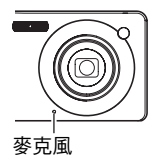

- 拍攝動畫期間僅能使用數位變焦功能進行變焦。由於無法在拍攝動畫時使用光學變 焦,因此必須在按[●]開始拍攝前完成變焦。
- 拍攝特寫或使用較大變焦倍率時,相機移動的影響會更加明顯。因此,建議在這種 情況下使用三腳架。
- 拍攝動書時,自動聚焦及微距聚焦會使用固定聚焦(第[58](#page-57-0)頁)。

# 使用預錄動畫

使用此功能時,相機會將鏡頭前方的一切預錄下來(最多五秒),然後存至緩衝區並 連續更新。按[0]可登錄預錄動作(緩衝區內容),然後進行即時拍攝。即時部分會 持續拍攝,直到您停止為止。

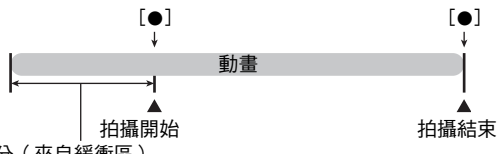

5秒預錄部分(來自緩衝區)

### ■ 設置相機以拍攝預錄動書

- 1. 在拍攝方式中, 按[BS] (△)。
- 2. 用[▲]、[▼]、[<]和[▶]選擇"預錄(動畫)"場景,然後按[SET]。 顯示屏上會顯示17

### ■ 拍攝預錄動畫

- 1. 將相機對準拍攝對象,按[●]。 即會登錄緩衝區內五秒的預錄動作,並且開始即時拍攝。
- *2.* 再次按[0]停止拍攝。
	- 要關閉預錄動畫,按[BS] ( ▲ ) 然後選擇[●] ( 自動 ) 。

# 在拍攝動畫期間拍攝快照

*1.* 在拍攝動畫時按快門鈕。

快照拍攝後,會繼續拍攝動畫。

註

- 拍攝動畫時,可以用[2]( )更改閃光方式的設定。
- 拍攝快照時,動畫拍攝會中斷數秒。
- 選擇下面任何一種BEST SHOT場景時,不能在拍攝動畫的過程中拍攝快照。 預錄(動畫)、名片及文檔、白板等、For YouTube、錄音

# 僅錄製聲音(錄音)

錄音功能可讓您只錄製聲音,而不拍攝快照或動畫。僅使用相機內置的記憶體時,您 可錄製大約36分鐘52秒的錄音。

### 1. 在拍攝方式中,按[BS] (**△)**。

2. 用[▲]、[▼]、[◀]和[▶]選擇"錄音"場景,然後按[SET]。 顯示屏上會顯示10

### *3.* 按快門鈕開始錄音。

- 錄音過程中,背面指示燈會呈綠色閃爍。
- 在錄音時按[SET]可以插入標記。在播放過程中, 您可以跳至錄音中的標記。

### *4.* 再次按快門鈕停止錄音。

- 要創建其他錄音檔案,請重複步驟3和4。
- 要關閉錄音,按[BS] ( 4) 然後選擇[•] ( 自動 ) 。

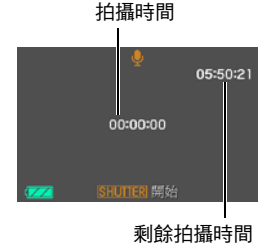

### 關於聲音資料

- 聲音檔案可在電腦上使用Windows Media Player或QuickTime的播放。
	- 聲音資料: WAVE/IMA-ADPCM(WAV副檔名)
	- 聲音檔案尺寸: 大約165KB(約為使用每秒5.5KB的30秒錄音)

# 播放錄音

1. 在顯示方式中,用[4]和[▶]顯示所要播放的錄音 檔案。

`來替代錄音檔案的影像。

*2.* 按[SET]開始播放。

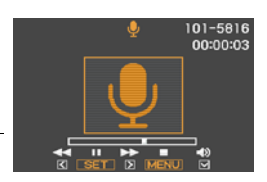

#### 錄音播放控制

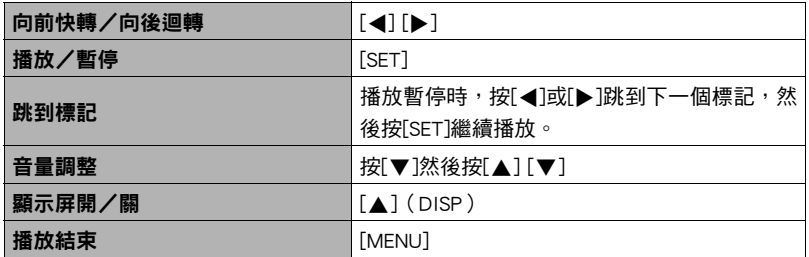

# <span id="page-49-0"></span>使用BEST SHOT

# 什麼是BEST SHOT?

BEST SHOT可讓您使用各種示範"場景",滴合各種不同種類的拍攝情況。當您必須 更改相機設定時,您只需找到符合您所想要的場景,然後相機就會自動設置。此功能 有助於減少因曝光不良和快門速度設定不佳造成的糟糕影像。

# 部分示範場景

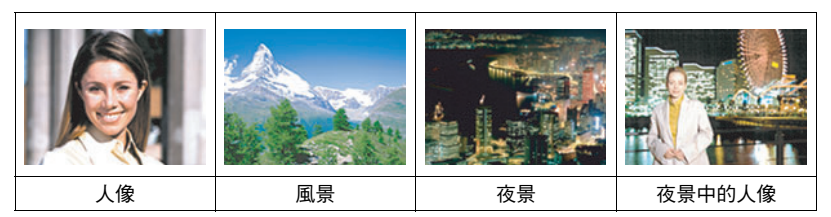

使用BEST SHOT功能拍攝影像

- 1. 在拍攝方式中,按[BS] (△)。 即會顯示BEST SHOT場景的選單。
	- 初始預置選擇「• (自動) 。
- 2. 用 [▲]、[▼]、[<]和[▶] 移邊框至您欲選擇的 場景。
	- 場景選單共有多百。用[▲]和[▼]捲動選單百 面。
	- 您可以存取關於目前所選場景的資訊。有關詳 情,請參閱第[51頁](#page-50-0)。

目前所選的場景 (具有邊框)

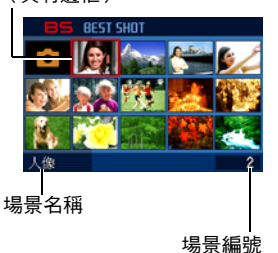

- 要改為拍攝標準快照,請選擇場景1【●】(自動 )。顯示場景選擇書面或場景資 訊畫面時,按[MENU]會使邊框直接跳至**[6]** ( 自動 ) 。
- *3.* 按[SET]即可使用目前所選場景的設定加以設定相機。

即會返回拍攝方式。

- 選擇其他場景之前,所選場景的設定將一直有效。
- 要選擇其他BEST SHOT場景,請從步驟 1開始重複上述步驟。

### 4. 按快門鈕 (拍攝快照時)或[●] (拍攝動書時)。

▌註

• BEST SHOT YouTube場景會調整相機設定,以便拍攝最適合上傳到YouTube的動畫。 用YouTube場景拍攝的動畫儲存在特殊的資料夾內,以便於尋找上傳([第105頁](#page-104-0))。 選擇YouTube場景的最長拍攝時間為10分鐘。

### <span id="page-50-0"></span>■ 使用場暑資訊書面

要詳細了解某個場景,請在場景選擇畫面上用邊框選擇該 場景,然後將變焦控制器滑向任一方向。

- 要返回場景選單,請再次滑動變焦控制器。
- 要在場景間切換,請使用[◀]和[▶]。
- 要使用目前所選場景的設定加以設定相機,請按[SET]。 要返回目前所選BEST SHOT場景的場景資訊畫面,請按  $[BS]$  $(\bigoplus)$  。

### ■ BEST SHOT注意事項

- 不能在拍攝動畫時使用下列BEST SHOT場景: 自拍(1 人)、自拍(2 人)、名片及文檔、白板等。
- 不能在拍攝快照時使用下列BEST SHOT場景: 預錄(動畫)、For YouTube。
- 不能在拍攝快照或動畫時使用錄音場景。
- 選擇夜景或煙火場景會使快門速度設定變慢。由於較慢的快門速度會增加影像產生 數位雜訊的機會,相機會在選擇以上場景時自動進行數位雜訊去除處理。也就是相 機會用去較多時間儲存影像,而在儲存完畢時背面指示燈會呈綠燈閃爍。請勿在此 時進行任何重要操作。此外,在以較慢的快門速度拍攝時,使用三腳架來避免相機 移動所導致的影像模糊現象也是個好方法。
- 本相機內含設定已針對拍賣網站影像最佳化的示範場景。視相機型號而定,示範場 景的名稱會是"For eBay"或"拍賣"。 使用拍賣網站示範場景拍攝的影像會儲存在 特別的資料夾中,讓您能夠輕易地使用電腦查詢(第[115頁](#page-114-0))。

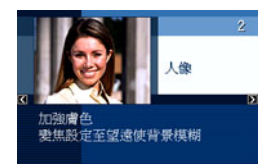

- 高敏感度
	- 相機閃光燈進行閃光時,高敏感度設定便會禁用。
	- 高敏感度可能無法在極暗情況下產生所需結果。
	- 使用慢速快門時,請使用三腳架以防止相機移動造成影像模糊。
	- 在某些照明的情況下,相機會執行自動雜訊過濾操作,以降低影像中的數位雜 訊。與平常相比,進行此操作時相機需要更長時間來保存影像和準備進行下一次 拍攝。
- BEST SHOT場景影像不是用本相機拍攝的。
- 由於拍攝條件和其他因素的限制,BEST SHOT可能無法取得預期效果。
- 您可以修改選擇BEST SHOT場景後的相機設定。但請注意,選擇其他BEST SHOT場景 或關機時,該BEST SHOT設定會恢復為預置值。

# ■ 建立自己的BEST SHOT設置

您最多可將999種相機設置保存為用戶BEST SHOT場景,以便在需要時快速叫出。

### *1.* 在BEST SHOT場景選單中,選擇名為BEST SHOT的場景(新增登錄)。

### 2. 用[◀]和[▶]選擇您要保存的快照或動畫設置。

3. 用[▲]和[▼]選擇"登錄",然後按[SET]。

您的BEST SHOT場景會分配到"最佳收藏"名稱以及場景編號。

註

- BEST SHOT快照場景只能用於拍攝快照,而動畫場景僅可用於拍攝動畫。
- 通過顯示相機的設定選單並查看其設定,您可以檢查當前選定BEST SHOT場景的設 定。
- 用戶快照場景會按照以下順序分配編號:SU1、SU2等以此類推,而動畫將會按照以 下順序分配編號: MU1、MU2等以此類推。
- 下列項目是為個別用戶快照BEST SHOT場景所儲存的設定。 人臉識別、聚焦方式、EV平移、白色平衡、閃光、ISO敏感度、測光方式、動態範 圍、人像優化、閃光強度、閃光輔助、顏色過濾、銳度、飽和度、對比度
- 下列項目是為個別用戶動畫BEST SHOT場景所儲存的設定。 聚焦方式、EV平移、白色平衡、顏色過濾、銳度、飽和度、對比度
- 用戶BEST SHOT場景儲存在內置記憤體(第115百)內的SCENE資料夾(快昭)或 MSCENE資料夾(動畫)中。
- 格式化相機的內置記憶體(第[132頁](#page-131-0))將會刪除所有用戶BEST SHOT場景。
- 想要刪除用戶BEST SHOT場景時,請執行下列步驟。 1顯示您欲刪除之用戶BEST SHOT場景([第51](#page-50-0)頁)的資訊畫面。 ②按[▼](而4),選擇"刪除",然後按[SET]。

# 拍攝名片及文檔的影像

BEST SHOT的Business Shot場景會在 影像中產生筆直且自然的線條,即 使非正面拍攝矩形物體亦然。此步 驟稱為"梯形失真校正"。

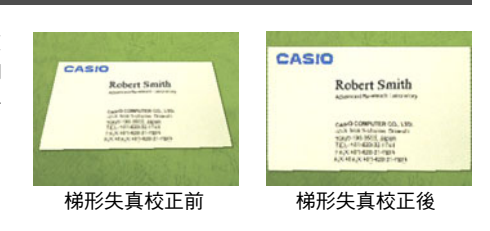

BEST SHOT有兩種Business Shot場 景。

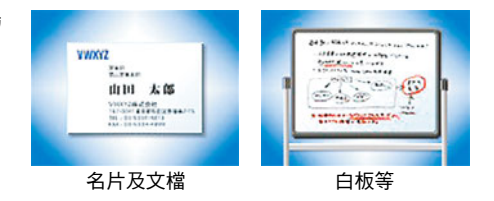

1. 按[BS] (△) 之後選擇"名片及文檔"或"白板等"場景。

#### *2.* 按快門鈕拍攝影像。

顯示屏上將會顯示此影像,選用於梯形失真校正的區 域周圍則繞有紅色邊框。如有黑框,則表示相機偵測 到影像有一個以上的矩型區域可進行梯形失真校正。 用[4]和[6]移動邊框至您欲進行梯形失真校正的區 域。

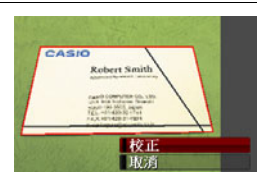

- 若沒有需要谁行梯形失真校正的區域,顯示屏會顯示"無法校正影像!",然 後將會依照原樣將影像保存至記憶體。
- 3. 用[▲1和[▼]選擇"校正",然後按[SET]。

便可校正該影像並保存最終(經過校正的)影像。

▌…

- 取景時(如上方所示者),請務必將您要拍攝的物體完整輪廓納入顯示屏中。
- 請務必使物體的顏色與背景不同,以突出其輪廓。
- VGA尺寸影像會儲存為VGA尺寸影像。所有其他尺寸的影像會儲存為 2M(1600x1200像素)的影像。
- 用Business Shot場景拍攝時,數位變焦功能無效。但是,您可以使用光學變焦 (第[42](#page-41-0)頁)。

# 自拍人像

使用此功能時,您只需將相機對準自己的臉部,如此即可拍攝自己的人像。 BEST SHOT有兩種自拍場景可供選擇。

- 自拍(1人) : 偵測到一張以上的人臉時 (包括自己在內) , 相機即會進行拍攝。
- 自拍(2人) : 偵測到兩張以上的人臉時 ( 包括自己在內 ) , 相機即會進行拍攝。

## 1. 按[BS] ( △) ,然後按"自拍(1人)"或"自拍(2人)"。

### *2.* 完全按快門鈕,同時將相機對準自己。

相機會進入自動快門待機,然後偵測影像中的人臉。 當相機能夠偵測所需人數時,相機即會在判斷無影像模糊 時自動釋放快門。

• 釋放快門時,相機會發出快門釋放的聲音,此外正面指

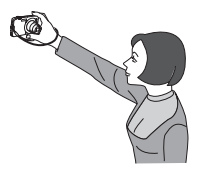

示燈會閃爍兩次。 • 要取消自動快門待機,請按[SET]。

▌註.

• 您可以使用自拍功能搭配連拍 (CS) 方式(第 [38](#page-37-0) 頁 )淮行拍攝。操作方式與連拍 (CS) 方式搭配自動快門的操作方式相同。詳情請參閱第[30](#page-29-0)頁。

重要!

- 如果相機處於自動快門待命而未釋放快門,您可以再次完全按下快門鈕拍攝影像。
- 在光線不足的環境下使用自拍功能拍攝時,快門速度會設定為極慢,因此可能會導 致影像模糊。
- 相機處於自動快門待機時,自動關機(第[130頁](#page-129-0))的觸發時間固定為五分鐘。 休眠(第[129頁](#page-128-0))會在您使用自動快門時解除。

# 進階設定

下面是設定相機設定可用的選單操作。

• 也可以使用控制板(第[23](#page-22-0)頁)來設定選單畫面上出現的某些設定。請參考本章節所 述之頁面參考,以取得使用控制板進行設定的相關資訊。

# 使用畫面選單

### <span id="page-55-0"></span>■ 選單書面操作示範

按[MENU]顯示選單畫面。

• 拍攝方式和顯示方式的選單內容不同。

例如:拍攝方式選單

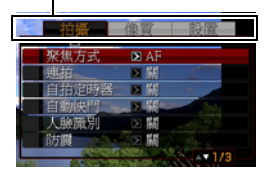

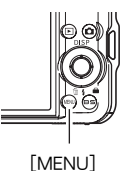

### 選單畫面操作按鈕

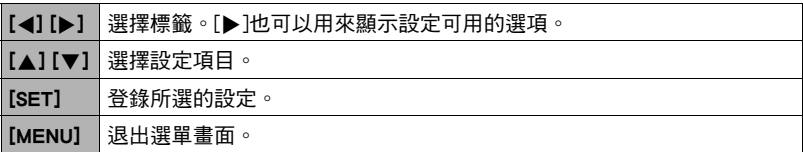

*1.* 在拍攝方式中,按[MENU]。

便會顯示選單畫面。

2. 用[<]和[▶]選擇您預設定之項目所在的標籤。

3. 用[▲]和[v]選擇所需的選單項目,然後按[▶]。 範例: 選擇"拍攝"標籤的"聚焦

4. 用[▲]和[▼]更改設定。

- *5.* 設定完成後,按[SET]。
	- 按[◀]登錄所選設定,然後返回選單。
	- 要在按[◀]返回選單後設定其他標籤的設定,請 用[▲]將反白區移動到標籤上,然後用[▲]和[▶] 選擇所需標籤。

## ■ 說明書當中的選單操作

說明書當中的選單操作如下所示。下列操作與[第56](#page-55-0)百"選單書面操作示範"內所述資 訊相同。

設定

人脉萧月

こ微距聚焦  $\overline{\alpha}$ **MF** 

方式" 標籤

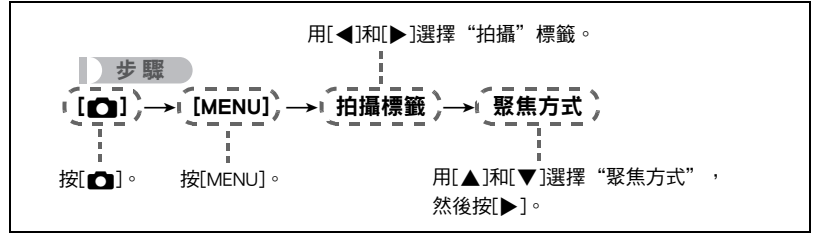

# 拍攝方式設定(拍攝)

# <span id="page-57-0"></span>■■選擇聚焦方式(聚焦方式)

| 步驟 )

# $[$  $\bigcirc$ ](拍攝)  $\rightarrow$  [MENU] $\rightarrow$  拍攝標籤 $\rightarrow$  聚焦方式

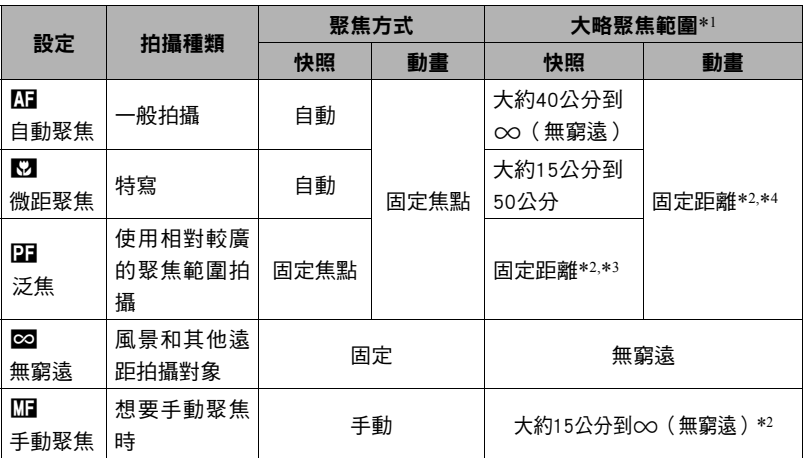

\*1 聚焦範圍為鏡頭表面到物體的距離。

\*2 最小範圍會隨光學變焦設定而改變。

\*3 距離取決於拍攝條件,並且會您半按快門鈕時顯示在顯示屏上。

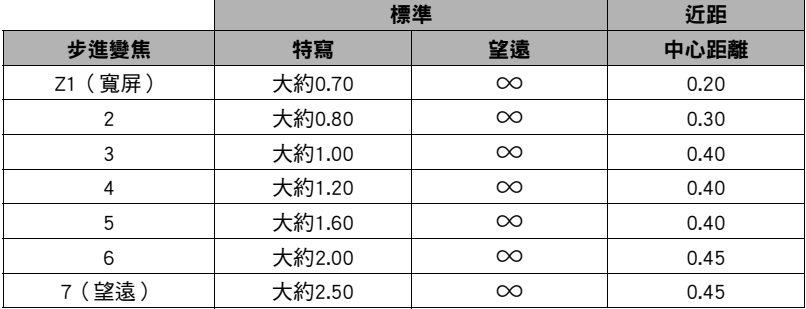

▌≋

• 以上數值僅供參考。 使用動畫近距時,聚焦範圍為中心距離的數公分內。

### 使用手動聚焦方式進行

- *1.* 在顯示屏中進行取景,讓您要聚焦的拍攝對象位 於黃色邊框內。
- 2. 觀察顯示屏中的影像,用[4]和[▶]調整聚焦。
	- 此時,框內的影像部分便會放大並充滿顯示屏, 以便於進行聚焦。如果您未於顯示放大影像的兩 秒內進行操作,則會重新顯示步驟1的畫面。

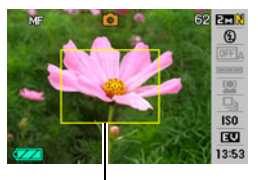

黃色邊框

▌…

- 自動近距功能可偵測對象到鏡頭的距離,並且據此自動選擇微距聚焦或自動聚焦。
- 在使用閃光燈的同時使用微距聚焦會使閃光燈的燈光受阻,因而在影像中產生多餘 的鏡頭陰影。
- 自動近距功能僅能用於拍攝快照。
- 在用自動聚焦、微距聚焦或手動聚焦拍攝的過程中進行光學變焦操作時,顯示屏上 會出現數值,如下所示,該數值用來告訴您聚焦範圍。 例如: $\bigcirc$  $\bigcirc$ 公分到 $\infty$ 
	- \* oo為實際聚焦範圍的值。
- 在聚焦方式中選擇手動聚焦時,使用"左/右鍵"設定(第[64頁](#page-63-0))指定給[◀]和[▶] 鍵的操作將無法使用。

### <span id="page-59-0"></span>使用聚焦鎖定

當您在取景時,如果聚焦的對象不在書面中央的聚焦框內,則可使用名為"聚焦銷 定"的技術拍攝影像。

• 要使用聚焦鎖定,請將自動聚焦區選為"■單點"或"■跟蹤"([第63頁](#page-62-0))。

### *1.* 將顯示屏的聚焦框對準要聚焦的拍攝對象,然後 半按快門鈕。

要聚焦的對象

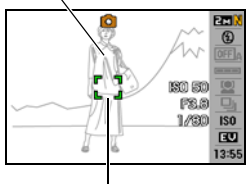

聚焦框

*2.* 持續半按快門鈕(即會保留聚焦設定),移動相 機以取景。

- 將自動聚焦區選為"30 跟蹤"時, 聚焦框將自動 跟隨對象移動。
- ा  $E$  $^{\circledR}$ **BO 50**  $\overline{6}$ PSS  $1/30$  ISO  $\overline{\mathbf{w}}$ 13:55

### *3.* 準備好拍攝影像時,完全按下快門鈕。

• 鎖定聚焦的同時也會鎖定曝光(AE)。

# 使用連拍方式(連拍)

步 驟

 $[$  (1)  $($  拍攝)  $\rightarrow$  [MENU]  $\rightarrow$  拍攝標籤  $\rightarrow$  連拍 有關詳情,請參閱[第38頁](#page-37-0)的控制面板操作步驟。

## <span id="page-60-0"></span>**|使用自拍定時器(自拍定時器)**

#### ■ 步 驟

#### $[$   $\cap$ ](拍攝)  $\rightarrow$  [MENU]  $\rightarrow$  拍攝標籤  $\rightarrow$  自拍定時器

使用自拍定時器時,按快門鈕會啟動定時器。在固定的時間經過後,相機會釋放快門 並拍攝影像。

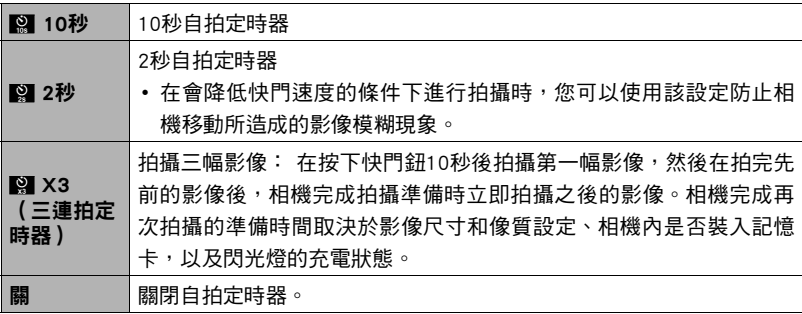

• 正面指示燈會在自拍定時器倒數時閃爍。

• 按[SET]可以中斷自拍定時器的倒數計時。

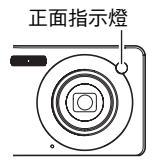

### ▌<sub>註</sub>.

• 自拍定時器無法搭配以下功能使用。 常速連拍方式、高速連拍方式、部分BEST SHOT場景(預錄(動畫)、錄音) • 三聯自拍定時器無法搭配以下功能使用。

自動快門、閃光連拍方式、動畫、部分BEST SHOT場景(名片及文檔、白板等、For YouTube)

# 使用自動快門(自動快門)

步 驟

[┏┓](拍攝)→[MENU]→拍攝標籤→自動快門 有關詳情,請參閱[第28頁](#page-27-0)的控制面板操作步驟。

# 使用人臉識別功能拍攝(人臉識別)

#### ■ 步驟■

[r](拍攝)\*[MENU]\*拍攝標籤\*人臉識別 有關詳情,請參閱[第32頁](#page-31-0)的控制面板操作步驟。

### <span id="page-61-0"></span>降低相機和拍攝對象移動的影響(防震)

■ 步 驟

#### $[$   $\bigcap$ ](拍攝)  $\rightarrow$  [MENU]  $\rightarrow$  拍攝標籤  $\rightarrow$  防震

用望遠拍攝移動對象時,拍攝快速移動的對象時,或在昏暗的照明條件下進行拍攝 時,您可以使用相機的防震功能來減少對象移動或相機移動所造成的影像模糊現象。

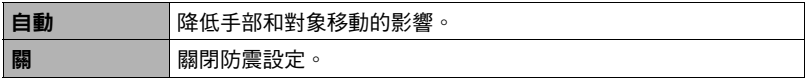

**|**註.

- 如果將防震選"自動",則在半按快門鈕時,顯示屏上不會顯示ISO敏感度、光圈和 快門速度。不過,當您拍攝快照後,以上數值將會立即短暫顯示在預覽影像中。
- 如果閃光燈會閃光,即使在使用閃光拍攝時防震功能不起作用,畫面仍會持續顯示 防震圖示函。
- 使用防震功能進行拍攝會使影像略顯粗糙,並會導致影像分辨率略有下降。
- 相機或對象移動非常強烈時,防震功能可能無法消除其影響。

# <span id="page-62-0"></span>指定自動聚焦區(AF區)

步 驟

### $[\bullet]$ ](拍攝)  $\rightarrow$ [MENU] $\rightarrow$ 拍攝標籤 $\rightarrow$ AF區

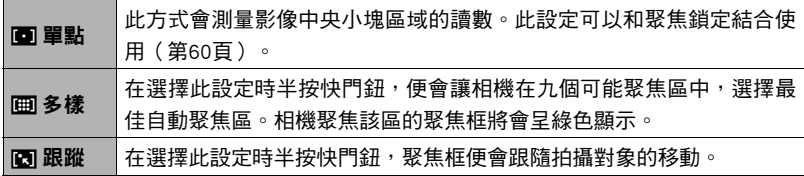

" $\blacksquare$  單點"或" $\blacksquare$  跟蹤"  $\blacksquare$  " $\blacksquare$  多樣"

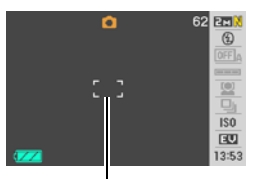

o. 62 2xX  $\overline{\mathbb{D}}$  $\overline{6}$  $\overline{150}$ 

四

13:53

聚焦框 みんちょう かいしゃ かいみん もうもく もうあい かいきょう かいきょう かいきょう かいきょう かいきょう かいきょう かいきょう かいきょう ふくしゃ あいじょう かいきょう

- 使用人臉識別時(第[32](#page-31-0)百),自動聚焦區不可選為"多樣"。
- 使用自動快門時(第[28](#page-27-0)百),自動聚焦區不可選為"跟蹤"。

## 使用自動聚焦輔助光(AF輔助光)

■ 步 驟

### $[$   $\bigcap$ ](拍攝)  $\rightarrow$  [MENU]  $\rightarrow$  拍攝標籤  $\rightarrow$  AF輔助光

在選擇此設定時半按快門鈕,正面指示燈便會亮起,以便為光線昏 暗處的聚焦提供照明。近距拍攝人像等物體時,建議您將此功能關 閉。

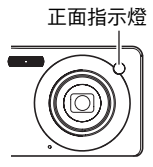

### 重要!

• 請勿直視亮起的正面指示燈。

# 開啟或關閉數位變焦(數位變焦)

步 驟

#### [┏┓](拍攝)→[MENU]→拍攝標籤→數位變焦

您可以用該設定開啟或關閉數位變焦。數位變焦關閉時,操作變焦控制器僅能使用光 學變焦縮放影像。

# <span id="page-63-0"></span>|指定功能給[◀]和[▶]鍵 (左/右鍵)

步驟

[r](拍攝)→[MENU]→拍攝標籤→左/右鍵 您可以在下列五種功能中,擇一指定給[◀]和[▶]鍵。

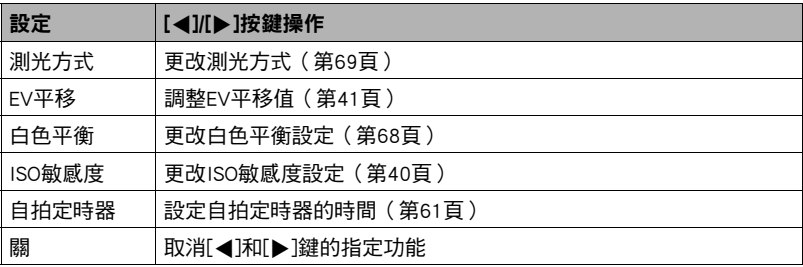

# 使用高速快門拍攝(高速快門)

■ 步 驟

#### $[$   $\bigcap$ ](拍攝)  $\rightarrow$  [MENU] $\rightarrow$  拍攝標籤 $\rightarrow$  高速快門

啟用高速快門時,您可完全按下快門鈕,無須等待自動聚焦進行。便會使用比自動聚 焦速度更快的高速連拍聚焦操作拍攝影像。

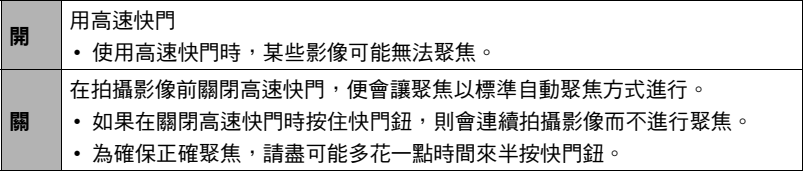

▌詳.

• 高速快門會在變焦倍率較大時禁用。此時會使用自動聚焦進行拍攝。

# 顯示畫面格柵(畫面格柵)

■ 步驟■

#### $[$  (1)  $($  拍攝)  $\rightarrow$  [MENU]  $\rightarrow$  拍攝標籤  $\rightarrow$  書面格柵

可以在拍攝方式的螢幕屏上顯示畫面格柵,以便於在取 景時垂直和水平調整位置。

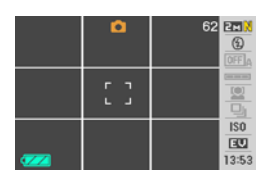

### 開啟影像檢視(檢視)

■ 步驟■

#### $\Gamma$   $\cap$   $\Gamma$   $($  柏攝)  $\rightarrow$   $\Gamma$   $\sim$   $\Gamma$   $\sim$   $\sim$   $\Gamma$   $\sim$   $\sim$   $\Gamma$   $\sim$   $\sim$   $\Gamma$   $\sim$   $\sim$   $\Gamma$

開啟檢視時,在您按快門鈕拍攝影像後,相機會立即顯示影像約一秒。

## 使用圖示幫助(圖示幫助)

■ 步 驟

#### $[$   $\bigcap$ ](拍攝)  $\rightarrow$  [MENU]  $\rightarrow$  拍攝標籤  $\rightarrow$  圖示幫助

開啟圖示幫助後,當您在拍攝功能之間切換時,畫面上會顯示特定圖示的文字說明。

#### 圖示幫助支援的功能

• 拍攝方式、閃光方式、測光方式、白色平衡、自拍定時器、EV平移

步 驟

### $[\bullet]$ ](拍攝)  $\rightarrow$ [MENU] $\rightarrow$ 拍攝標籤 $\rightarrow$ 記憶體

關閉相機時,相機會記憶所有啟用記憶選項的目前設定,然後在開機時還原設定。禁 用的記憶體項目將會在相機關閉時還原至初始預置設定。

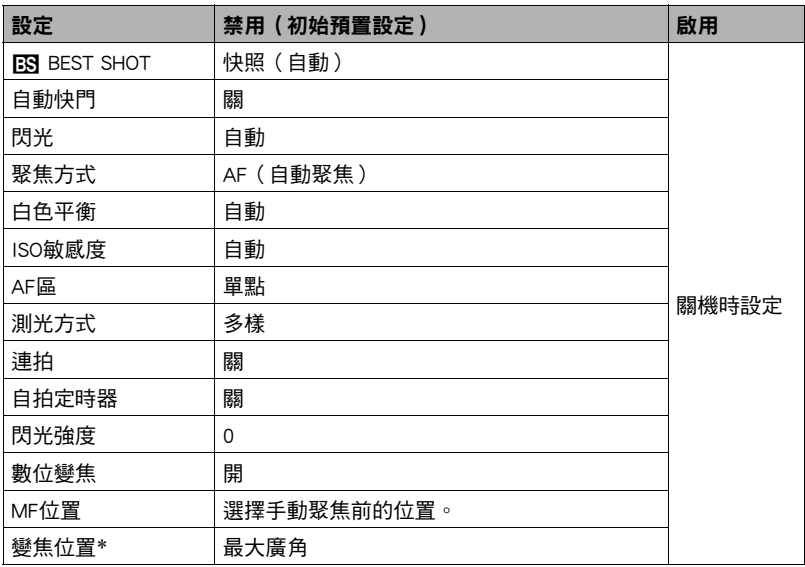

\* 僅限於光學變焦設定。

• 啟用BEST SHOT記憶項目時,如果您將相機關機又開機,則所有其他記憶項目(除 變焦位置外)皆會初始化至目前所選的BEST SHOT示範場景設置,無論其他記憶項 目的狀態是否為啟用/禁用。

# 影像像質設定(像質)

# 指定快照尺寸(尺寸)

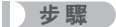

#### $\Gamma$  [r](拍攝)  $\rightarrow$  [MENU]  $\rightarrow$  像質標籤  $\rightarrow$  尺寸

有關詳情,請參閱[第25頁](#page-24-0)的控制面板操作步驟。

## 指定快照影像像質(像質(快照))

1 步驟 )

#### [r](拍攝)\*[MENU]\*像質標籤\* T像質(快照)

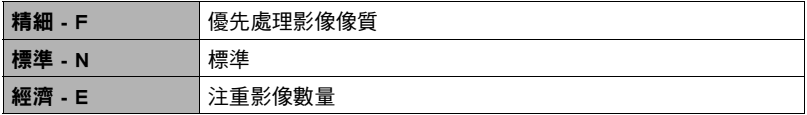

- 拍攝含有濃密枝葉之自然景觀的細緻影像時,或拍攝圖案複雜的影像時,選擇 "精細 - F"設定可以刻畫出影像的細微部分。
- 所設定的像質設定將會對記憶體空間(可拍攝的影像數量)造成影響(第[161頁](#page-160-0))。

### <span id="page-66-0"></span>指定動畫影像像質(像質(動畫))

小步 驟

#### $[\bullet]$  (拍攝)  $\rightarrow$  [MENU]  $\rightarrow$  像質標籤  $\rightarrow$  88 像質(動畫)

動畫影像像質是決定播放時動畫細節、平滑度和清晰度的標準。用高影像像質(HQ)設 定進行拍攝可以取得較好的影像像質,但同時也會縮短可以拍攝的時間。

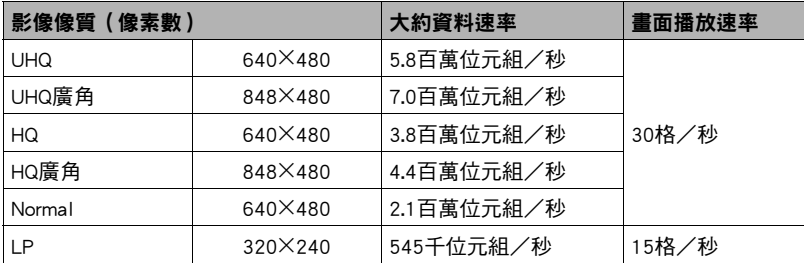

## 校正影像亮度(EV平移)

■ 步驟■

 $[$  $\Box$ ](拍攝)  $\rightarrow$  [MENU]  $\rightarrow$  像質標籤  $\rightarrow$  EV平移 有關詳情,請參閱[第41頁](#page-40-0)的控制面板操作步驟。

# <span id="page-67-0"></span>控制白色平衡(白色平衡)

#### 方 步 驟

#### $\Gamma$   $\cap$   $\Gamma$  ( 拍攝)  $\rightarrow$  [MENU]  $\rightarrow$  傻質標籤  $\rightarrow$  白色平衡

您可以調整白色平衡以符合拍攝處的可用光源,避免在室外多雲拍攝時產生藍色色 偏,或是在螢光燈照明下拍攝時產生綠色色偏。

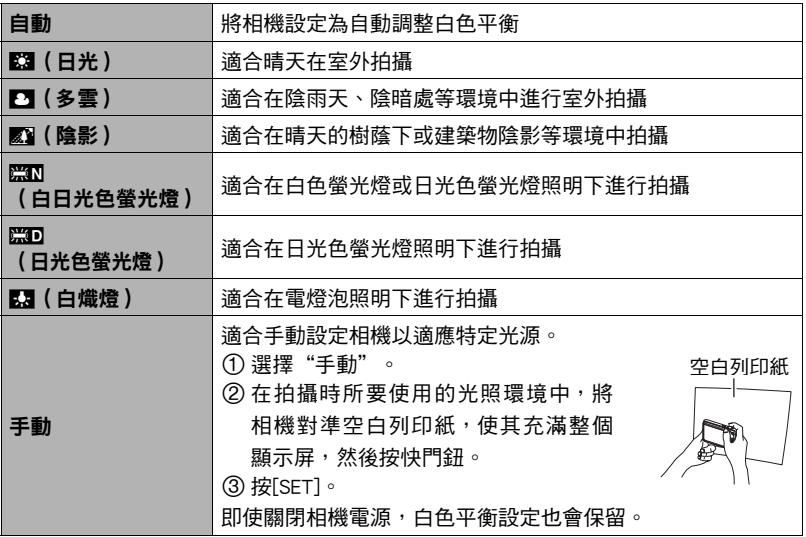

• 將白色平衡設定選"自動"時,相機會自動確定對象的白點。某些對象的顏色和光 源條件會導致相機在確定白點時出現問題,因而無法正確調整白色平衡。如果出現 這種情況,請選擇適合拍攝環境的白色平衡設定(日光、多雲等)。

# 指定ISO敏感度(ISO敏感度)

步 驟

 $[\bullet]$ ](拍攝)  $\rightarrow$ [MENU]  $\rightarrow$  像質標籤  $\rightarrow$  ISO敏感度 有關詳情,請參閱[第40頁](#page-39-0)的控制面板操作步驟。

# <span id="page-68-0"></span>指定測光方式(測光方式)

■ 步驟

#### $[$  ( $\bigcap$ ] (拍攝)  $\rightarrow$  [MENU]  $\rightarrow$  像質標籤  $\rightarrow$  測光方式

測光方式可以確定對拍攝對象的哪個部分進行曝光測定。

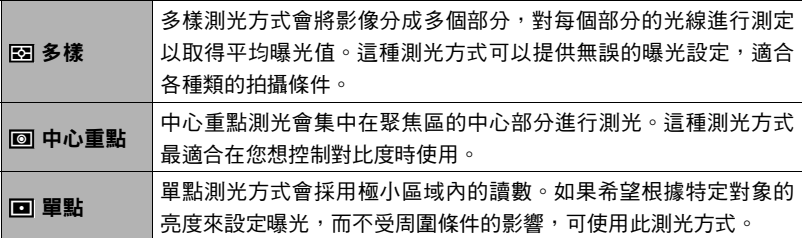

• 快照書面上會顯示目前所選測光方式的圖示。將"多樣"選為測光方式時,將不會 顯示圖示。

# 減少曝光過度和曝光不足(動態範圍)

步 驟

#### [11](拍攝)→[MENU]→像質標籤→動態範圍

可調整動態範圍設定以拍攝影像的明亮區域,同時減少曝光過度和曝光不足的機會。

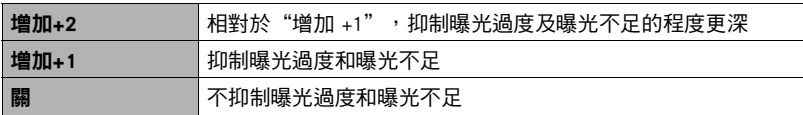

• 也可以更改已拍攝照片的動態範圍(第[82](#page-81-0)頁)。

## 加強人像的皮膚色調(人像優化)

■ 步 驟

#### $[$   $\Box$ ](拍攝)  $\rightarrow$  [MENU]  $\rightarrow$  像質標籤  $\rightarrow$  人像優化

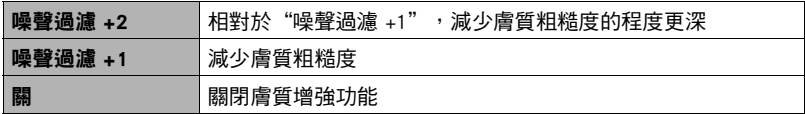

# 使用內置顏色過濾功能(顏色過濾)

■ 步驟■

#### $\Gamma$   $\cap$  1 ( 拍攝)  $\rightarrow$  [MENU]  $\rightarrow$  傻質標籤  $\rightarrow$  額色過濾

設定:關、黑白、褐色、紅色、綠色、藍色、黃色、粉紅色、紫色

### 控制影像銳度(銳度)

■ 步 驟 ■

#### $[$   $\bigcap$ ](拍攝)  $\rightarrow$  [MENU]  $\rightarrow$  像質標籤  $\rightarrow$  銳度

您可以指定五種銳度設定,從+2(最高銳度)到-2(最低銳度)。

### 控制色彩飽和度(飽和度)

■ 步 驟

#### $[$  (1)  $\Gamma$   $($  拍攝  $) \rightarrow$  [MENU]  $\rightarrow$  像質標籤  $\rightarrow$  飽和度

您可以指定五種飽和度設定,從+2(最高飽和度)到-2(最低飽和度)。

## 調整影像對比度(對比度)

步 驟

 $[$  (1)  $($  拍攝)  $\rightarrow$  [MENU]  $\rightarrow$  像質標籤  $\rightarrow$  對比度

您可以指定五種對比度設定,從+2(最高明暗對比度)到-2(最低明暗對比度)。

# 指定閃光強度(閃光強度)

#### ■ 步驟■

#### $\Gamma$   $\cap$   $\Gamma$  ( 拍攝)  $\rightarrow$  [MENU]  $\rightarrow$  像管標籤  $\rightarrow$  閃光強度

您可以指定五個閃光強度設定,從-2(最弱)到+2(最強)。

• 對象太遠或太沂時,可能無法更改閃光強度。

### 開啟閃光輔助(閃光輔助)

■ 步驟 ■

### $[$   $\bigodot$ ] (拍攝)  $\rightarrow$  [MENU]  $\rightarrow$  像質標籤  $\rightarrow$  閃光輔助

閃光強度達不到距離太遠的拍攝對 象時,影像中的拍攝對象可能會顯 得很暗。出現這種情況時,您可以 使用閃光輔助功能補充拍攝對象的 亮度,使對象達到閃光照明充足的 效果。選擇"自動"開啟閃光輔助 功能。

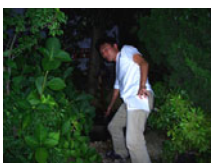

閃光輔助關閉 閃光輔助開啟

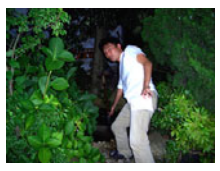

# 檢視快照和動畫

# 檢視快照

關於檢視快照的程序,請參閱[第19頁](#page-18-0)。

# 檢視動畫

1. 按[D](顯示),然後用[4]和[>]顯示想要檢視的動畫。

*2.* 按[SET]開始播放。

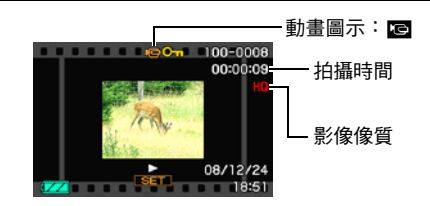

### 動畫播放控制

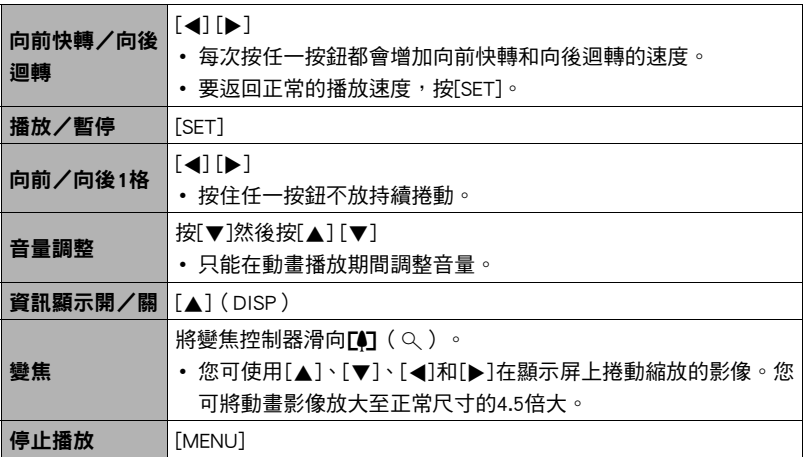

• 可能無法播放並非由本相機拍攝的動畫。
# 縮放畫面影像

## 1. 在顯示方式中,用[4]和[▶]捲動影像,直到畫面顯示您想要的快照。

- 2. 將變焦控制器滑向[4] (Q) 即可放大。 您可使用[▲]、[▼]、[▲]和[▶]在顯示屏上捲動縮放 **的影像。將縮放控制器滑向[4]即可縮小影像。** 
	- 如果開啟顯示指示符,顯示屏右下角的指示符 會顯示目前影像的放大部分。
	- 要退出縮放書面,請按[MENU]或[BS](▲)。
	- 雖然最大影像縮放倍率為 8X,某些影像尺寸可能 無法完全放大至8X。

影像區域 縮放倍率

## 目前顯示區域

# 在同一畫面顯示12幅影像

1. 在顯示方式中,將變焦控制器滑向WI(M)(D)。 用[◀]和[▶]同時捲動12幅影像。 要檢視特定影像,用[▲]、[▼]、[◀]和[▶]將選擇框 移動到所需影像,然後按[SET]。

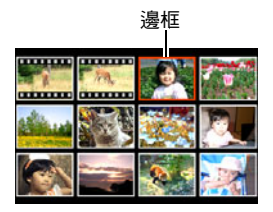

# <span id="page-73-0"></span>在日曆畫面顯示影像

## 1. 在顯示方式中,將變焦控制器滑向<u>[4]</u> ( - ) 兩次。

將會顯示日曆畫面,其中顯示每日首次拍攝的影像。 要顯示特定日期首次拍攝的影像,使用[▲]、[▼]、 [4]、[▶]將選擇框移動到想要檢視的影像所在的日 期,然後按[SET]。

要退出日曆書面,請按[MENU]或[BS](▲)。

• 如您使用下列任一功能保存影像,該影像會顯示在 日曆裡您上次保存影像的日期上。

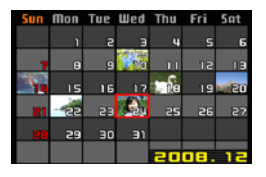

動態範圍、白色平衡、亮度、梯形失真校正、色彩還原、尺寸變更、裁剪、複 製、版面列印、MOTION PRINT

如您編輯影像的日期及時間,影像依然會出現在原本拍攝的日期。

# 使用影像輪盤

#### 1. 相機關閉後,按住[◀]及[p](顯示)直到影像輪盤出現在顯示屏上。

影像輪盤會隨機顯示目前記憶體中所有快照,最後停止在某張快照上。

- 要再次執行影像輪盤,按[◀]或[▶]。
- 要退出影像輪盤書面,按 [☎] ( 拍攝 ) 淮入拍攝方式或按 [ON/OFF] 關閉相機雷 源。
- 對於旋轉的快照(第87百),影像輪盤將顯示未經過旋轉的影像。
- 如果在顯示屏上出現上次操作的最終影像後,沒有在一分鐘之內進行下一輪影 像輪盤操作,相機會自動退出影像輪盤。
- 請注意,影像輪盤只能使用本相機拍攝的影像。記憶體中存有其他類型的影像 時,影像輪盤可能無法正常運作。
- 只有在將[☎](拍攝)和[β](顯示)操作([第130頁](#page-129-0))設定為"開機"或 "開機/關機"時,才能使用影像輪盤。

# 在電視螢幕上檢視快照及動畫

#### *1.* 用相機隨附的AV連接線將相機連接到電視機。

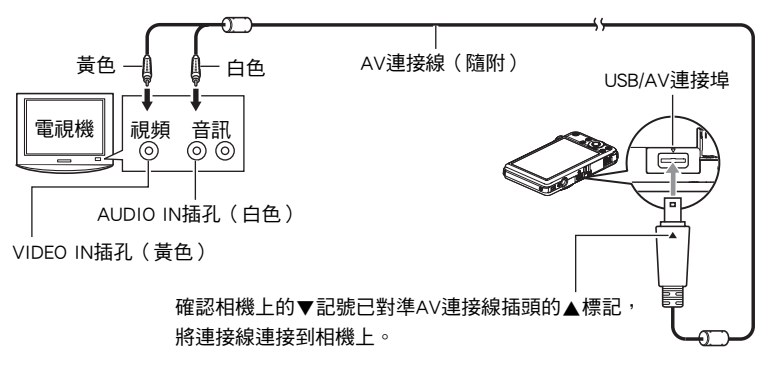

- 將連接線接頭插進 USB/AV 連接埠時,請確定是否插緊發出喀嚓聲。接頭如未完 全插入,可能導致通訊不良或故障。
- 請注意, 就算接頭已完全插入, 您依然可以看見接頭的金屬 部分,如圖所示。

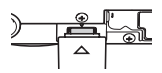

*2.* 打開電視機並選擇其視頻輸入方式。

如果電視機有一個以上的視頻輸入,請選擇相機連接的視頻輸入。

*3.* 按[p](顯示)打開相機電源。

電視螢幕上會出現影像,但相機顯示屏上不會。

- 如果有接上AV連接線,按[ON/OFF]或[☎](拍攝)不會開啟相機的電源。
- 您也可更改螢幕寬高比和視頻輸出系統(第[131](#page-130-0)頁)。
- *4.* 現在您可與平常一樣顯示影像並播放動畫。

 $\exists \pm$ 

#### • 音訊為單聲道。

- 某些電視機可能會裁剪部分影像。
- 連接到電視機上顯示影像前,請務必將相機的[1](拍攝)和[下](顯示)鈕設定 為"開機"或"開機/關機"(第[130頁](#page-129-1))。
- 聲音最初由相機以最大音量輸出。剛開始顯示影像時,請將電視機的音量控制設在 較低的等級,然後再依據需要進行調整。
- 顯示屏上出現的所有圖示和指示符也會出現在電視螢幕上。可以使用[▲](DISP) 更改顯示內容。

#### 將相機影像錄至DVD錄影機或視頻轉錄設備

請使用下列方法以相機隨附的AV連接線將相機連接至錄影裝置。

– DVD錄影機或視頻轉錄設備: 連接到VIDEO IN和AUDIO IN端子。

– 相機:USB/AV連接埠

您可在相機上播放快照和短片的幻燈片,並將其錄製到DVD或錄影帶上。要錄製動 畫,幻燈片"影像"設定可選擇" © 單獨"設定(第[77](#page-76-0)頁)。當將影像錄至外部裝置 時,使用[8](DISP)清除所有顯示屏上的指示符([第123](#page-122-0)頁)。

關於連接顯示器與錄製裝置以及錄製方式的資訊,請參閱所用錄影裝置隨附的用戶說 明文件。

# 其他播放功能(顯示)

此節說明可用於設定各項設定以及執行其他播放作業的選單項目。

關於選單操作的資訊,請參閱[第56頁](#page-55-0)。

# <span id="page-76-0"></span>在相機上播放幻燈片(幻燈片)

方步驟

## [▶](顯示)→[MENU]→顯示標籤→幻燈片

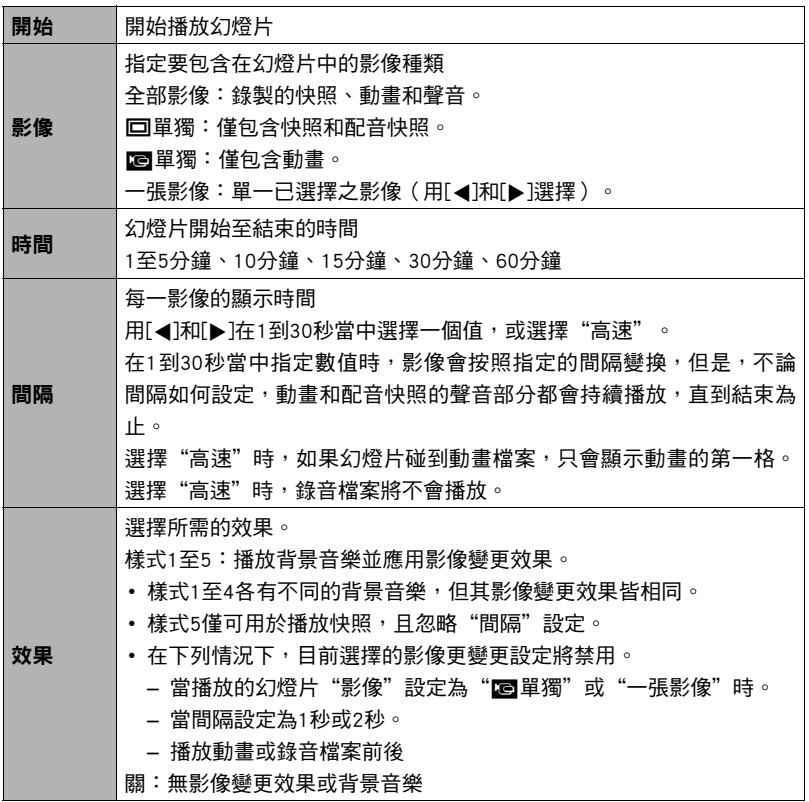

- 要停止播放幻燈片,按[SET]。按[MENU]而非[SET]會停止幻燈片顯示並返回選單畫 面。
- 在播放時按下[▼],然後按[▲]或[▼]調整音量。
- 幻燈片顯示正從一幅影像到另一幅影像時,所有按鈕操作均無效。
- 如果影像並非為本相機拍攝的影像,影像切換所需時間可能較長。

# ■┃從電腦將音樂儲存至相機記憶體

您可將內置的幻燈片背景音樂換成您電腦中的其他音樂。

#### 支援檔案類型:

- IMA-ADPCM格式WAV檔案
- 採樣頻率:22.05 kHz/44.1 kHz
- 音質:單聲道

#### 檔案數量:9

#### 檔案名稱:SSBGM001.WAV到SSBGM009.WAV

- 用上述名稱在電腦上創建音樂檔案。
- 無論您選擇哪種效果樣式,相機記憶體儲存的BGM檔案將以名稱排序播放。
- *1.* 將相機連接到電腦([第101](#page-100-0)[,111頁](#page-110-0))。

如果您要將音樂檔案保存在記憶卡內,請確定記憶卡有裝入相機。

## *2.* 執行以下其中一種操作以打開記憶卡或內置記憶體。

這會讓您的電腦將相機視為卸除式磁碟(磁碟)。

- Windows
	- $0$  Windows XP : 開啟 $\rightarrow$ 我的電腦
		- Windows Vista:開啟→電腦
		- Windows 2000/Me/98SE/98: 按兩下"我的雷腦"。
	- 2 按兩下"卸除式磁碟"。
- Macintosh 1 按兩下相機的磁碟機圖示。

#### *3.* 創建一個名為"SSBGM"的資料夾。

#### 4. 按兩下您所創建的"SSBGM"資料夾,將背景音樂檔案拷貝到資料夾內。

- 關於移動、複製和刪除檔案的資訊,請參閱電腦隨附的用戶說明文件。
- 如果相機內裝入的記憶卡和內置記憶體內均有背景音樂檔案,則會播放記憶卡 上的檔案。
- 關於相機資料夾的資訊,請參閱第[115](#page-114-0)頁。

## *5.* 將相機與電腦的連線切斷(第[102](#page-101-0),[111](#page-110-0)頁)。

# 以版面列印安排快照配置(版面列印)

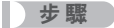

#### $[D]$ (顯示)  $\rightarrow$  [MENU]  $\rightarrow$  顯示標籤  $\rightarrow$  版面列印

可透過以下程序將多張暨存快照插 入版面的邊框中,產生一幅包含多 張快照的新影像。

1. 用[4]和[▶]選擇所需的版面 樣式,然後按[SET]。

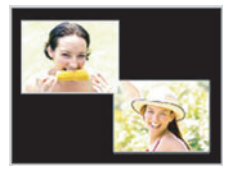

版面樣式 (2幅影像)

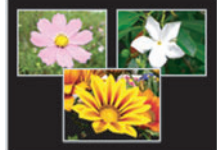

版面樣式 (3幅影像)

- 2. 用[4]和[▶]選擇所需的背景顏色,然後按[SET]。
- *3.* 用[4]和[6]選擇要包含在版面中的影像,然後按[SET]。
- *4.* 按[SET],然後對版面中剩餘的邊框重複步驟3。 插入最終快照後,將會儲存最終的版面影像。

# Ie

- 只有在所有的版面邊框內均有快照時,才能保存新影像。
- 版面列印影像中無法使用3:2及16:9影像。
- 最後版面列印影像的拍攝日期為您將影像置於最後一格的日期,而非您創建版面列 印影像的日期。
- 版面列印影像儲存尺寸為7M(3072x2304像素)。

# 建立動畫格的快照 (MOTION PRINT)

小步 驟

#### [in](顯示)→動畫畫面→[MENU]→顯示標籤→MOTION PRINT

1. 用[▲]和[▼]選擇"9格"或 "1格"。

> 選擇"9格"時,您在步驟2中選 擇的幀將出現在MOTION PRINT 影像的中央。

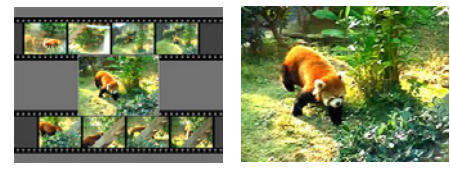

9格 1格

# 2. 用「▲】和[▶]捲動動書格,尋找想要用作MOTION PRINT影像的動畫格。 按住[4]或[6]可快速捲動。

- *3.* 按[SET]。
	- 只有用本相機錄製的動畫格才能用作MOTION PRINT影像。

# 在相機上編輯動畫(動畫編輯)

■步 驟

 $\widehat{f}(\widehat{p}\widehat{p})\left(\frac{1}{2} \widehat{p}\right) \longrightarrow \widehat{p}\widehat{p}$ 編輯動畫的動畫畫面 $\longrightarrow$   $\widehat{f}$ MENU $\widehat{p} \longrightarrow \widehat{p}\widehat{p}$ 畫編輯 動畫編輯功能讓您可使用下列任一程序來編輯動畫的特定部分。

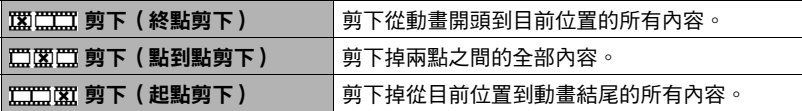

- 1. 用[▲]和[v]選擇欲使用的編輯方法,然後按[SET]。
- 2. 用[4]和[▶]捲動動畫,搜尋要從該處開始剪切動 畫或將動畫剪切到該處的幀(點)(剪切點)。
	- 亦可播放動書,然後按[SET]暫停來搜尋剪切位 置。播放時,按[4]或[▶]可執行向後迴轉或向前 快轉。

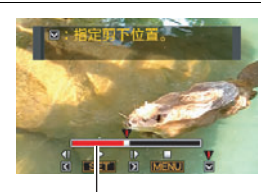

剪下範圍(紅色)

3. 顯示想將其作為剪切點的幀時,按[▼]。

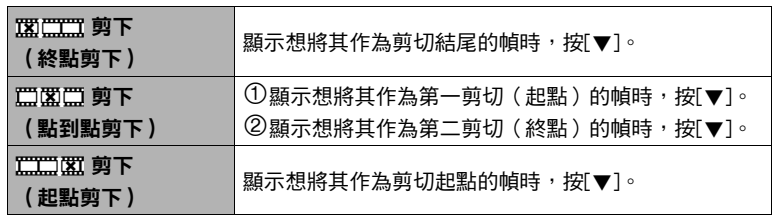

4. 用[▲]和[v]選擇"是",然後按[SET]。

選定的剪切操作將會花費相當長的時間方可完成。在"正在處理。。。請稍 候。。。"資訊從顯示屏上消失前,請勿進行其它操作。請注意,正在編輯的動 畫較長時,剪切操作過程需要相當長的時間。

 $\exists \pm$ 

- 編輯動畫時,只有結果會被儲存。原動畫不會保留。編輯操作無法復原。
- 不能編輯短於五秒的動畫。
- 無法支援以不同種類相機錄製的動畫編輯。
- 如果剩餘儲存容量小於所要編輯的動畫檔案尺寸,則無法編輯動畫。如果可用記憶 體不足,請刪除多餘的檔案以釋放更多儲存空間。
- 無法支援將動畫分割為兩部動書,或是將兩部不同動書結合為單一動書。
- 您也可在要編輯的動書播放時開始動書編輯。按[SET]暫停播放,然後按[▼]顯示編 輯選項選單。以上述程序進行編輯。

## 減輕曝光不足的影響 (動態範圍)

步 驟

#### [1>](顯示)→快照書面→[MENU]→顯示標籤→ 動態範圍

此設定可用於抑制曝光不足,但是不會改變影像的亮度。

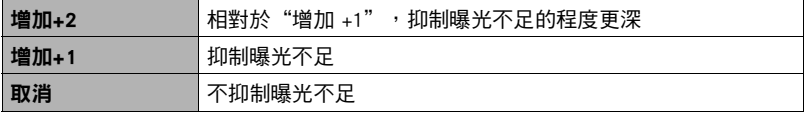

l 註 \_\_

- 當錄製影像,您也可以調整動態範圍(第[70](#page-69-0)百)。
- 對影像進行動態範圍修改時,會將原來的影像以及新(修改的)版本儲存為另外的 檔案。
- 在相機的顯示屏上顯示修改後的影像時,日期和時間會指示影像原來拍攝的時間, 而非修改影像的時間。

# 調整白色平衡(白色平衡)

小步 驟

#### $[$  [ $\blacktriangleright$ ] ( 顯示 )  $\rightarrow$  快照畫面 $\rightarrow$  [MENU] $\rightarrow$  顯示標籤 $\rightarrow$  白色平衡

可以使用白色平衡設定來選擇所拍攝影像的光源種類,光源種類會影響影像的色彩。

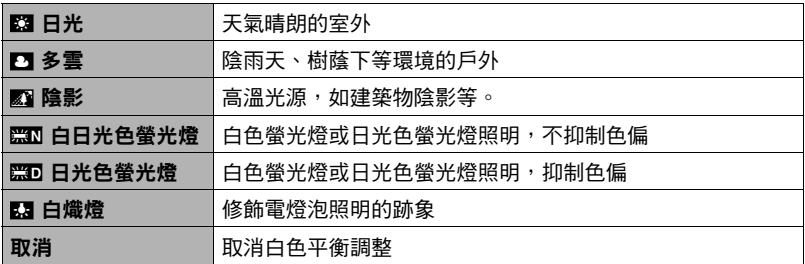

▌…

- 錄製影像時,您也可以調整白平衡(第[68](#page-67-0)頁)。
- 對影像進行白色平衡修改時,會將原來的影像以及新 (修改的)版本儲存為另外的檔 案。
- 在相機的顯示屏上顯示修改後的影像時,日期和時間會指示影像原來拍攝的時間, 而非修改影像的時間。

# 調整暨存快照的明亮度(亮度)

小步 驟

## $[$  [ $\blacktriangleright$ ] ( 顯示 )  $\rightarrow$  快照書面 $\rightarrow$  [MENU]  $\rightarrow$  顯示標籤  $\rightarrow$  亮度

您可以選擇五個明亮等級,從+2(最亮)到–2(最暗)。

• 在相機的顯示屏上顯示修改後的影像時,日期和時間會指示影像原來拍攝的時間, 而非修改影像的時間。

# 梯形失真校正(梯形失真校正)

小步 驟

 $[$  $[$  $\blacktriangleright$ ](顯示) $\rightarrow$ 快照書面 $\rightarrow$ [MENU] $\rightarrow$ 顯示標籤 $\rightarrow$ 梯形失真校正 您可使用梯形失真校正來校正快照中,因非正面拍攝而看起來不正常的矩型及正方 形。校正影像的儲存尺寸為2M(1600x1200像素)。

#### 1. 用[4]和[▶]選擇快照中要修正的形狀。

- 2. 用[▲]和[▼]選擇"校正", 然後按[SET]。
	- 如果原影像的尺寸小於 2M(1600×1200 像素), 則新(校正後的)版本的尺寸將與原影像的尺寸 相同。

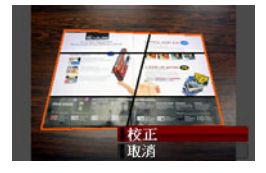

- 原快照將保留於記憶體中而不會刪除。
- 在相機的顯示屏上顯示修改後的影像時, 日期和時間會指示影像原來拍攝的時 間,而非修改影像的時間。

# 使用色彩修正功能修正舊照片的色彩(色彩修正)

小步 驟

#### [p)(顯示)→快照書面→[MENU]→顯示標籤→ 色彩校正

使用色彩校正功能修正舊照片的色彩。校正影像的儲存尺寸為2M(1600x1200像 素)。

- *1.* 執行上述操作。
	- 您欲復原的相片影像會出現在顯示屏上,以紅色邊框圍繞。如有黑框,則表示 相機偵測到影像有一個以上的矩型區域。用[4]和[6]移動邊框並選擇照片區 域。
- 2. 用[▲]和[▼]選擇"裁剪",然後按[SET]。

這樣便會顯示裁剪畫面影像的選擇框。

- *3.* 滑動變焦控制器來變更選擇框並指定想要的影像尺寸。
- 4. 用[▲]、[▼]、[◀]和[▶]移動選擇框將想裁剪的影像區域圍繞起來,然後按 [SET]。

▌註.

- 如果原影像的尺寸小於 2M (1600×1200 像素),則新 (校正後的)版本的尺寸將 與原影像的尺寸相同。
- 原快照將保留於記憶體中而不會刪除。
- 如果不希望在產生的影像周圍出現邊框,請選擇比原影像小的區域。
- 在相機的顯示屏上顯示修正色彩後的影像時,日期和時間會指示影像原來拍攝的時 間,而非色彩修正時間。

# 選擇要列印的影像(DPOF列印)

■ 步驟

[▶](顯示)→[MENU]→顯示標籤→ DPOF列印 有關詳情,請參閱[第95頁](#page-94-0)。

# 防止刪除檔案(保護)

■ 步驟

## $[$   $\blacktriangleright$ ] ( 顯示)  $\rightarrow$  [MENU]  $\rightarrow$  顯示標籤  $\rightarrow$  保護

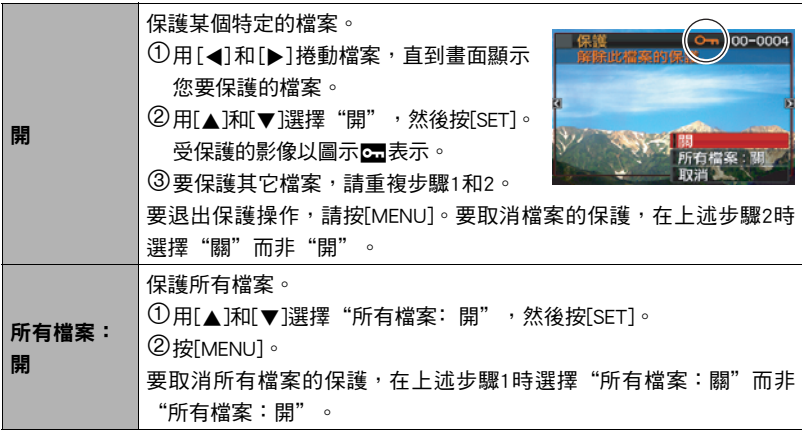

• 請注意,即使檔案受到保護,進行格式化操作時,該檔案也會被刪除([第132](#page-131-0)頁)。

# **編輯影像的日期和時間(日期/時間)**

小步 驟

## [p](顯示)→快照畫面→[MENU]→顯示標籤→日期/時間

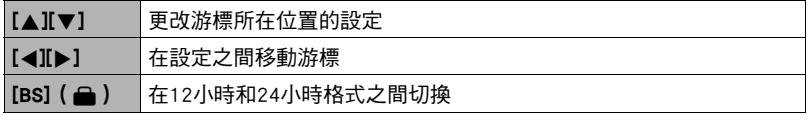

設定完所需的全部設定後,按[SET]應用該設定。

▌"

- 不能編輯用時間印功能標記在影像中的日期和時間(第[127頁](#page-126-0))。
- 不能編輯受保護影像的日期和時間。
- 您可輸入1980至2049之間的任何日期。

# <span id="page-86-0"></span>旋轉影像(旋轉)

■ 步驟

#### $[$  $[$  $\blacktriangleright$ ] $($ 顯示) $\rightarrow$ 快照或動畫畫面 $\rightarrow$ [MENU] $\rightarrow$ 顯示標籤 $\rightarrow$ 旋轉

1. 用[▲]和[v]選擇"旋轉",然後按[SET]。

每次按[SET]都會將顯示影像左轉90度。

## *2.* 獲得所需的影像顯示方向後,按[MENU]。

- ▌<sub>註</sub> \_\_\_\_
- 請注意,本操作實際上並未更改影像資料。而只是改變了影像在相機顯示屏上的顯 示方式。
- 縮放過或受保護的影像無法旋轉。
- 影像的原來(未經旋轉的)版本將顯示在12幅影像畫面、日曆畫面和影像輪盤上。

# 改變快照尺寸(尺寸變更)

小步 驟

#### [p](顯示)→快照書面→[MENU]→顯示標籤→尺寸變更

您可以減小快照的尺寸並將該結果保存為不同的快照。原來的快照也會保留。您可選 擇將一影像變更為三種尺寸之一:7M、4M、VGA。

- 更改寬高比為16:9或3:2的快照時,影像會變為4:3,且左右兩側會被切除。
- 快照尺寸變更後版本的拍攝日期與原快照的拍攝日期相同。

# 剪修快照(裁剪)

步 驟

 $[[\blacksquare]$  ( 顯示 )  $\rightarrow$  快照書面 $\rightarrow$  [MENU]  $\rightarrow$  顯示標籤  $\rightarrow$  裁剪 您可以剪修快照以裁剪掉多餘的部分,並將結果保存為 另外的檔案。原來的快照也會保留。

使用變焦控制器將影像縮放至您要的尺寸,用[▲]、[▼]、 [4]及[▶]來顯示要剪切的影像部分,然後按[SET]。

- 剪修3:2或16:9的影像會使影像寬高比會變為4:3。
- 剪修影像的拍攝日期與原快照的拍攝日期相同。

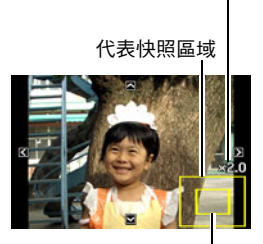

縮放倍率

目前顯示的快照部分

# 為快照添加配音(配音)

小步 驟

#### $[$  $[$  $\blacktriangleright$ ](顯示) $\rightarrow$ 快照書面 $\rightarrow$ [MENU] $\rightarrow$ 顯示標籤 $\rightarrow$ 配音

您無法在拍攝快照後另行添加聲音。您可以在需要時重新快照錄音。每幅快照可以錄 製約30秒的音訊。

*1.* 按快門鈕開始錄音。

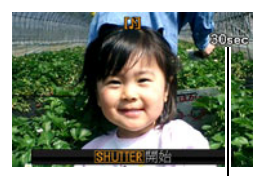

剩餘拍攝時間

#### *2.* 再次按快門鈕停止錄音。

- 錄音時,請注意不要用手指擋住相機的麥克風。
- 相機距離錄音對象太遠時,無法取得良好的錄音效果。
- 本相機支援以下音訊資料格式。
	- 音訊格式:WAVE/IMA-ADPCM(WAV副檔名)
	- 聲音檔案大約尺寸: 165KB(約為使用每秒5.5KB的30秒錄音)
- 下列類型的影像無法添加聲音(配音)。
	- 用MOTION PRINT建立的快照
	- 受保護的影像
- 要刪除音訊,請執行下列操作: 配音→刪除→[SET]→[MENU]。

#### 重要!

• 請注意,刪除或重錄配音快照時,無法恢復原來的聲音。

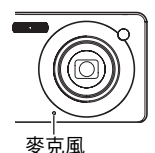

1. 在顯示方式中,用[4]和[▶]捲動影像,顯示想要的配音快照。

配音快照用檔案類型的圖示<br>

*2.* 按[SET]開始播放。

## 錄音播放控制

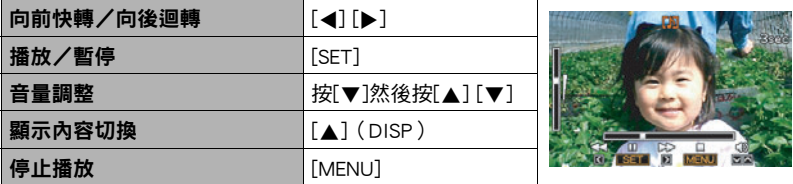

• 配音快照的聲音可在電腦上使用Windows Media Player或QuickTime播放。

# 複製檔案(複製)

■ 步驟

## $[$  [ $\blacktriangleright$ ] ( 顯示 )  $\rightarrow$  快照畫面 $\rightarrow$ [MENU] $\rightarrow$ 顯示標籤 $\rightarrow$  複製

可以將檔案從相機的內置記憶體拷貝到記憶卡,也可以將檔案從記憶卡拷貝到內置記 憶體。

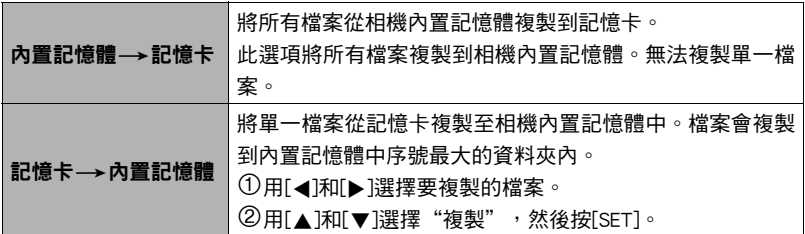

• 您可以複製本相機錄製的快照、動畫、配音快照或錄音檔案。

• 複製的影像出現在全月日曆畫面時,將會顯示在複製的日期上(第[74](#page-73-0)頁)。

# 列印

# 列印快照

## 專業列印公司

您可將含有要列印影像的記憶卡送到專業的列印服務公司為您 列印。

在家用印表機上列印

## 在配有記憶卡插槽的印表機上列印影像

您可使用配有記憶卡插槽的印表機,直接從記憶卡列印影像。 有關詳情,請參閱印表機隨附的用戶說明文件。

## 直接到連接PictBridge相容印表機

您可在支援PictBridge的印表機上列印([第93](#page-92-0)頁)。

## 用電腦列印

#### Windows電腦

將相機隨附的軟體(Photo Loader with HOT ALBUM)安裝 在電腦上。

• 有關詳情,請參閱第[104頁](#page-103-0)上的"[安裝Photo Loader with HOT ALBUM](#page-103-0)"。

#### Macintosh

將影像傳輸到Macintosh電腦後,用市售的軟體進行列印。

• 在列印之前,您可以指定需要列印的影像、列印份數以及日期印設定(第[95](#page-94-0)頁)。

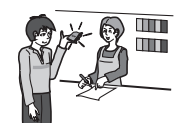

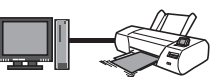

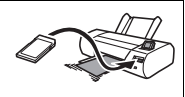

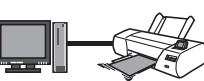

# <span id="page-92-0"></span>直接到連接PictBridge相容印表機

您可以直接將相機連接到PictBridge相容印表機上列印影像,而無需使用電腦。

#### ■ 連接至印表機前設置相機

*1.* 打開相機電源,然後按[MENU]。

2. 在"設置"標籤上,選擇"USB",然後按[▶]。

3. 用[▲]和[▼]選擇"PTP(PictBridge)",然後按[SET]。

#### ■ 將相機連接至印表機

用相機附帶的USB連接線將相 機連接到印表機USB連接埠。

- 相機不會由 USB 連接線獲得 電力。連接前請確定相機的 電池已充足電。
- 將連接線接頭插進USB/AV 連接埠時,請確定是否插緊 發出喀嚓聲。接頭如未完全 插入,可能導致通訊不良或 故障。
- 請注意,就算接頭已完全插 入,您依然可以看見接頭的 金屬部分,如圖所示。
- 當將USB 連接線至USB連接 埠時,請確定接頭是否與連 接埠正確對準。

# USB USB連接線 USB連接埠 USB/AV連接埠 確認相機上的▼記號已對準USB連 接線插頭的▲標記,將連接線連接 到相機上。 大型接頭 小型接頭

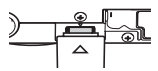

## $\blacksquare$  列印

*1.* 打開印表機電源,然後填裝列印紙。

- *2.* 打開相機電源。 便會顯示列印選單畫面。
- 3. 用[▲]和[▼]選擇"紙面尺寸",然後按[▶]。

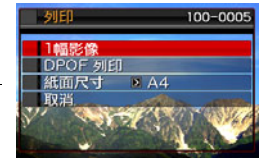

#### 4. 用[▲]和[▼]選擇紙面尺寸,然後按[SET]。

- 可以使用的紙面尺寸如下。 3.5"x5"、5"x7"、4"x6"、A4、8.5"x11"、使用印表機設定
- 選擇"使用印表機設定"會使用印表機上選擇的紙面尺寸進行列印。
- 請參閱印表機隨附的說明文件以了解紙張設定的有關資訊。

#### 5. 用[▲]和[▼]指定所需的列印選項。

- 1張影像 : 列印一張影像。選擇後按[SET]。然後,用[◀]和[▶]選擇要列印的 影像。
- DPOF列印 : 列印多張影像。選擇後按[SET]。使用此選項,影像將會依DPOF設 定列印(第[95](#page-94-0)頁)。
- 要切換日期印的開關狀態,請按[BS]( ▲ ) 。顯示 屏上指示"開"時,會列印日期印。

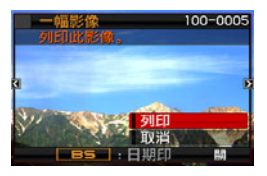

6. 用[▲]和[▼]選擇"列印",然後按[SET]。

便會開始列印且顯示屏會出現"正在處理。。。請 稍候。。。"訊息。該訊息隨後就會消失,但列印

仍會執行。按相機的任何按鈕會重新顯示列印狀態。列印完成後,列印選單畫面 便會再次出現。

• 如果您選擇"1張影像",可從步驟5開始重複上述步驟。

*7.* 列印完畢後,關閉相機電源,然後從印表機及相機上拔除USB連接線。

# <span id="page-94-0"></span>用DPOF指定要列印的影像和列印份數

#### ■ 數位列印順序格式(DPOF)

DPOF為一項列印標準,可讓您在記憶卡上將影像的種類、列印份數、以及 時間印開關資訊與影像儲存在一起。設定完成後,您可以使用該記憶卡在 支援DPOF的家用印表機上進行列印,也可以將記憶卡送到專業列印服務公 司。

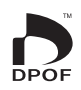

- 您能否使用DPOF設定進行列印,要視您使用的印表機而定。
- 某些專業列印公司不支援DPOF。

#### ■ 個別對每幅影像進行DPOF設定

#### ■ 步 驟

#### $[$  [ $\blacktriangleright$ ] ( 顯示 )  $\rightarrow$  [MENU]  $\rightarrow$  顯示標籤  $\rightarrow$  DPOF列印  $\rightarrow$  選擇影像

#### 1. 用[◀]和[▶]捲動檔案,直到畫面顯示您要列印的檔案。

#### 2. 用[▲]和[▼]指定列印份數。

您最多可指定99份。如不想列印該影像,請指定00。

- 若要在影像中包含日期,請按下[BS](▲)讓日期印成為"開"狀態。
- 如果需要,請重複步驟1到2進行其他影像的設定。

## *3.* 按[SET]。

#### ■ 將所有影像的DPOF設定為相同

■ 步 驟

#### $\overline{[p]}(\overline{m}](\overline{m}\overline{m})\rightarrow [M\overline{m}](\overline{m})\rightarrow \overline{m}$  and  $\overline{m}$  and  $\overline{m}$  and  $\overline{m}$  and  $\overline{m}$

#### 1. 用[▲]和[▼]指定列印份數。

您最多可指定99份。如不想列印該影像,請指定00。

- 若要在影像中包含日期,請按下[BS](▲)讓日期印成為"開"狀態。
- *2.* 按[SET]。

#### 列印結束後,不會自動清除DPOF設定。

您所執行的下個DPOF列印操作將會以上次您設定影像的DPOF設定執行。要清除DPOF 設定,請將所有影像的份數指定為"00"。

#### 將您的DPOF設定告知列印服務公司!

將記憶卡送到專業列印服務公司時,請務必告訴他們該卡包含要列印的影像及列印份 數的DPOF設定。如果您不告訴他們您的DPOF設定,列印服務公司可能會列印全部影 像而不會按照您的DPOF設定進行列印,也可能會忽略您的日期印設定。

## ■ 日期印

您可以使用以下三種方法當中的任何一種方法在列印的影像中納入拍攝日期。

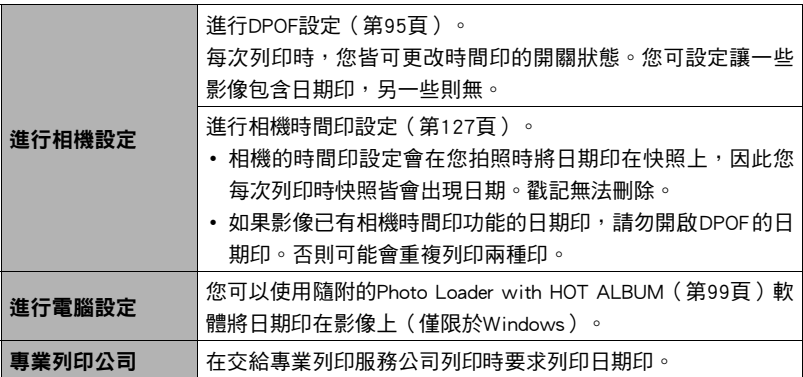

## ■ 相機支援的標準

- PictBridge 相機與影像產品協會(CIPA)的標準。
- PRINT Image Matching III 在同時支援PRINT Image Matching III的印表機上使用影像編輯軟體列 印時,可以使用與影像錄製時一起記錄的拍攝條件資訊,完全按照您 所需要的影像影像種類列印影像。PRINT Image Matching和PRINT Image Matching III是Seiko Epson Corporation的商標。
- Exif Print

在支援Exif Print(Exif 2.2)的印表機上列印時,可以使用與錄製影像 時一同記錄的拍攝條件資訊,來提高列印的影像像質。關於支援 Exif Print的印表機型號資訊,請洽詢您的印表機製造商。

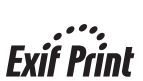

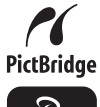

# 與電腦搭配使用相機

# 可配合電腦使用的功能...

當相機與電腦連接時,您可執行下列操作。

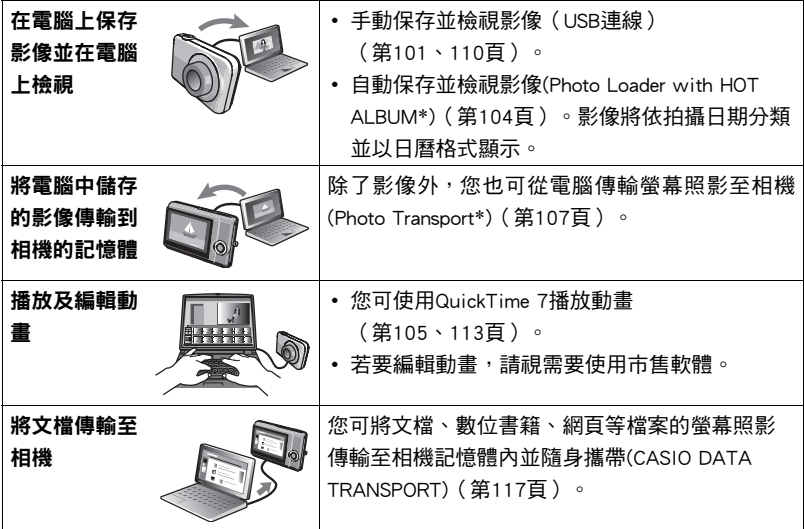

\* 僅限Windows

對於Windows和Macintosh,在搭配使用相機和電腦時,以及在使用隨附的軟體時,需 要執行不同的操作步驟。

- Windows用戶應參[第99](#page-98-0)頁上的["與Windows電腦搭配使用相機"](#page-98-0)。
- Macintosh用戶應參第[110頁](#page-109-1)上的"[與Macintosh電腦搭配使用相機"](#page-109-1)。

# <span id="page-98-0"></span>與Windows電腦搭配使用相機

請根據所使用的Windows版本和使用目的來安裝所需的軟體。

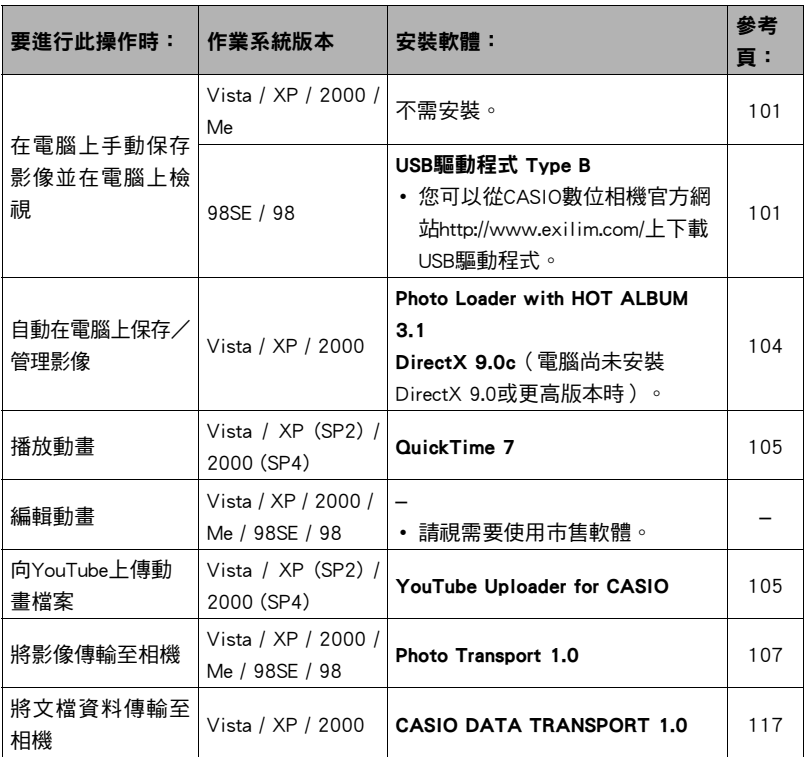

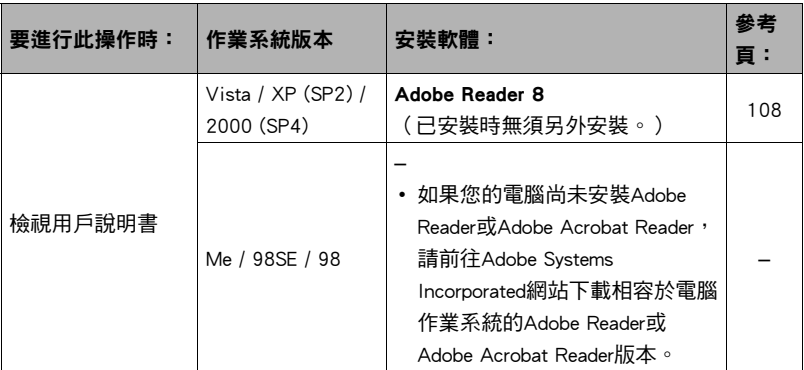

## ■ 隨附軟體的電腦系統要求

電腦的系統要求因各種應用程式而異。細節請參閱每個應用程式隨附的"自述檔案" 檔案。您也可參考本說明書第[147](#page-146-0)頁["隨附軟體的電腦系統要求"](#page-146-0)中關於電腦系統要 求的資訊。

## ■ Windows Vista用戶注意事項

- Photo Transport無法在Windows Vista 64位元版本下執行。
- 除DirectX、Adobe Reader及QuickTime外,仍需具有管理員權限方可執行隨附軟體。
- 不支援自行組裝電腦或雙核心處理器環境下的操作。
- 某些電腦環境下可能無法操作。
- 對於原先使用Photo Loader儲存的影像資料,Photo Loader with HOT ALBUM具有用 於移轉該種資料的功能,這意味著您仍然可以存取現有的影像存檔。

# <span id="page-100-1"></span>┃在電腦上檢視和儲存影像

您可以將相機連接到電腦上來檢視和儲存影像(快照和動畫檔案)。

如果您的雷腦為Windows 98SE或98,請安裝USB驅動程式([第99頁](#page-98-0))。

您可以從CASIO數位相機官方網站http://www.exilim.com/上下載USB驅動程式。

如果您的電腦為Windows 98SE或98,將相機連接至電腦請務必安裝USB驅動程 국 !!

如果沒安裝驅動程式便建立連接,電腦將無法識別相機。如果您的電腦為Windows 98SE或98,請務必先安裝USB驅動程式。在未先安裝USB驅動程式的情況下,請勿 將相機連接到電腦。

## <span id="page-100-0"></span>■ 將相機連接至電腦並保存檔案

- *1.* 打開相機電源,然後按[MENU]。
- 2. 在"設置"標籤上,選擇"USB",然後按[▶]。
- 3. 用[▲]和[▼]選擇"Mass Storage",然後按[SET]。
- *4.* 關閉相機電源,然後將相 機隨附的USB連接線將相機 連接到電腦。
	- 相機不會由USB連接線獲得 電力。連接前請確定相機 的電池已充足電。
	- 將連接線接頭插進 USB/AV 連接埠時,請確定是否插 緊發出喀嚓聲。接頭如未 完全插入,可能導致通訊 不良或故障。
	- 請注意,就算接頭已完全 插入,您依然可以看見接 頭 的 金 屬 部 分, 如 圖 所 示。

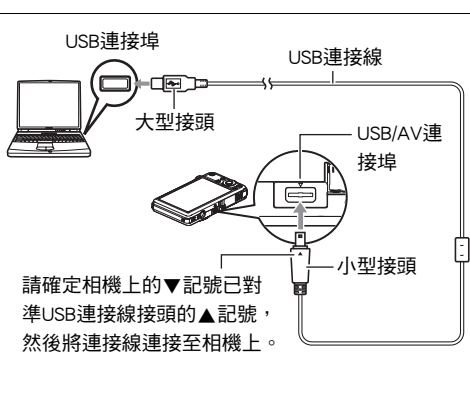

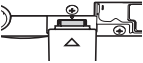

• 當將USB連接線至USB連接埠時,請確定接頭是否與連接埠正確對準。

## *5.* 打開相機電源。

#### *6.* 將影像複製到電腦上。

#### Windows XP

1選擇"開啟資料夾以檢視檔案",然後按"確定"。 2將"DCIM"資料夾拖到Windows桌面上進行拷貝。

#### Windows Vista

1選擇"開啟資料夾以檢視檔案"。

2將"DCIM"資料夾拖到Windows桌面上進行拷貝。

#### Windows 2000、Me、98SE、98

1按兩下"我的電腦"。

2按兩下"卸除式磁碟"。

3將"DCIM"資料夾拖到Windows桌面上進行拷貝。

## <span id="page-101-0"></span>*7.* 複製影像完成後,將相機連線從電腦上拔除。

#### Windows Vista、Windows XP、98SE、98

在相機上,按下[ON/OFF]關閉相機電源。確定背面指示燈熄滅後,將相機連線從 電腦上拔除。

#### Windows/2000/Me

按一下電腦螢幕上工作列中的卡片服務,將分配給相機的磁碟機代號禁用。然 後,在確定背面指示燈熄滅後,按下相機[ON/OFF]按鈕來關閉相機,並將相機連 線從電腦上拔除。

#### ■ 檢視您複製到電腦的影像

*1.* 按兩下拷貝的"DCIM"資料夾將其打開。

#### *2.* 按兩下包含所要檢視影像的資料夾。

#### *3.* 按兩下所要檢視的影像檔案。

- 關於檔案名的資訊,請參閱第[115](#page-114-1)百上的["記憶體的資料夾結構](#page-114-1)" 。
- 在相機上旋轉過的影像會以其原來(未旋轉之前)的方向顯示在電腦螢幕上。

## ▲ 重要!

- 切勿使用電腦對相機內置記憶體或記憶卡中的任何影像檔案進行修改、刪除、移動 或重新命名。否則會導致相機的影像管理資料出現問題,從而無法在相機上播放影 像並嚴重影響剩餘儲存量。需要修改、刪除、移動或重新命名影像時,只能對雷腦 上儲存的影像進行此類操作。
- 查看或儲存影像時,切勿拔除USB連接線或操作相機。否則會導致資料受捐。

# <span id="page-103-1"></span>自動在電腦上保存/管理影像

在電腦上安裝Photo Loader with HOT ALBUM可讓您自動將相機的影像傳輸至電腦。

- <span id="page-103-0"></span>■ 安裝Photo Loader with HOT ALBUM
- 1. 啟動雷腦,然後將隨附的CD-ROM裝入電腦的CD-ROM光碟機中。

一般情況下,選單書面會自動出現。如果電腦不自動顯示選單書面,請瀏覽到電 腦上的CD-ROM,然後按兩下"AutoMenu.exe"檔案。

*2.* 按一下"Photo Loader with HOT ALBUM 3.1"將其選定,然後按一下"自述 檔案"。

"自沭檔案"檔案含有重要的安裝資訊,包括安裝條件和電腦系統要求。

#### *3.* 按一下Photo Loader with HOT ALBUM的"安裝"。

#### *4.* 按照電腦螢幕上出現的指示完成安裝。

#### 查看電腦的DirectX版本

要用Photo Loader with HOT ALBUM管理影像,還需要在電腦上安裝Microsoft DirectX 9.0或更高版本。請使用下列步驟檢查您電腦的DirectX版本。

# 1. 在您的雷腦上按一下下列項目以顯示系統工具:開始→所有程式→  $M# \rightarrow R$ 統工具。

*2.* 在"工具"選單上,選擇"DirectX診斷工具"。

在"系統"標籤上,進行檢查以確認"DirectX版本"是否9.0或更高版本。

- *3.* 按一下"退出"退出DirectX診斷工具。
	- 如果您的電腦未安裝Microsoft DirectX 9.0或更高版本,則請安裝隨附CD-ROM上 的Microsoft DirectX 9.0c。

# <span id="page-104-0"></span>播放動畫

可在裝有QuickTime 7或更高版本的電腦上播放動畫。要播放動畫,請先 將動畫複製到電腦上,然後再按兩下動畫檔案。

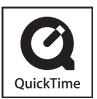

## ■ 安裝QuickTime 7

*1.* 在CD-ROM選單畫面上([第104頁](#page-103-1)),選擇"QuickTime 7"。

# 2. 閣讀完"自述檔案"檔案中關於安裝條件以及系統安裝要求的資訊後,便可 安裝QuickTime 7。

## ■ 動畫播放的最低電腦系統要求

作業系統 : Vista / XP (SP2) / 2000 (SP4) CPU : Pentium M、1 GHz或更高之Pentium 4、2 GHz或更高 所需軟體 : QuickTime 7、DirectX 9.0c或更高版本

- 以上是推薦的系統環境。使用上述環境之一並不能保證可以正常操作。
- 某些設定以及其他安裝的軟體可能會影響動畫的正常播放。

# <span id="page-104-1"></span>向YouTube上傳動畫檔案

便於向YouTube上傳以"For YouTube"BEST SHOT場景拍攝的動畫檔案,請從相機隨 附的CD-ROM上安裝YouTube Uploader for CASIO。

# ■ 什麼是YouTube?

YouTube是由YouTube,LLC經營的動畫共享網站。在 YouTube上,您可以上傳自己拍攝 的動畫,也可以觀看其他人上傳的動畫。

■ 安裝YouTube Uploader for CASIO

- *1.* 在CD-ROM選單畫面上([第104](#page-103-1)頁),選擇"YouTube Uploader for CASIO"。
- 2. 關讀完"自述檔案"檔案中關於安裝條件以及系統安裝要求的資訊後,便可 安裝YouTube Uploader for CASIO。

## ■ 向YouTube上傳動書檔案

- 使用YouTube Uploader for CASIO之前,需進入YouTube網站(http://www.youtube.com/) 並註冊為用戶。
- 除非您自己擁有版權或已獲得適用版權持有者的許可,否則,請勿上傳受版權 ( 包 括鄰接版權)保護的任何視頻內容。
- 每次上傳最大檔案大小為100MB。

#### 1. 用"For YouTube" BEST SHOT動畫場暑拍攝所要上傳的動畫。

#### *2.* 如果電腦沒有連接到網際網路,請將其連接。

#### *3.* 將相機連接到電腦([第101頁](#page-100-1))。

#### *4.* 打開相機電源。

YouTube Uploader for CASIO將自動啟動。

• 如果這是您第一次使用本應用程式,請設定YouTube用戶ID以及網路環境設定, 然後按下[確定]鈕。

# *5.* 顯示畫面的左側有一個區域,可用來輸入標題、類別以及上傳到YouTube所 需的其他資訊。請輸入必須的資訊。

*6.* 顯示屏的右側會顯示相機記憶體內動畫檔案的列表。勾選所要上傳的動畫檔 案旁的核取方塊。

# *7.* 當一切就緒後,按下[上傳]鈕。

這樣便會向YouTube上傳動畫檔案。

• 完成上傳後,按一下[退出]鈕退出應用程式。

# 從您的電腦將影像傳輸至相機記憶體

如您想將電腦上的影像傳回相機,需要將相機隨附CD-ROM上的Photo Transport安裝到 電腦上。

- <span id="page-106-0"></span>■ 安裝Photo Transport
- *1.* 在CD-ROM選單畫面上([第104頁](#page-103-1)),選擇"Photo Transport"。
- 2. 閣讀完"自述檔案"檔案中關於安裝條件以及系統安裝要求的資訊後,便可 安裝Photo Transport。

#### <span id="page-106-1"></span>■ 將影像傳輸至相機

1. 在您的電腦上按一下下列項目:開始→所有程式→Casio→

Photo Transport。

便會啟動Photo Transport。

*2.* 將您要傳輸的檔案拖曳至[傳輸]鈕。

#### *3.* 按照電腦螢幕上出現的指示完成傳輸。

• 顯示畫面上出現的指示細節以及傳輸的影像依您的Photo Transport設置而定。 關於細節,按一下[設定]鈕或[幫助]鈕按鈕並檢查設置。

#### 傳輸資料

- 只能將下列副檔名的影像檔案傳輸到相機上:jpg、jpeg、jpe、bmp(bmp影像在傳 輸時會自動替換成jpeg影像。)
- 特定類型的影像可能無法進行傳輸。
- 不能向相機傳輸動畫。

#### ■ 向相機傳輸螢幕抓圖

- *1.* 將相機連接到電腦([第101頁](#page-100-1))。
- 2.在您的電腦上按一下下列項目:開始 → 所有程式 → Casio → Photo Transport。

便會啟動Photo Transport。

#### *3.* 顯示想要傳輸其螢幕抓圖的螢幕畫面。

## *4.* 按一下[抓圖]鈕按鈕。

#### *5.* 在您想要抓取的區域畫出邊框。

將滑鼠指標移動到所要抓取的區域的左上角,然後按住滑鼠按鈕。按住滑鼠按鈕 不放,將指標拖到該區域的右下角,然後鬆開滑鼠按鈕。

#### *6.* 按照電腦螢幕上出現的指示進行操作。

這樣選取區域的影像便會傳送至相機。

- 傳輸操作會將螢幕抓圖替換成JPEG格式。
- 顯示畫面上出現的指示及傳輸影像的細節依您的Photo Transport設置而定。 關於細節,按一下[設定]鈕或[幫助]鈕按鈕並檢查設置。

#### ■ 關於設定與幫助

當要更改Photo Transport設置時,請按一下[設定]鈕。如要關於操作程序以及疑難排解 的說明,按一下Photo Transport[幫助]鈕。

# <span id="page-107-0"></span>檢視用戶說明文件(PDF檔案)

#### 1. 啟動雷腦,然後將隨附的CD-ROM裝入電腦的CD-ROM光碟機中。

一般情況下,選單畫面會自動出現。如果電腦不自動顯示選單畫面,請瀏覽到電 腦上的CD-ROM,然後按兩下"AutoMenu.exe"檔案。

**2. 在選單畫面上,按一下"Language"向下鈕,然後選擇所需語言。** 

#### *3.* **按一下"使用說明書"加以選擇,然後按一下"數位相機"。**
• 您的電腦必須已經安裝Adobe Reader或Adobe Acrobat Reader以便檢視PDF檔案的內 容。如果您尚未安裝Adobe Reader或Adobe Acrobat Reader, 請使用隨附的CD-ROM安 裝Adobe Reader。

# ┃用戶註冊

您可以在線上進行用戶註冊。要進行註冊,需要將電腦連接到網際網路。

### *1.* 在CD-ROM選單畫面上([第104頁](#page-103-0)),按一下"登錄"鈕。

• 這樣便會啟動網頁瀏覽器並存取用戶註冊網站。按照電腦螢幕上出現的說明進 行註冊。

# 與Macintosh電腦搭配使用相機

請根據所執行的Macintosh OS版本和使用目的來安裝所需的軟體。

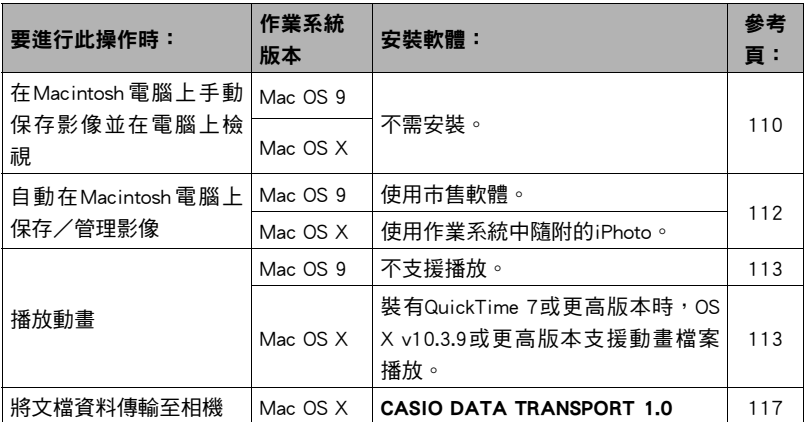

# <span id="page-109-0"></span>將相機連接到電腦並儲存檔案

{ 重要!

• 本相機不支援Mac OS 8.6或更低版本、或是Mac OS X10.0。僅支援Mac OS 9或OS X(10.1、10.2、10.3、10.4)。請使用支援的作業系統隨附的標準USB驅動程式。

### ■ 將相機連接至電腦並保存檔案

*1.* 打開相機電源,然後按[MENU]。

2. 在"設置"標籤上,選擇"USB",然後按[▶]。

3. 用[▲]和[▼]選擇"Mass Storage",然後按[SET]。

# *4.* 關閉相機電源,然後將相 機隨附的USB連接線將相機 連接到Macintosh電腦。

- 相機不會由USB連接線獲得 電力。連接前請確定相機 的電池已充足電。
- 將連接線接頭插進USB/AV 連接埠時,請確定是否插 緊發出喀嚓聲。接頭如未 完全插入,可能導致通訊 不良或故障。
- 請注意,就算接頭已完全 插入,您依然可以看見接 頭的金屬部分,如圖所 示。

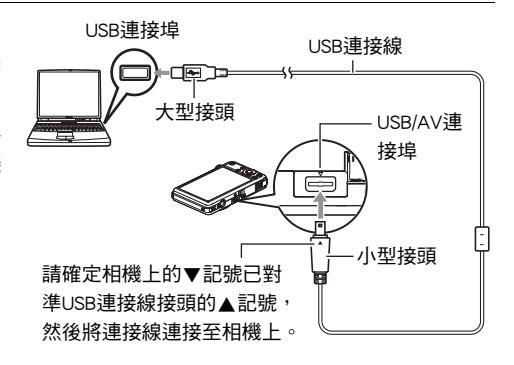

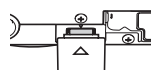

• 當將USB連接線至USB連接埠時,請確定接頭是否與連接埠正確對準。

#### *5.* 打開相機電源。

相機背面指示燈此時會亮綠燈。在此方式中,Macintosh電腦會將相機中裝入的記 憶卡(或在未裝入記憶卡時的相機的內置記憶體)識別為磁碟機。是否出現磁碟 圖示取決於所用的Mac OS版本。

- *6.* 按兩下相機的磁碟機圖示。
- *7.* 將"DCIM"資料夾拖到您要複製的資料夾。
- *8.* 複製操作完成後,將磁碟圖示拖曳至垃圾桶。
- *9.* 在相機上,按下 [ON/OFF] 關閉相機電源。確定背面綠色指示燈熄滅後,將相 機連線從電腦上拔除。

### ■ 檢視複製的影像

*1.* 按兩下相機的磁碟機圖示。

- *2.* 按兩下"DCIM"資料夾將其打開。
- *3.* 按兩下包含所要檢視影像的資料夾。

#### *4.* 按兩下所要檢視的影像檔案。

- 關於檔案名的資訊,請參閱第[115](#page-114-0)頁上的["記憶體的資料夾結構](#page-114-0)"。
- 在相機上旋轉過的影像會以其原來(未旋轉之前)的方向顯示在Macintosh電腦 螢幕上。

## ▲ 重要!

- 切勿使用電腦對相機內置記憶體或記憶卡中的任何影像檔案進行修改、刪除、移動 或重新命名。否則會導致相機的影像管理資料出現問題,從而無法在相機上播放影 像並嚴重影響剩餘儲存量。需要修改、刪除、移動或重新命名影像時,只能對電腦 上儲存的影像進行此類操作。
- 查看或儲存影像時,切勿拔除USB連接線或操作相機。否則會導致資料受損。

# <span id="page-111-0"></span>自動傳輸影像並在Macintosh上管理影像

如果您執行Mac OS X,可使用作業系統隨附的iPhoto應用程式對影像進行管理。執行 Mac OS 9時,請使用市售軟體。

<span id="page-112-0"></span>您可以使用作業系統隨附的QuickTime在Macintosh電腦上播放動畫。要播 放動畫,請先將動畫複製到電腦上,然後再按兩下動畫檔案。

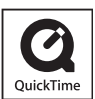

### ■ 動書播放的最低系統要求

要在Macintosh電腦上播放本相機拍攝的動畫,須具備下述最低系統要求。 作業系統 : Mac OS X 10.3.9或更高 QuickTime版本 : QuickTime 7或更高

- 以上是推薦的系統環境。使用上述環境之一並不能保證可以正常操作。
- 即使您的Macintosh符合上述最低要求,某些設定和安裝的其他軟體也可能會干擾動 畫的正常播放。
- OS 9不支援動畫檔案播放。

# 檢視用戶說明書(PDF檔案)

您的電腦必須已安裝Adobe Reader或Adobe Acrobat Reader,如此方能檢視PDF檔案的內 容。 如果尚未安裝,請前往Adobe Systems Incorporated網站並安裝Acrobat Reader。

- *1.* 在CD-ROM上,開啟"Manual"資料夾。
- 2. 開啟"Digital Camera"資料夾,然後開啟其中含有您欲檢視之多語版用戶說 明書的資料夾。
- *3.* 開啟名"camera\_xx.pdf"的檔案。
	- "xx"為語言代碼(例如:camera e.pdf為英文。)

# 用戶註冊

僅支援網際網路註冊。請瀏覽以下CASIO網站進行註冊:

http://world.casio.com/qv/register/

# <span id="page-113-0"></span>檔案和資料夾

每次您拍攝快照、錄製動畫或執行任何其他儲存資料的操作時,相機便會建立檔案並 儲存。將檔案儲存至資料夾時,會將檔案進行分類。每一檔案及資料夾皆有其唯一名 稱。

• 關於如何在記憶體內管理資料夾的詳情,請參閱"[記憶體的資料夾結構"](#page-114-0) (第[115頁](#page-114-0))。

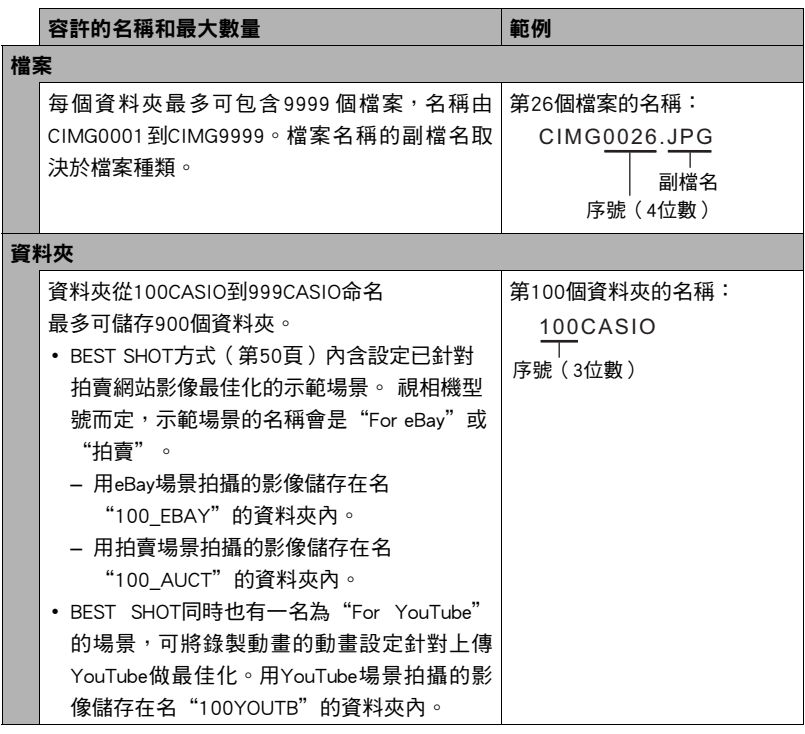

- 您可以在電腦上檢視資料夾和檔案名稱。關於檔案名稱在相機顯示屏上的顯示方式 的詳情,請參第[151頁](#page-150-0)。
- 容許的資料夾和檔案的總數量取決於影像尺寸和像質,以及用於儲存檔案的記憶卡 容量。

# 記憶卡資料

本相機按照相機檔案系統設計規則(DCF)儲存您拍攝的影像。

### ■ 關於DCF

DCF標準可讓您在製造商的DCF相容裝置上,檢視及列印由不同製造商相機拍攝的影 像。您可將其他相機拍攝的DCF相容影像傳輸至本相機,於本相機的顯示屏檢視。

### <span id="page-114-0"></span>■ 記憶體的資料夾結構

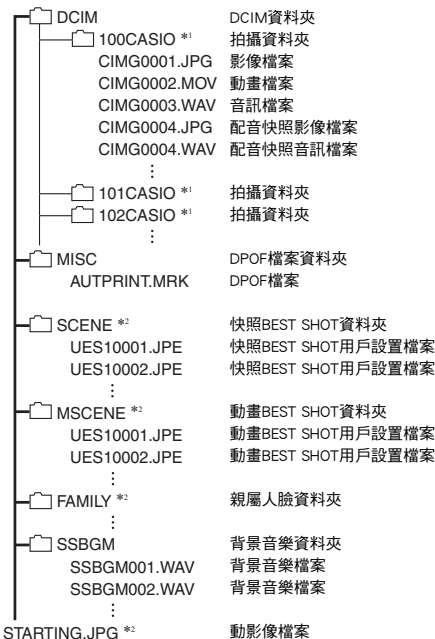

\*1 使用以下BEST SHOT場景進行拍攝時,相機會創建其他資料夾: "For eBay"或 "拍賣" (場景名稱隨相機型號而定),或是"For YouTube"。 相機為個別場景創建的資料夾 名稱如下。

- eBay場景: 100\_EBAY
- 拍賣場景: 100\_AUCT
- YouTube場景: 100YOUTB
- \*2 本資料夾只能在內置記憶體中建立。

### ■ 支援的影像檔案

- 本相機拍攝的影像檔案
- DCF相容影像檔案

即使某個影像是DCF相容影像,本相機仍可能無法播放該影像。顯示其他相機拍攝的 影像時,該影像可能需要較長時間才能出現在相機的顯示屏上。

### ■ 內置記憶體和記憶卡資料處理注意事項

- 將記憶體內容複製至您的電腦時,您應複製 DCIM 資料夾及其所有內容。將 DCIM 資 料來複製到電腦後,最好將其名稱改某個日期或類似名稱,以便追蹤多個DCIM資料 夾。但如您稍後決定要將資料夾移回至相機時,請務必將其名稱重新改回DCIM。相 機設計上僅能識別名稱為DCIM的根檔案。請注意,相機也無法識別DCIM資料夾內 的資料來,除非資料來的名稱與您將資料來從相機複製到電腦時的原來名稱相同。
- 資料夾和檔案必須按照第115百上所示的"[記憶體的資料夾結構"](#page-114-0)進行存儲,以便 於相機可以識別資料夾和檔案。
- 您也可使用PC讀卡機或讀/寫記憶卡以直接從相機記憶卡中存取相機檔案。

# 從您的電腦將文檔資料傳輸至相機

您可以使用CASIO DATA TRANSPORT將各種文檔影像、數位書籍、網頁影像以及可以 在電腦上檢視的其他文檔資料傳輸到相機上。這樣您就可以在相機的顯示屏上檢視文 檔。

- 幾乎所有可以從雷腦上列印的文檔都可以傳輸到相機上。但請注意,無法保證可以 傳輸所有種類的文件。
- 某些資料類型的影像在相機上與電腦螢幕上看起來可能不同。

# 向相機傳輸文檔資料

要將電腦上的文檔資料傳輸到相機上,以便於在顯示屏上檢視,需要從相機隨附的CD-ROM上安裝CASIO DATA TRANSPORT應用程式。

# 從執行Windows的電腦上傳輸資料

<span id="page-116-0"></span>■ 安裝CASIO DATA TRANSPORT

- *1.* 在CD-ROM選單畫面上([第104頁](#page-103-0)),選擇"DATA TRANSPORT"。
- 2. 關讀完"自述檔案"檔案中關於安裝條件以及系統安裝要求的資訊後,便可 安裝CASIO DATA TRANSPORT。

### ■ 將文檔資料傳輸至相機

- *1.* 將相機連接到電腦([第101頁](#page-100-0))。
	- 連接相機到電腦之前,請確認相機中是否裝有記憶卡(第[146](#page-145-0)頁 )。
- *2.* 在電腦上,打開要傳輸到相機的文檔資料。
- 3. 在用來開啟文檔資料的應用程式選單列上,選擇"檔案"→"列印"以顯示 列印對話方塊。按一下"印表機名稱"向下鍵,然後從出現的列表上選擇 "CASIO DATA TRANSPORT"。

# *4.* 按一下[確定]按鈕。

• 對話方塊便會出現讓您進行資料設定。

### *5.* 檢查目前的資料設定(日期、檔案名稱、圖示),然後按一下 [確定]。

便會將該文檔資料替換成JPEG影像,並將該影像傳輸到相機上。

- 您可以根據需要更改日期、檔案名稱和圖示設定。
- 如果要使相機顯示屏上顯示影像的方向與電腦螢幕上的顯示方向不同,請按一 下列印對話方塊上的[屬性]按鈕,然後更改"Orientation"設定。

# 從Macintosh上傳輸文件

安裝CASIO DATA TRANSPORT前請務必閱讀所有隨附的"readme"檔案。"readme" 檔案含有重要的安裝資訊,包括安裝條件和電腦系統要求。

### ■ 安裝CASIO DATA TRANSPORT

*1.* 將相機隨附的CD-ROM裝入Macintosh電腦的CD-ROM光碟機。

### *2.* 打開名稱"DATA TRANSPORT"的資料夾。

*3.* 按兩下"TRANSPORT\_Installer"。

*4.* 請依照電腦螢幕上的指示進行操作。

### ■ 將文檔資料傳輸至相機

- *1.* 將相機連接到Macintosh([第110頁](#page-109-0))。
	- 將相機連接至Macintosh之前,請確認相機中是否裝有記憶卡(第[146](#page-145-0)頁)。
- 2. 在Macintosh上,打開要傳輸到相機的文檔資料。
- 3. 在Macintosh選單列,按一下"File" → "Print"以顯示列印對話方塊。
- 4. 按一下[PDF]紐,然後從出現的列表上選擇"CASIO DATA TRANSPORT"。 對話方塊便會出現讓您進行資料設定。
- *5.* 檢查目前的資料設定(日期、檔案名稱、圖示),然後按一下 [確定]。 便會將該文檔資料替換成JPEG影像,並將該影像傳輸到相機上。
	- 您可以根據需要更改日期、檔案名稱和圖示設定。

# 在相機上檢視文檔影像

1. 在顯示方式中,按[BS](△)。

便會進入資料方式並顯示相機記憶體中現有的文檔影像選單。

- 再次按[BS] ( A )會返回顯示方式。
- 2. 用[▲1、[▼1、[4]和[▶]移動選擇框至想要的文檔影像,然後按[SET]。

便可顯示您選擇的文檔影像。

### *3.* 檢視文檔頁面。

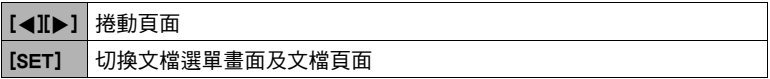

• 如果您使用記憶卡來將影像資料傳輸至印表機或是專業列印公司,則會列印記 憶卡上的所有文檔資料頁面(第[95頁](#page-94-0))。

- *1.* 顯示要縮放的文檔頁面。
- 2. 將變焦控制器滑向[4]即可放大。

您可使用[▲]、[▼]、[◀]和[▶]在顯示屏上捲動縮放的影像。將縮放控制器滑向 w即可縮小影像。

- 如果開啟顯示指示符,顯示屏右下角的指示符會顯示目前影像的放大部分。
- 要退出縮放畫面,請按[MENU]或[BS] ( △) 。
- 雖然最大影像縮放倍率為8X,某些影像尺寸可能無法完全放大至8X。

#### ■ 旋轉文檔百面

- *1.* 顯示所有包含所要旋轉頁面之文檔的頁面,然後按[MENU]。
- 2. 在"資料"標籤上,選擇"旋轉",然後按[▶]。
- 3. 用[4]和[▶]選擇"旋轉",然後按[SET]。 每次按[SET]都會將顯示影像左轉90度。
- *4.* 獲得所需的影像顯示方向後,按[MENU]。

#### ■ 指定初始資料方式書面

*1.* 顯示文檔的頁面,然後按[MENU]。

### 2. 在"設置"標籤上,選擇"查看數據",然後按[▶]。

3. 用[▲]和[▼]選擇所需的設定,然後按[SET]。

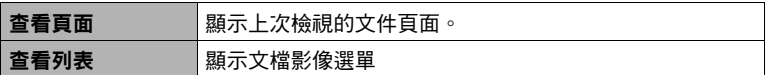

# <span id="page-120-0"></span>管理相機上的文檔資料

# 保護文檔資料

您可以保護特定的文檔或所有文檔,以免被刪除。

*1.* 顯示文檔內具有所要保護的頁面,然後按[MENU]。

2. 在"資料"標籤上,選擇"保護",然後按[▶]。

您也可在顯示方式使用上述程序以保護文檔([第86](#page-85-0)頁)。

# 刪除文檔資料

#### ■ 删除文檔直面

- 1. 顯示所有包含所要刪除頁面之文檔的頁面,然後按[▼]( m 4) ·
- 2. 用[4]和[▶]選擇要刪除的頁面。
- 3. 用[▲]和[▼]選擇"單個頁面",然後按[SET]。 要刪除文檔中的全部頁面, 選擇"全部頁面"。
- *4.* 要刪除文檔的其他頁面,請重複步驟2和3。
	- 要退出刪除操作,請按[MENU]。

#### ■ 刪除文檔

您可刪除單個文檔,或也可整批刪除所有的文檔。

• 格式化相機記憶體(第[132頁](#page-131-0))將刪除所有記憶卡或內置記憶體內的內容。

#### 刪除單個文檔

1. 在文檔選單上,用[▲]、[▼]、[◀]和[▶]將選擇框移動到要刪除的文檔上。

## *2.* 按[MENU]。

3. 用[▲]和[▼]選擇"單個文檔",然後按[SET]。

4. 回應出現的確認訊息時,用[▲]和[▼]選擇"是",然後按[SET]。

#### 刪除全部文檔

*1.* 顯示文檔選單時,按[MENU]。

2. 用[▲]和[▼]選擇"全部文檔",然後按[SET]。

3. 回應出現的確認訊息時,用[▲]和[▼]選擇"是",然後按[SET]。

# 其他設定(設置)

此節說明可在拍攝方式及顯示方式中,設定各項設定以及執行其他作業的選單項目。

關於選單操作的資訊,請參閱[第56頁](#page-55-0)。

# 選擇拍攝方式畫面版面(R操作板)

步驟

### $[MENU] \rightarrow \mathbb{R}$ 置標籤  $\rightarrow$   $\lceil \bullet \rceil$ 操作板

拍攝方式畫面版面設定可讓您選擇圖示的版面配置。

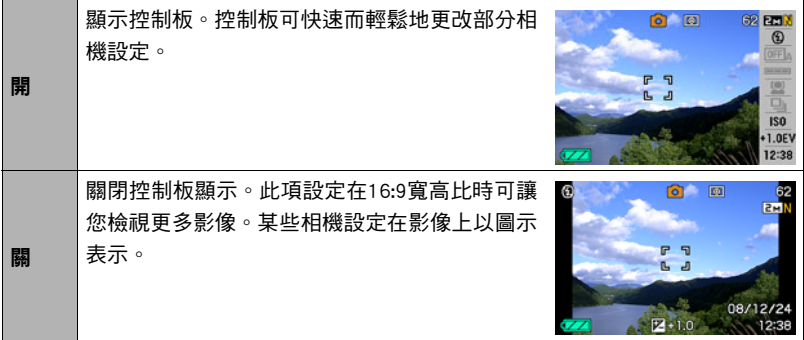

• 本說明書內的所有螢幕照影均為控制板開啟的實際畫面。

# ■選擇顯示方式畫面版面(■顯示)

■步 驟

#### $[MENU] \rightarrow \mathbb{R}$ 置標籤 $\rightarrow \Box$ 顯示

顯示方式畫面版面設定可讓您選擇顯示屏影像的顯示方式。

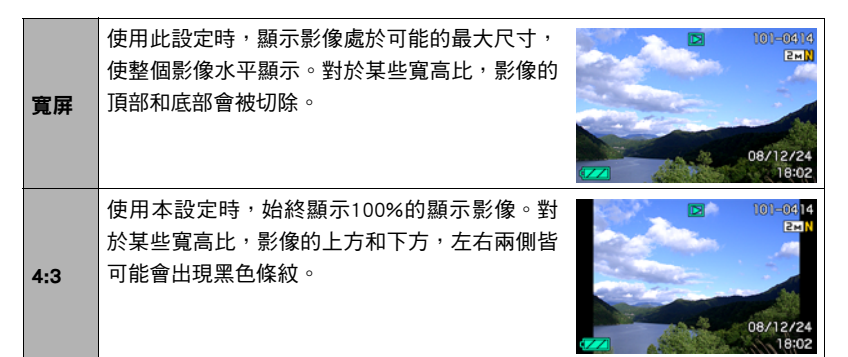

# 調整顯示屏的亮度(畫面)

| 步驟

### $[MENU] \rightarrow \mathbb{R}$ 置標籤 $\rightarrow \mathbb{R}$ 面

您可以更改顯示屏的亮度。

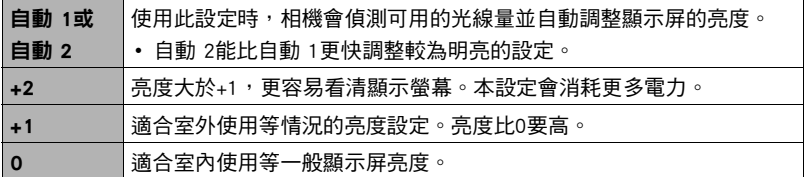

# 進行相機的音效設定(操作音)

■ 步 驟

#### $[MENU] \rightarrow \mathbb{R}$ 置標籤 $\rightarrow \mathbb{R}$ 作音

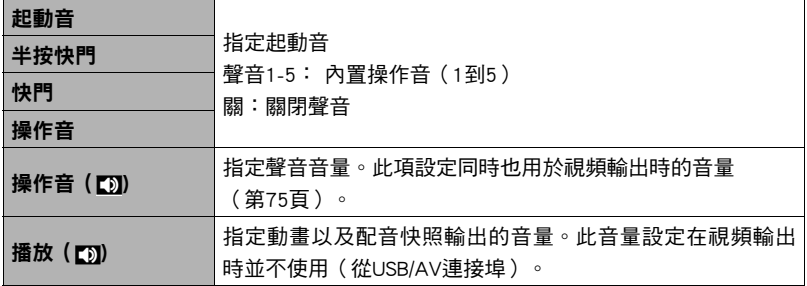

• 將音量設0時輸出會變靜音。

# 設定啟動影像(啟動畫面)

方步驟

#### $[MENU] \rightarrow \mathbb{R}$ 置標籤 $\rightarrow \mathbb{R}$ 動畫面

顯示您要作為啟動影像的影像,然後選擇"開"。

- 按[▶](顯示)開機時動影像將不會出現。
- 您可指定您拍攝的快照作為啟動影像, 或者使用相機內置記憶體中的特別啟動影 像。
- 如果您將配音快照作為啟動影像,啟動時將不會播放配音。
- 格式化內置記憶體(第[132頁](#page-131-0))將會刪除目前的動影像設定。

# 指定檔案名稱序號的產生規則(檔案編號)

| 步驟 )

#### $[$ MENU $] \rightarrow$ 設置標籤 $\rightarrow$ 檔案編號

可使用下列步驟來指定檔案名稱當中所用序號的產生規則([第114](#page-113-0)頁)。

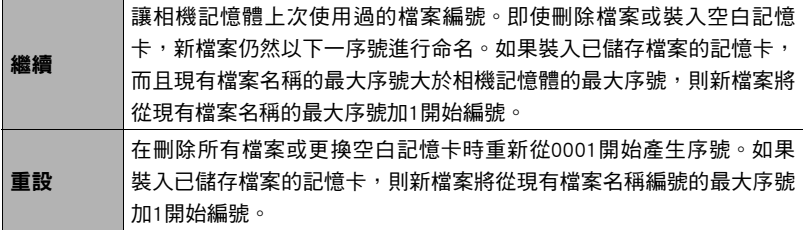

# <span id="page-126-0"></span>進行世界時間設定(世界時間)

#### 小步 驟

#### $[MEMU] \rightarrow \text{18}$ 置標籤 $\rightarrow$ 世界時間

在您外出旅行時或在類似情況下,您可以用世界時間畫面檢視與您本地城市不同時區 的目前時間。世界時間可以顯示全球32個時區162個城市的目前時間。

#### 1. 用[▲]和[▼]選擇"世界",然後按[▶]。

• 要更改您平常使用相機所在的地理區域及城市,請選擇"本地"。

#### 2. 用[▲]和[▼]選擇"城市",然後按[▶]。

• 要將"世界"設定更改為夏令時,請用 [▲] 和 [▼] 選擇"夏令時",然後選擇 "開"。在夏季,某些地區採用夏令時將當前的時間設定提前一小時。

#### 3. 用[▲1、[▼1、[▲]和[▶]選擇您所需的地理區域,然後按[SET]。

#### 4. 用[▲]和[▼]選擇所需的城市,然後按[SET]。

#### *5.* 按[SET]。

## 日期印快照(時間印)

■ 步 驟

#### $[$ MENU]  $\rightarrow$ 設置標籤 $\rightarrow$ 時間印

您可設定相機只在快照右下角戳記快照的拍攝日期,也可以標記日期和時間。

• 日期時間資訊一旦打印在快照內,便無法編輯或刪除。

例如:2009.12.19,下午1:25分

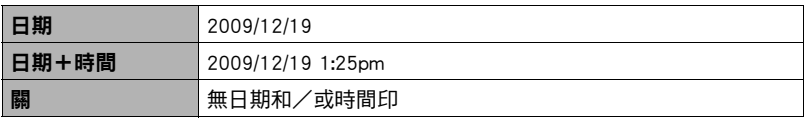

- 即使不使用時間印來標示日期和/或時間,也可以在以後使用DPOF功能和某些列印 應用程式加以打印(第[96](#page-95-0)頁)。
- 日期印功能開時,不能進行數位變焦。
- 下列類型的影像不支援日期印。

# <span id="page-127-0"></span>設定相機時鐘 (調節時間)

■ 步 驟

### $[MENU] \rightarrow \mathbb{R}$ 置標籤 $\rightarrow$ 調節時間

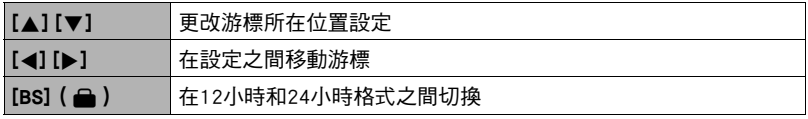

設定完所需的全部設定後,按[SET]應用該設定。

- 您可指定1980至2049之間的任何日期。
- 設定時間日期前請選擇您的本地城市(第[127頁](#page-126-0))。如果您的本地城市選擇錯誤, 世界各都市的時間及日期也將隨之錯誤(第[127頁](#page-126-0))。

# 指定日期樣式(日期樣式)

■ 步 驟

#### $[MENU] \rightarrow \mathbb{R}$ 置標籤 $\rightarrow$ 日期樣式

您可以選擇三種不同的日期樣式。 例如: 2009.12.19

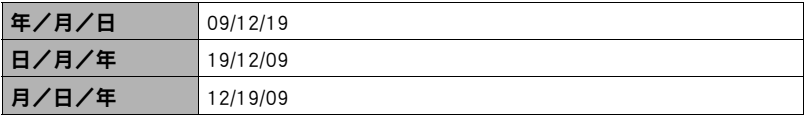

• 本設定也會影響控制板的日期格式,如下所示(第[23](#page-22-0)頁 )。 年/月/日或月/日/年:月/日 日/月/年:日/月

# 指定顯示語言(Language)

#### ■ 步驟

#### $[MEMU] \rightarrow \mathbb{R}$ 置標籤 $\rightarrow$ Language

#### 指定所需的顯示語言。

- 1選擇右邊的標籤。
- 2選擇"Language"。
- 3選擇所需的語言。

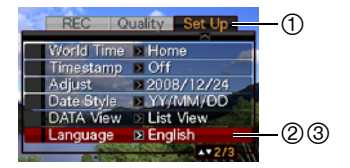

# 指定初始資料方式畫面(查看數據)

■ 步驟 ■

#### [MENU] → 設置標籤 → 查看數據

有關詳情,請參閱[第121](#page-120-0)頁。

# 進行休眠狀態設定(休眠)

■ 步驟 ■

#### $[MFN \cup ] \rightarrow \mathbb{R}^2$ 置標籤  $\rightarrow$  休眠

此功能可讓相機在預設的時間內未進行任何操作時關閉顯示屏。可以按任意按鈕重新 開啟顯示屏。

觸發時間設定: 30秒、1分、2分、關(當選擇"關"時,休眠功能便會禁用。 ) 在下列任一條件下,休眠功能將禁用。

- 顯示方式中
- 相機連接至電腦或其他裝置
- 播放幻燈片時
- 自動快門待機時
- 錄音播放或錄音期間
- 錄製和播放動畫時
- 休眠功能和自動關機功能同時打開時,會優先使用自動關機功能。

# 進行自動電源設定(自動關機)

#### ■步 驟

#### $[MENU] \rightarrow \mathbb{R}$ 置標籤 $\rightarrow$ 自動關機

自動關機功能可讓相機在預設的時間內未進行任何操作時自動關閉。

觸發時間設定: 1分、2分、5分(顯示方式的觸發時間永遠是五分鐘。) 在下列任一條件下,自動關機功能將禁用。

- 相機連接至電腦或其他裝置
- 播放幻燈片時
- 錄音播放或錄音期間
- 錄製和播放動畫時

# **設定[●]和[▶]設定(REC/PLAY)**

■ 步 驟

#### $[MEMU] \rightarrow \n **1**$ 設置標籤 $\rightarrow$ REC/PLAY

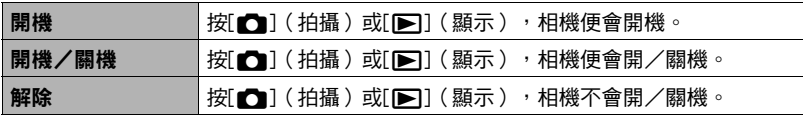

• 使用"開機/關機"時,在拍攝方式中按[☎](拍攝)時,或在顯示方式中按 [p](顯示)時,相機會關閉電源。

• 將本設定更改"解除"外的其他設定,然後再連接電視機檢視影像。

# 進行USB通訊協定設定(USB)

小步 驟

#### $[MEMU] \rightarrow \mathbb{R}^2$ 置標籤  $\rightarrow$  USB

您可以使用下述步驟,選擇與電腦、印表機或其他外部裝置交換資料時使用的USB通 訊協定。

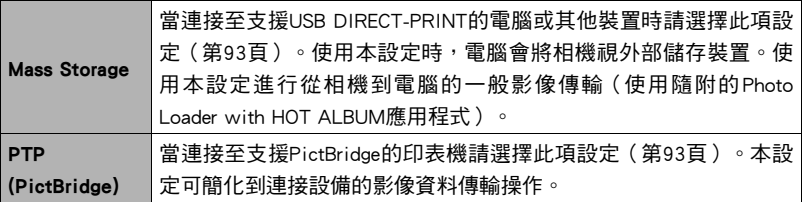

# 選擇畫面寬高比和視頻輸出系統(視頻輸出)

■ 步 驟

#### $[MEMU] \rightarrow \mathbb{R}$ 置標籤 $\rightarrow$ 視頻輸出

您可以使用本節的步驟選擇NTSC或PAL作為視頻輸出系統。也可以指定4:3或16:9寬高 比。

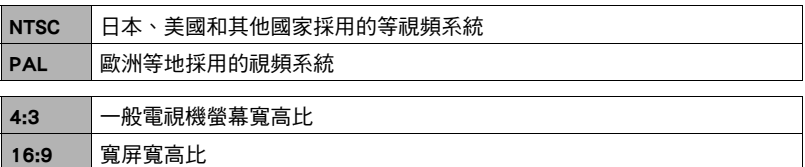

- 選擇與所要使用的電視機種類相容的寬高比(4:3 或 16:9)。如果寬高比選擇錯誤, 影像便不會正確顯示。
- 如果相機的視頻信號輸出設定與電視機或其他視頻設備的視頻信號制式不匹配,影 像將無法正確顯示。
- 在非NTSC或PAL的電視機或視頻設備上,影像將無法正確顯示。

# <span id="page-131-0"></span>格式化內置記憶體或記憶卡(格式化)

■ 步 驟

#### $[MEMU] \rightarrow \mathbb{R}$ 置標籤 $\rightarrow$ 格式化

如果相機上有裝記憶卡,此操作便會將記憶卡格式化。如果沒有裝記憶卡,便會格式 化內置記憶體。

- 格式化操作將刪除所有記憶卡或內置記憶體內的內容。格式化無法復原。進行格式 化前請確定您不需要目前記憶卡或內置記憶體內的資料。
- 格式化內置記憶體也會刪除以下資料。
	- 人臉識別用的預錄人臉資料
	- 受保護的影像
	- BEST SHOT方式用戶設置
	- 啟動畫面
- 格式化記憶卡也會刪除以下資料。
	- 受保護的影像
- 開始格式化操作之前,請確認電池已完全充電。如果在進行格式化時相機電量耗 盡,則可能無法正確進行格式化操作,相機也可能會停止正常運作。
- 正在進行格式化時,切勿打開電池蓋。否則會導致相機停止正常運作。

# 將相機重設原廠預置值(重設)

■ 步 驟

#### $[MENU] \rightarrow \mathbb{R}$ 置標籤 $\rightarrow \mathbb{R}$ 設

關於相機原廠預置設定的詳情,請參閱[第152](#page-151-0)頁。

下列設定不會重設。

世界時間設定、時鐘設定、日期樣式、螢幕語言、視頻輸出

# 進行顯示屏設定

您可以按[▲](DISP)開啟及關閉顯示資訊。您可為拍攝方式和顯示方式設定不同的 設定。

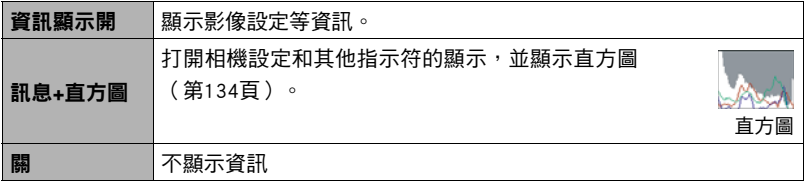

# 用螢幕直方圖檢查曝光(訊息+直方圖)

在顯示屏上顯示直方圖,可讓您用來在拍攝前檢查影像 的曝光。您也可以在顯示方式中顯示直方圖,以了解影 像的曝光等級資訊。

• 您可以使用按鈕自訂功能(第[64](#page-63-0)百)來設定[4]和[▶] 鈕,使其對EV平移進行控制([第41](#page-40-0)頁),並在畫面直 方圖上檢視成果時執行EV平移。

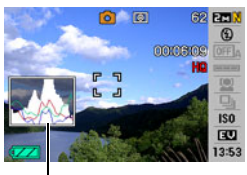

直方圖

▌註

- 居中的直方圖不一定可以保證獲得最佳曝光。拍攝的影像可能過度曝光或曝光不 足,即便直方圖居中。
- 由於曝光補僧的局限性,您可能無法獲得最佳直方圖設定。
- 在某些拍攝條件下使用閃光燈時,會導致直方圖所指示的曝光與拍攝時影像的實際 曝光狀況存在差別。

# <span id="page-133-0"></span>如何使用直方圖

直方圖是根據像素數來表示影像亮度的圖表。縱軸代表像素數,橫軸代表亮度。如果 直方圖因某些原因而過於偏向一側,您可以使用EV平移使其左右移動,以便取得更好 的平衡。透過EV平移使圖形儘可能靠近中央,這樣便可以獲得最佳曝光。對於快照, 可以單獨顯示R(紅色)、G(綠色)和B(藍色)的直方圖。

### 直方圖範例

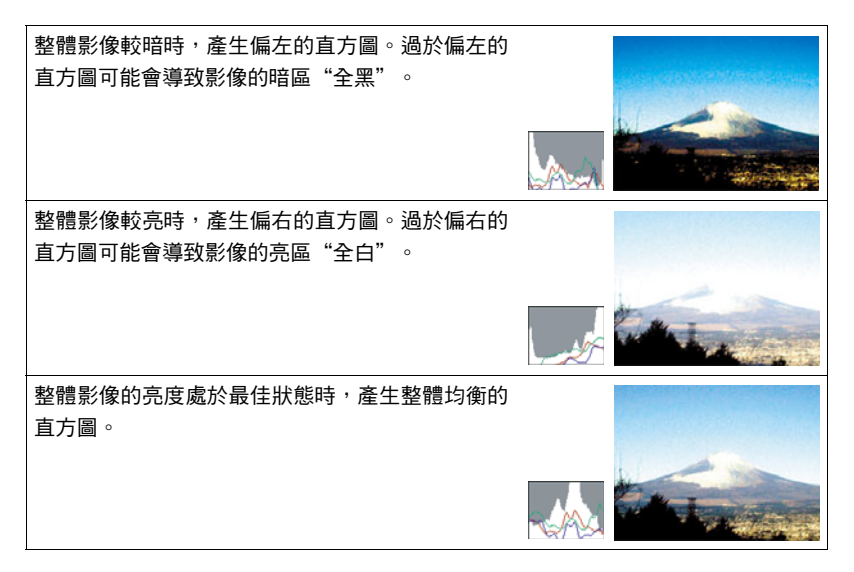

# 附錄

# 使用時的注意事項

#### ■ 避免在移動狀態下使用

• 駕駛汽車或其他車輛時,或在行走過程中,切勿使用相機拍攝或播放影像。在移動 狀態下觀看顯示屏會造成嚴重事故。

### ■ 直接觀看大陽或亮光

• 切勿透過取景器觀看太陽或其他亮光。否則會損害視力。

#### ■ 閃光

- 切勿在可能出現易燃或易爆氣體的地方使用閃光燈。在這種情況下使用閃光燈會浩 成火災或爆炸的危險。
- 切勿使用閃光燈對著駕駛機動車輛的人閃光。否則會影響駕駛人員的視力,導致交 通事故。
- 使用閃光燈時,需與拍攝對象保持滴當距離。否則會導致拍攝對象失明。

#### ■ 顕示屏

- 相機顯示屏採用确化玻璃製造。 但是,您仍須格外注意,請勿讓顯示屏遭受劇烈撞 擊, 如果顯示屏的玻璃碎裂,請勿徒手觸摸玻璃破損部分。 否則可能會受傷。
- 隨身攜帶或使用袋子等方式攜帶相機時,請務必將相機放入選購保護軟盒中,以免 顯示屏接觸其他物體。
- 如果顯示屏破裂,切勿碰觸屏內液體。否則會導致皮膚發炎。
- 如果顯示屏的液體進入口中,請立即漱口並洽詢醫生。
- 如果顯示屏的液體進入眼睛或接觸皮膚表面,請立即用清潔的自來水沖洗至少 15 分 鐘,然後就醫。

#### ■ 連接

• 除指定用於本相機的設備外,切勿在接口上插入其他設備。連接非指定設備會導致 火災或觸電。

#### ■ 運輸

• 切勿在搭乘飛機時或限制使用此類設備的地方操作相機。使用不當會造成嚴重事 故。

### ■ 冒煙、異味、過熱以及其他異常狀況

- 在相機冒煙、發出異味或出現過熱現象時仍繼續使用,會導致火災或觸電。出現上 述現象時,請立即執行下列步驟。
	- 1. 關閉相機電源。
	- 2. 從相機中取出電池時,需特別留意以避免燙傷。
	- 3. 請與您的經銷商或最近的CASIO授權服務中心聯繫。

### ■ 水和異物

- 相機內進入水、其他液體或異物(尤其是金屬物體)會導致火災或觸電。出現上述 現象時,請立即執行下列步驟。在雨天或下雪的天候、大海或其他液體附近,或在 浴室內使用相機時,應特別小心。
	- 1. 關閉相機電源。
	- 2. 從相機中取出電池。
	- 3. 請與您的經銷商或最近的CASIO授權服務中心聯繫。

### ■ 掉落和粗暴處置

- 相機掉落或受到其他粗暴處置而受損後繼續使用,可能導致火災和觸電。出現上述 現象時,請立即執行下列步驟。
	- 1. 關閉相機電源。
	- 2. 從相機中取出電池。
	- 3. 請與您的經銷商或最近的CASIO授權服務中心聯繫。

### ■ 遠離火源

• 相機切勿接近火源,否則可能導致相機爆炸或造成火災和觸電危險。

### ■ 拆解和改裝

• 切勿以任何方式拆解和改裝相機。否則會導致觸電、燒傷以及其他身體傷害。請務 必讓您的經銷商或就近的CASIO授權服務中心進行內部檢查、維護和修理工作。

### ■ 應避免的位置

- 切勿將相機放置在下列的位置。否則會導致火災和觸電。
	- 濕氣或灰塵含量過多的地方
	- 準備食物或油煙積聚的地方
	- 加熱器附近、加熱的毯子上、陽光直射的地方、停泊在陽光下關閉的車輛內、或 其他受高溫影響的地方
- 切勿將相機放置在不穩定的表面上、高架等物品上面,否則會導致相機掉落,造成 身體傷害。

### ■ 備份重要資料

• 請務必備份相機內的重要資料,將其傳輸到電腦或其他儲存設備上。請注意,若發 生相機故障或送修等情況,資料會被刪除。

### ■ 記憶體保護

• 更換電池時,請務必導照相機隨附文檔的指示進行操作。電池更換不當會造成記憶 體資料損壞或遺失。

#### ■ 充雷雷池

- 只能使用指定的充電器或指定設備對電池充電。嘗試使用其他未經認可的方式對電 池充電,會導致電池過熱、火災和爆炸。
- 請勿使電池接觸或浸入淡水或海水中。否則會損壞電池,造成電池性能下降及使用 壽命減短。
- 該電池是 CASIO 數位相機的專用電池。用於任何其他設備會導致電池損壞,或降低 電池的性能和使用壽命。
- 如不遵守下列注意事項,會導致電池過熱、火災和爆炸。
	- 切勿在火源附近使用或存放電池。
	- 電池切勿接近熱源或火源。
	- 將電池安裝到充電器時,請確認其方向是否正確。
	- 切勿將電池與導電物體(項鏈、鉛筆芯等)一起攜帶或存放。
	- 切勿拆解電池、用針戳電池,或使其受到強烈碰撞(用錘子敲打、用腳踩等), 也不可焊接電池。切勿將電池放置在微波爐、加熱器、高壓設備等裝置內。
- 如果在電池在使用、充電或存放期間出現漏電、異味、發熱、變色、變形或任何其 他異常狀況,請立即從相機或充電器中取出電池,並使其遠離火源。
- 請勿在直射的陽光下、陽光下停泊的汽車內,或容易產生高溫的地方,使用或放置 電池。否則會損壞電池,造成電池性能下降及使用壽命減短。
- 如果電池未在規定充電時間內正常完成充電,請停止充電並與CASIO授權服務中心聯 繫。繼續充電會導致電池過熱、火災和爆炸。
- 電池液會損害您的眼睛。如果電池液不慎進入您的眼睛,請立即用清潔的自來水沖 洗,然後洽詢醫生。
- 使用雷池或充雷之前,請務必閱讀相機和專用充電器的用戶說明書。
- 如果讓幼童使用電池,請務必讓負責任的成年人教導他們各種注意事項和使用方 法,確保幼童可以正確使用電池。
- 如果電池液不慎沾到衣服或皮膚上,請立即用清水沖洗。長時間接觸電池液會導致 皮膚發炎症狀。

### ■ 雷池壽命

- 本說明書給出的電池連續操作時間是指相機在常溫條件下 (23°C) 使用專用電池供電 時因電池電量不足而關機之前的大概時間。這些時間並不保證您可以取得指示的操 作量。電池的實際壽命會受環境溫度、電池儲存條件、所用儲存時間等因素的影 響。
- 讓相機電源保持開啟狀態會消耗電力,導致電量不足警告出現。不使用相機時,請 隨時關閉電源。
- 電量不足警告表示相機因電池電量不足而即將關閉。請儘快對電池充電。將電量不 足或耗盡的電池留在相機內會導致電池漏電和資料受損。

#### ■ 雷源

- 只能使用專用的鋰離子充電電池(NP-60)對相機供電。不能使用任何其他種類的電 池。
- 本相機沒有備用電池可供時間顯示。在電池電源切斷約二天之後,相機的日期和時 間設定將會被清除。在這種情況下,請務必在恢復供電後重新設定這些設定(第 [128頁](#page-127-0))。

### ■ 資料錯誤注意事項

本數位相機採用精密的數位元件製作而成。下列操作會導致相機記憶體中的資料毀 損。

- 相機進行操作時,取出電池或記憶卡。
- 關閉相機電源後於背面指示燈早綠色閃爍時,取出電池或記憶卡。
- 資料傳輸中,拔除USB連接線。
- 使用電量不足的電池。
- 其他不正常的操作。

任何上述情況都會導致顯示屏上出現錯誤資訊(第[159](#page-158-0)頁)。請按照出現的訊息指示 進行操作。

### ■ 操作環境

- 作業溫度0到40°C
- 作業溼度:10到85%(無結露)
- 請勿將相機放置在下列任何位置。
	- 陽光直射或存在大量濕氣或灰塵的地方。
	- 空調附近或溫度或濕度過高的地方。
	- 熱天機動車內或受到強烈震動的地方。

### ■ 結露

溫度發生急劇變化時,如在寒冷的冬天將相機由室外移動到溫暖的房間內時,相機的 內部和外部會形成水珠,這種現象被稱作"結露"。若要避免結露現象,請在移動時 使用塑膠袋將相機妥善包裝好,然後待至塑膠袋內的空氣與外部空氣溫度一致,再從 塑膠袋內取出相機並將電池蓋打開幾個小時。

#### ■ 鏡頭

- 清潔鏡頭表面時,切勿用力過猛。否則會劃傷鏡頭表面,造成故障。
- 有時您可能會發現某些特定類型的影像出現一定程度的變形,如本來應比較直的線 條略有彎曲。這是由鏡頭的特性造成的,並不代表相機故障。

## ■ 相機的保養

- 請勿以手指碰觸鏡頭或閃光燈的窗口。鏡頭表面上的指印、灰塵和其他異物會影響 相機的正常操作。要清潔鏡頭或閃光燈窗口表面,請用吹風機吹掉灰塵或異物,然 後用柔軟的乾布擦拭。
- 要清潔相機,請用柔軟的乾布擦拭。
- 相機顯示屏採用強化玻璃製造,因此髒污、指印、灰塵及其他塵埃會更為明顯。 要 清潔顯示屏,請用吹風機吹掉灰塵或異物,然後用柔軟的乾布擦拭。

### ■ 老舊充電電池的操作注意事項

- 使用絕緣膠帶等物品隔離電池正負極。
- 請勿剝開電池外殼。
- 請勿嘗試拆解電池。

# $\bigcirc$

- 0請勿將電源線插入至與其標示電壓不同的插座中。否則會導致火災、故障和觸 電。
- 請妥善保存電源線,避免損壞及破損。請勿以重物壓住電源線或將其放置在熱源 附近。否則可能使電源線受損,導致火災及觸電危險。
- 請勿嘗試改裝或嚴重彎曲、扭曲、拉扯電源線。否則會導致火災、故障和觸電。 ● 請勿以濕手插入或拔除雷源線。否則會導致觸雷。
- ●請勿將電源線插入與其他設備共用的插座,或將其插入共用的延長線。否則會導 致火災、故障和觸電。
- 如果電源線受損(內部電線外露或斷裂),請立即與原零售商或CASIO授權服務 中心聯絡修復事宜。若持續使用受損的電源線,會導致火災、故障及觸電危險。
- 充電器充電時會稍微發熱。這是正常現象,並不代表故障。
- 充電器不使用時,請拔除電源線。
- 請勿使用清潔劑清潔電源線(尤其是插頭)。
- 請勿以毛毯等物品蓋住充電器,否則會引發火災。

## ■ 其他注意事項

本相機在使用時會略微變熱。這是正常現象,並不代表故障。

### ■ 版權

根據版權法,除個人欣賞外,未經權利持有者的許可,禁止擅自使用本相機拍攝的快 照或動畫影像。在某些情況下,有些公共演出、展示、展覽等可能完全禁止拍攝,即 使用於個人欣賞也不例外。不論此類檔案是通過自己購買還是免費獲得,未經版權持 有者的許可,在網站、檔案共享站點或任何其他網際網路站上發布或以其他方式向第 三方散布此類檔案,均會受到版權法和國際公約的嚴格禁止。舉例而言,在網際網路 上傳或散布貴用戶自行拍攝或記錄的電視節目、現場演唱會、音樂影像等影像可能會 侵犯他人權利。請注意,如因本產品使用不當而侵犯他方版權或違反版權法,CASIO COMPUTER CO., LTD.概不負責。

#### 本說明書使用的下列用語是其各自所有者的註冊商標或商標。

請注意,本說明書中並未使用商標TM及註冊商標® 。

- SDHC標誌為商標。
- Microsoft、Windows、Internet Explorer、Windows Media、Windows Vista和DirectX 是Microsoft Corporation在美國和其他國家的註冊商標或商標。
- Macintosh、Mac OS、QuickTime、QuickTime標誌和iPhoto是Apple Inc.的商標。
- MultiMediaCard是德國Infineon Technologies AG的商標, 授權MultiMediaCard Association (MMCA)使用。
- MMC*plus*是MultiMediaCard Association的商標。
- Adobe和Reader是Adobe Systems Incorporated在美國和其他國家的商標或註冊商標。
- HOT ALBUM和HOT ALBUM標誌是Konica Minolta Photo Imaging, Inc.的註冊商標或商 標。
- YouTube、YouTube標誌和Broadcast Yourself是YouTube, LLC的註冊商標或商標。
- EXILIM、Photo Loader、Photo Transport、CASIO DATA TRANSPORT和YouTube Uploader for CASIO是CASIO COMPUTER CO., LTD.的註冊商標或商標。
- Photo Loader with HOT ALBUM係HOT ALBUM(HOTALBUM COM, Inc.版權所有)和 Photo Loader(CASIO COMPUTER CO., LTD.版權所有)共同開發。所有版權和其他權 利均屬於原版權所有者。
- 本文提及的所有其他公司或產品名稱是其各自公司的註冊商標或商標。

禁止任何及所有透過網路以未經授權的方式進行商業複製、散布及複製隨附軟體。

本產品內含eSOL Co., Ltd.的PrKERNELv4即時作業系統。 PFKERNEL<sub>v4</sub> Copyright© 2007 eSOL Co., Ltd. PrKERNELv4為eSOL Co., Ltd.在日本的註冊商標。

本產品的YouTube上傳功能包含在YouTube, LLC的授權中。本產品中的YouTube上傳功 能並非作為YouTube, LLC的產品背書或推薦。

# 正在充電

#### 如果[CHARGE]指示燈未亮起紅燈...

表示由於環境溫度或充電器的溫度過高或過低而無法進行充電。請等待相機恢復正常 溫度。相機恢復到可以進行充電的溫度時,[CHARGE]指示燈會呈現紅燈。

### 如果[CHARGE]指示燈亮起紅燈...

表示電池出現故障或電池未正確裝入充電器。請從充電器中取出電池,檢查其觸點是 否髒污。如果觸點髒污,請使用乾布擦拭。此外,出現充電故障時,請進行檢查,確 認電源插頭或充電器的電源線是否確實連接。

如果執行上述步驟後仍繼續出現問題,則可能是電池出現故障。請與最近的CASIO 授權服務中心聯繫。

# 若要更換電池

#### *1.* 請打開電池蓋並取出內部的電池。

如圖所示,讓相機的顯示屏向上,按照箭頭方向 滑動閉鎖器。電池彈開後,將其從相機內取下。

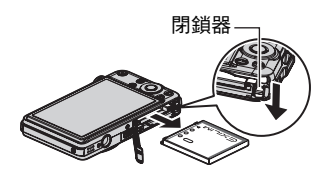

# *2.* 裝入新電池。

# 電池注意事項

### ■ 使用時的注意事項

- 低溫條件下電池提供的操作會少於常溫條件下所提供的操作。這是由電池的特性所 致,並非相機的原因。
- 請在 5℃ 到 35℃ 的温度範圍內對雷池充雷。若在此溫度範圍外淮行充雷,則需花費 更長時間,甚至會導致充電失敗。
- 如果雷池在完全充電之後只能提供非常有限的操作,則可能是雷池已達到使用壽 命。請更換新電池。
# ■ 儲存注意事項

- 長時間儲存充過電的電池可能導致電池性能降低。如果在一段時間內不打算使用電 池,請將電池電量完全耗盡之後再進行存放。
- 不使用相機時,請務必取出相機中的電池。將電池留在相機內會導致電池放電而使 電量枯竭,因而在使用相機時需要花費時間進行充電。
- 請在涼爽、乾燥處(20°C或更低)存放電池。

# ■ 在其他國家使用相機

## ■ 使用時的注意事項

- 隨附的充電器適用於AC 100V到240V、50/60Hz範圍內的任何電源。但請注意,電源 線插頭的形狀因國家或地區而異。攜帶相機和充電器旅行之前,請向旅行社查詢旅 行目的地的電源要求。
- 請勿通過電壓轉換器或類似設備將充電器連接至電源。否則會導致故障。

# ■ 備用電池

• 避免因電池耗盡而無法拍攝影像,建議在旅行時攜帶完全充電的備用電池(NP-60)。

# 使用記憶卡

有關記憶卡支援及裝入方式的詳細資訊,請參閱[第14頁](#page-13-0)。

# <span id="page-145-0"></span>若要更換記憶卡

按住記憶卡,然後鬆開。即可將記憶卡略微彈出。用手將記 憶卡完全拉出,然後插入新的記憶卡。

• 背面指示燈早綠色閃爍時,切勿從相機中取出記憶卡。否 則會導致無法保存影像,甚至會損壞記憶卡。

# ■ 使用記憶卡

• SD記憶卡和SDHC記憶卡有一個防寫開關。需要防止意 外刪除資料時,請使用該開關。但請注意,如果您對 記憶卡啟用防寫保護,在想要向記憶卡記錄資料、格 式化記憶卡或刪除記憶卡中的影像時,必須先關閉防 寫保護。

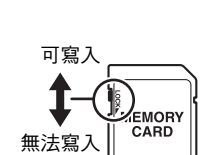

- 記憶卡開始出現異常時,您可以藉由格式化使其恢復 正常操作([第132](#page-131-0)頁)。不過,在離家或辦公室比較遠的地方使用相機時,建議您 務必攜帶多張記憶卡。
- 在記憤卡上多次記錄和刪除資料之後,記憶卡會喪失其儲存資料的能力。因此,建 議對記憶卡定期進行格式化。
- 靜電荷、電氣噪訊以及其他現象都會造成資料損壞甚至遺失。請務必在其他媒體上 備份重要資料(CD-R、CD-RW、硬碟等)。

## ■ 記憶卡操作須知

某些記憶卡的處理速度較慢。尤其是在儲存高畫質(UHQ、UHQ廣角、HQ和HQ廣角) 動書的情況下。使用特定種類的記憶卡會讓拍攝動書的時間增長,導致動書格喪失。 顯示屏上會閃爍 20和18 指示此種狀況。 建議使用最大傳輸速度在每秒10MB以上的記 憶卡。

# ■ 丟棄記憶卡或相機,或將其轉讓給他人

相機的格式化和刪除功能並不會真正的刪除記憶卡中的檔案。原始的資料仍會持存在 記憶卡上。請注意,記憶卡資料的刪除與否需由您自行決定。若要丟棄記憶卡或相 機,或將其轉讓給他人時,可參照以下的建議步驟進行操作。

- 丟棄記憶卡時,可使用物理方式銷毀或使用市售刪除軟體將資料完全刪除。
- 轉讓記憶卡所有權給他人時,請使用市售軟體將資料完全刪除。
- 丟棄或轉讓相機所有權時,請使用格式化功能(第[132](#page-131-0)頁)將內置記憶體中的資料完 全刪除。

# 隨附軟體的電腦系統要求

電腦的系統要求因各種應用程式而異。請務必查看您所要使用的特定應用程式的要 求。請注意,此處提供的數值是執行各應用程式的最低要求。根據所處理的影像數量 和影像尺寸,實際要求會更高。

#### 0Windows

#### Photo Loader with HOT ALBUM

硬碟空間 : 至少2GB

其他 : Internet Explorer 5.5或更高 DirectX 9.0或更高 Windows Media Player 9或更高 QuickTime 7.1.3或更高

#### DirectX 9.0c

硬碟空間 : 安裝需65MB(硬碟上18MB)

#### YouTube Uploader for CASIO

- 足以執行作業系統的記憶體容量
- 可讓您在YouTube網站上播放動畫的電腦配置
- 可讓您向YouTube網站上傳動畫的電腦配置

#### Photo Transport 1.0

記憶體 : 至少64MB 硬碟空間 : 至少2MB

#### CASIO DATA TRANSPORT 1.0

• 足以執行作業系統的記憶體容量

#### Adobe Reader 8

CPU : Pentium III系列 記憶體 : 至少128MB 硬碟空間 : 至少180MB 其他 : Internet Explorer 6.0或更高

#### QuickTime 7

記憶體 : 至少128MB 作業系統 : Windows Vista/2000 Service Pack 4/XP

關於各種應用軟體的最低系統要求的詳情,請參閱相機隨附的CASIO數位相機軟體CD-ROM上的"自述檔案"。

### ● Macintosh

#### CASIO DATA TRANSPORT 1.0

作業系統 : Mac OS X 10.2.8或更高

其他 : 足以執行作業系統的記憶體容量

# 一般指南

括號內的數字代表各項目的說明頁碼。

## ■ 相機

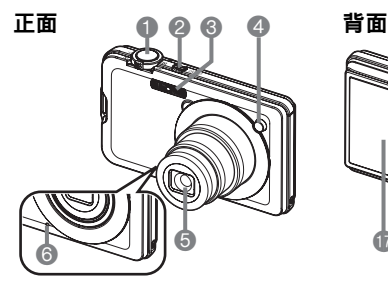

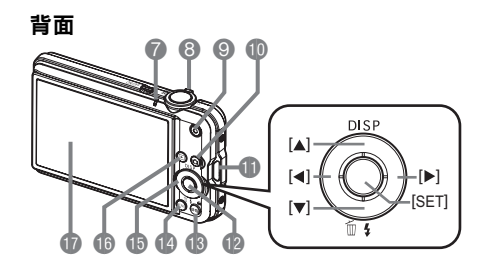

1快門鈕([第16頁](#page-15-0)) 2[ON/OFF](電源) ([第22頁](#page-21-0)) 3閃光([第26頁](#page-25-0)) 4正面指示燈 ([第18、](#page-17-0)[61、](#page-60-0)[63](#page-62-0)頁) 5鏡頭 6麥克風([第45、](#page-44-0)[89頁](#page-88-0))

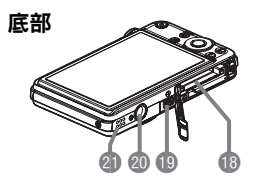

7背面指示燈 ([第16](#page-15-0)、[22、](#page-21-0)[26頁](#page-25-0)) 8變焦控制器 ([第16](#page-15-0)[、42](#page-41-0)[、73](#page-72-0)[、74](#page-73-0)頁) **9[●](動畫)鈕** ([第45](#page-44-1)頁) **⑩[□](拍攝)**鈕 ([第16](#page-15-0)、[22頁](#page-21-0)) bl帶孔([第2頁](#page-1-0)) **p**D[SET]紐([第23](#page-22-0)百)

 $\bigcirc$ [BS] $\bigcirc$   $\bigcirc$  ) 鈕 (第[50頁](#page-49-0)) **<sup>1</sup>** [MENU] 紐 (第56百) **<b>B**控制紐  $(\lceil A \rceil [\blacktriangledown] [\blacktriangle] [\blacktriangleright])$ (第[23頁](#page-22-0)) **6**[p](顯示)鈕 (第[19、](#page-18-0)[22](#page-21-0)頁) **mag**示屏 (第[133](#page-132-0)[、150](#page-149-0)頁)

bs電池/記憶卡插槽(第[12、](#page-11-0)[14](#page-13-1)[、144、](#page-143-0)[146頁](#page-145-0)) btUSB/AV連接埠(第[75、](#page-74-0)[93](#page-92-0)、[101、](#page-100-0)[110頁](#page-109-0)) ck三腳架安裝孔 安裝三腳架時,請使用該孔。 **4 揚聲器** 

■ 充電器

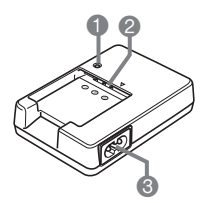

**●[CHARGE]指示燈** 2⊕→周點 **3**AC插孔

# <span id="page-149-0"></span>顯示屏內容

顯示屏採用各種指示符、圖示和數值來讓您了解相機的狀態。

• 此處的示範畫面用來向您展示各種模式下顯示屏上出現的所有指示符和數字的位 置。它們並不代表相機上實際出現的畫面。

#### ■ 快照拍攝

#### 操作板:開

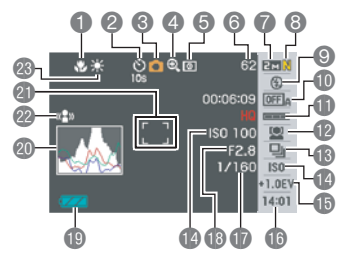

操作板:關

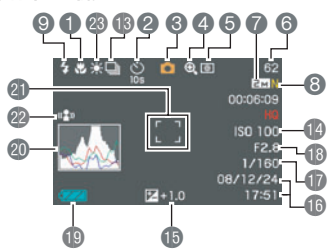

1聚焦方式([第58頁](#page-57-0)) 2自拍定時器([第61頁](#page-60-0)) 3拍攝方式([第16頁](#page-15-0)) 4影像像質下降指示符([第43頁](#page-42-0)) 5測光方式([第69頁](#page-68-0)) 6剩餘快照記憶體容量([第161](#page-160-0)頁) 7快照影像尺寸([第24頁](#page-23-0)) 8快照影像像質([第67頁](#page-66-0)) 9閃光方式([第26頁](#page-25-0)) bk自動快門([第28頁](#page-27-0)) bl自動快門觸發感光度([第30頁](#page-29-0)) bm人臉識別([第32頁](#page-31-0)) bn連拍方式([第38頁](#page-37-0)) **■ISO敏感度([第40頁](#page-39-0))** bp曝光補償值([第41頁](#page-40-0)) bq日期/時間([第42頁](#page-41-1)) **偷**快門速度 **48光圈值** bt電量指示符([第12頁](#page-11-1)) ck直方圖([第133](#page-132-1)頁) cl聚焦框([第16、](#page-15-0)[63頁](#page-62-1)) cm防震([第62頁](#page-61-0)) cn白色平衡設定([第68頁](#page-67-0))

 $\bar{z}$ 

• 如果當前的光圈值、快門速度、ISO敏感度或自動曝光未正確設定,半按快門鈕時, 設定將變成橙色。

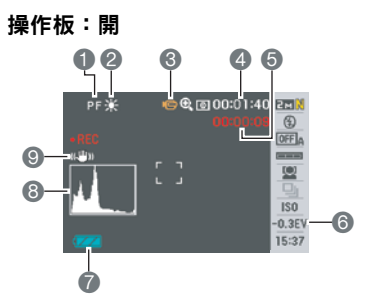

操作板:關

- 聚焦方式([第58頁](#page-57-0)) 白色平衡設定([第68頁](#page-67-0)) 拍攝方式([第45頁](#page-44-1)) 剩餘動畫記憶體容量([第45頁](#page-44-1)) 動畫拍攝時間([第45頁](#page-44-1)) 曝光補償值([第41頁](#page-40-0)) 電量指示符([第12頁](#page-11-1)) 直方圖([第133](#page-132-1)頁) 防震([第62頁](#page-61-0))
- 00 0 **Q** @ 00:01:40  $\boldsymbol{\Theta}$   $2 - 0.3$

■ 検視快照

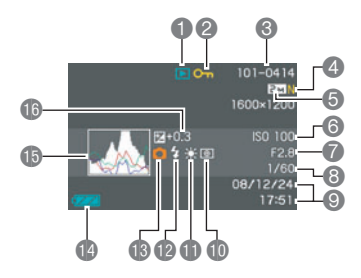

- 檔案種類
- 保護指示符([第86頁](#page-85-0))
- 6資料夾名稱/檔案名稱([第114](#page-113-0)頁)
- 快照影像像質([第67頁](#page-66-0))
- 快照影像尺寸([第24頁](#page-23-0))
- ISO敏感度([第40頁](#page-39-0))
- 光圈值
- 快門速度
- 日期/時間([第42頁](#page-41-1))
- bk測光方式([第69頁](#page-68-0))
- bl白色平衡設定([第83頁](#page-82-0))
- bm閃光方式([第26頁](#page-25-0))
- 拍攝方式
- bo電量指示符([第12頁](#page-11-1))
- **<b>** 直方圖 ([第133](#page-132-1)百)
- bq曝光補償值([第41頁](#page-40-0))

## ■ 動畫播放

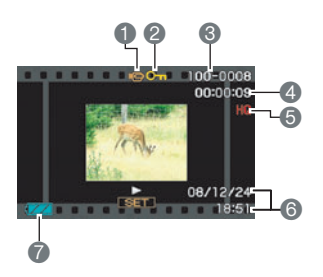

1檔案種類 保護指示符([第86頁](#page-85-0)) 6資料夾名稱/檔案名稱([第114](#page-113-0)頁) 動畫拍攝時間([第72頁](#page-71-0)) 動畫影像像質([第67頁](#page-66-1)) 日期/時間([第42頁](#page-41-1)) 電量指示符([第12頁](#page-11-1))

# 重設初始預置設定

本節中的表格顯示您重設相機後,針對選單項目(按下[MENU]即可顯示)而設定的初 始預置設定([第132](#page-131-1)頁)。選單項目取決於相機是處於拍攝方式或顯示方式。

• 破折號(–)表示該項目尚未重新設定或無重設設定。

# ■ 拍攝方式

#### "拍攝"標籤

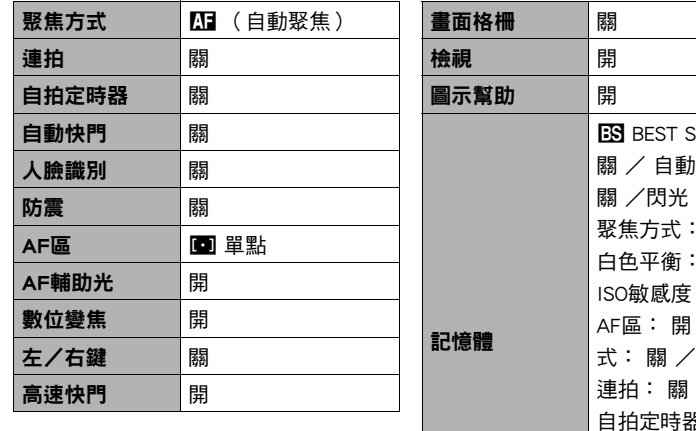

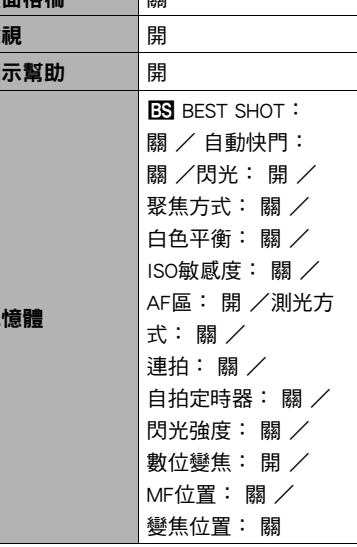

#### "像質"標籤

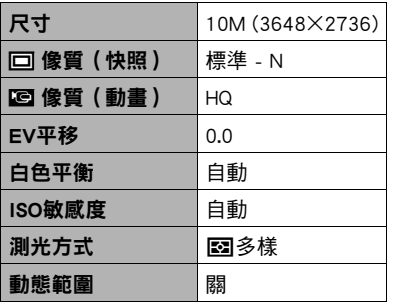

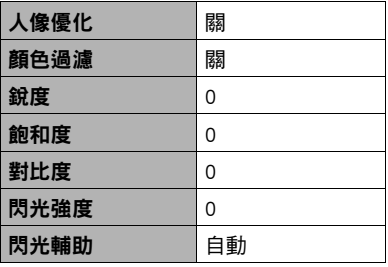

# "設置"標籤

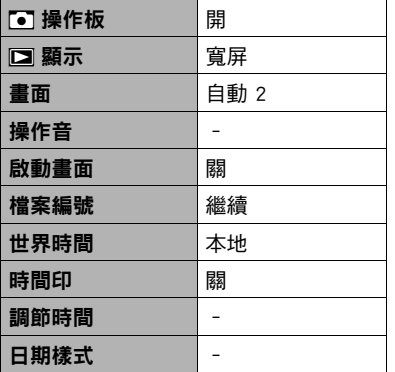

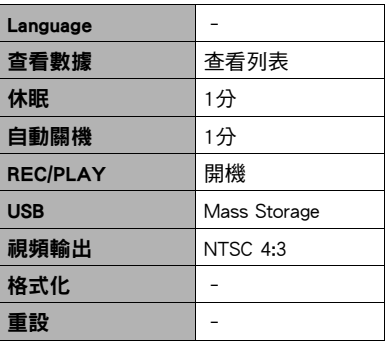

## "顯示"標籤

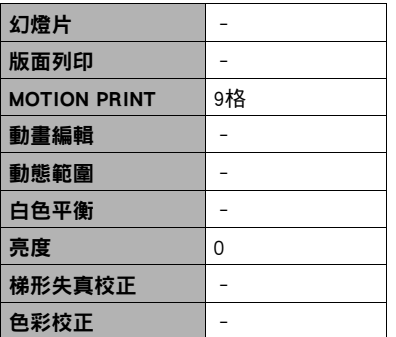

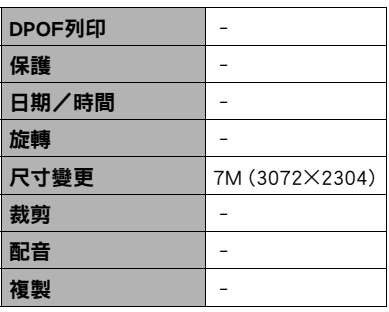

# "設置"標籤

• 拍攝方式和顯示方式"設置"標籤的內容相同。

# 發生問題時...

# 疑難排解

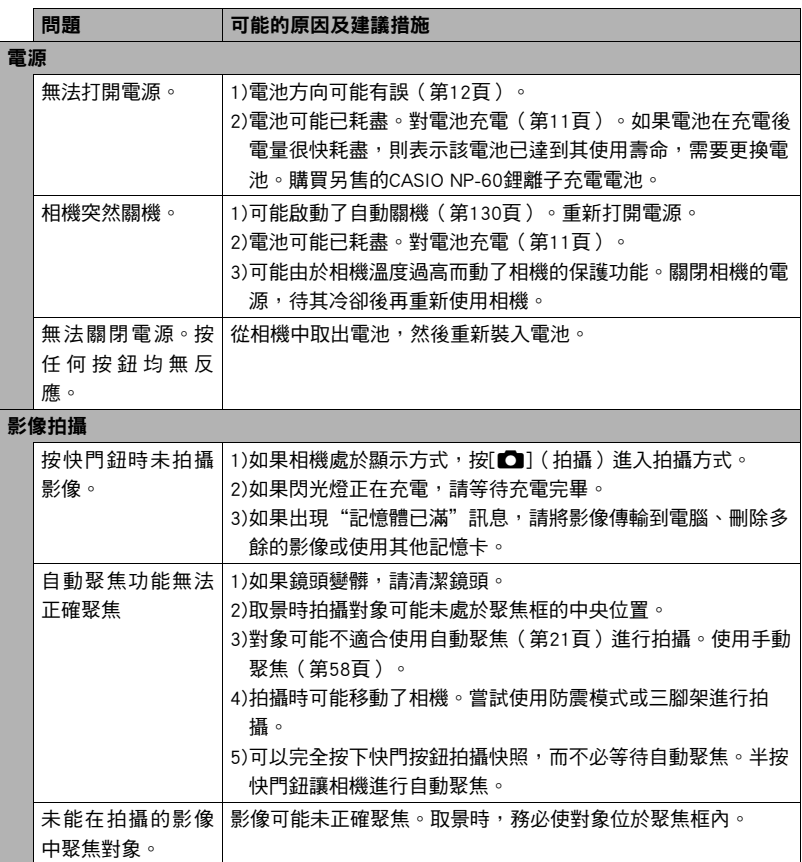

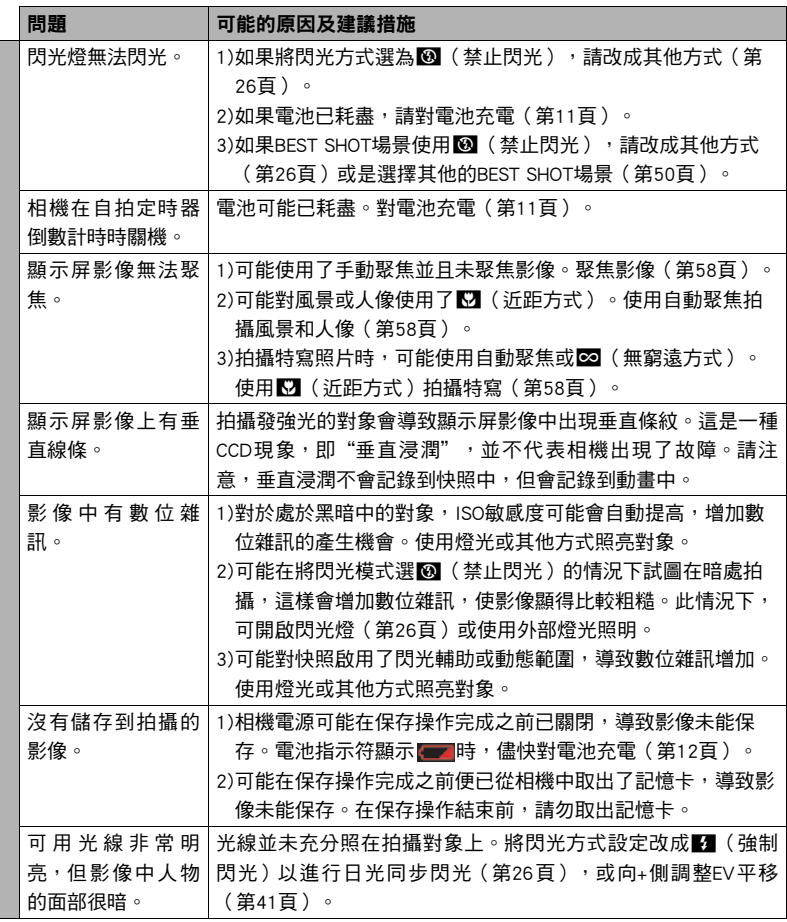

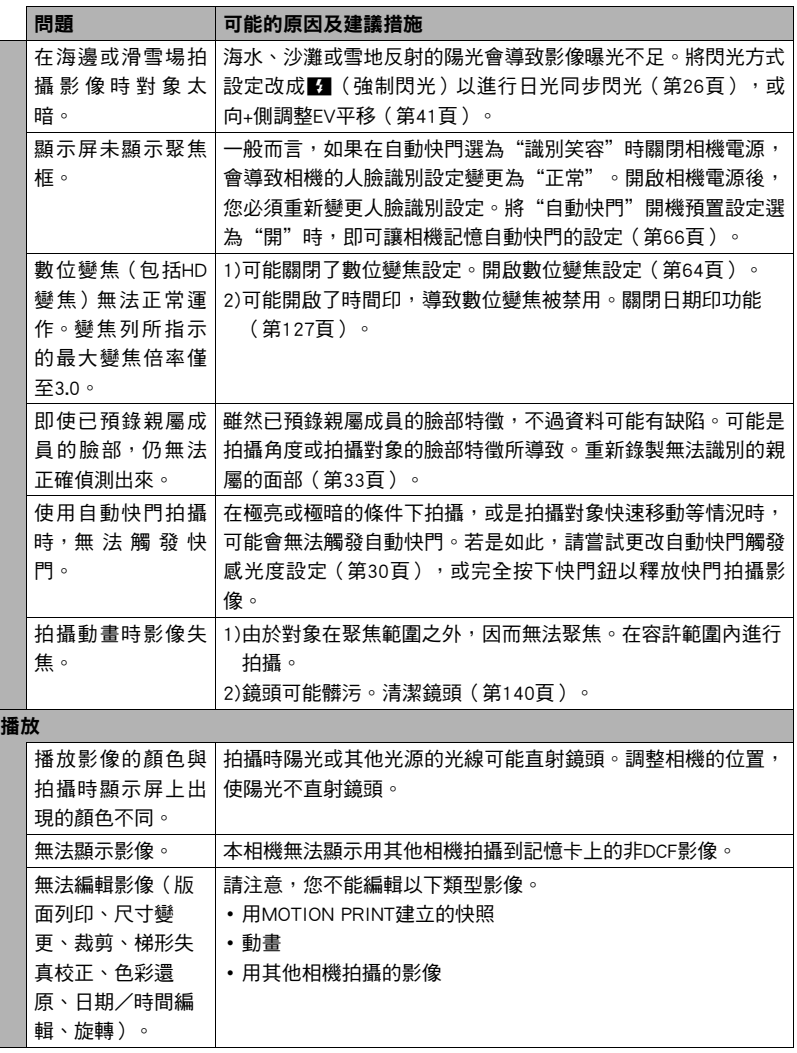

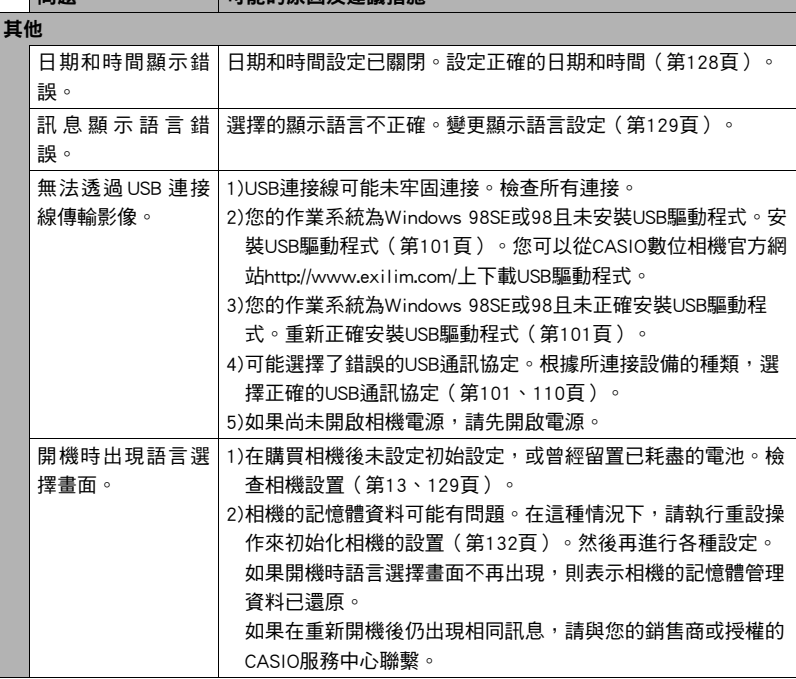

# 顯示訊息

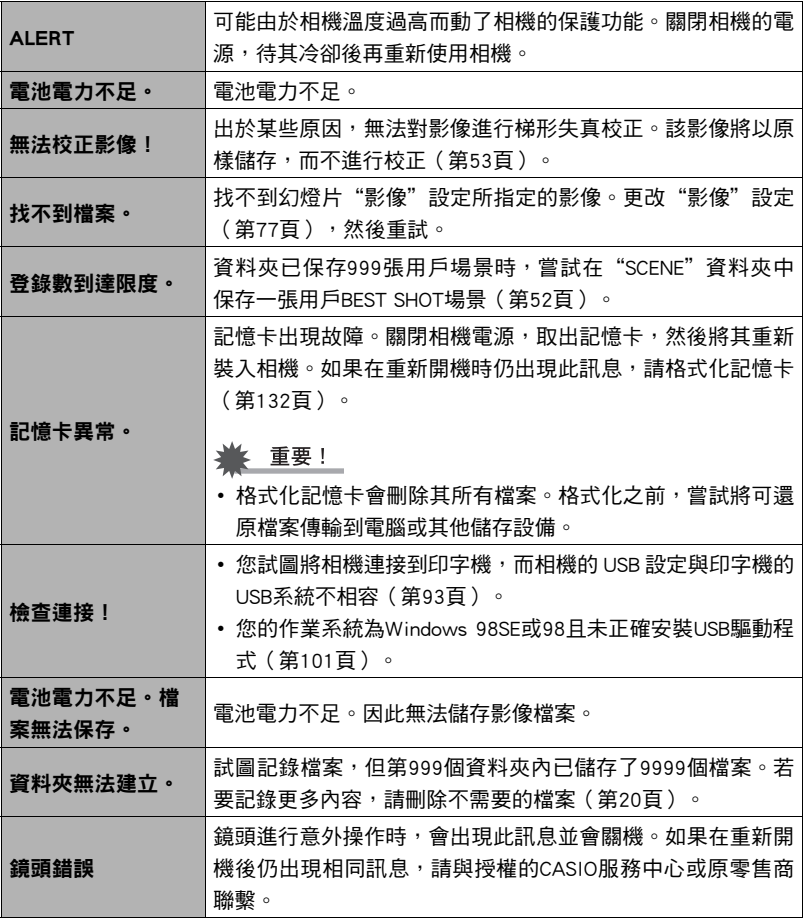

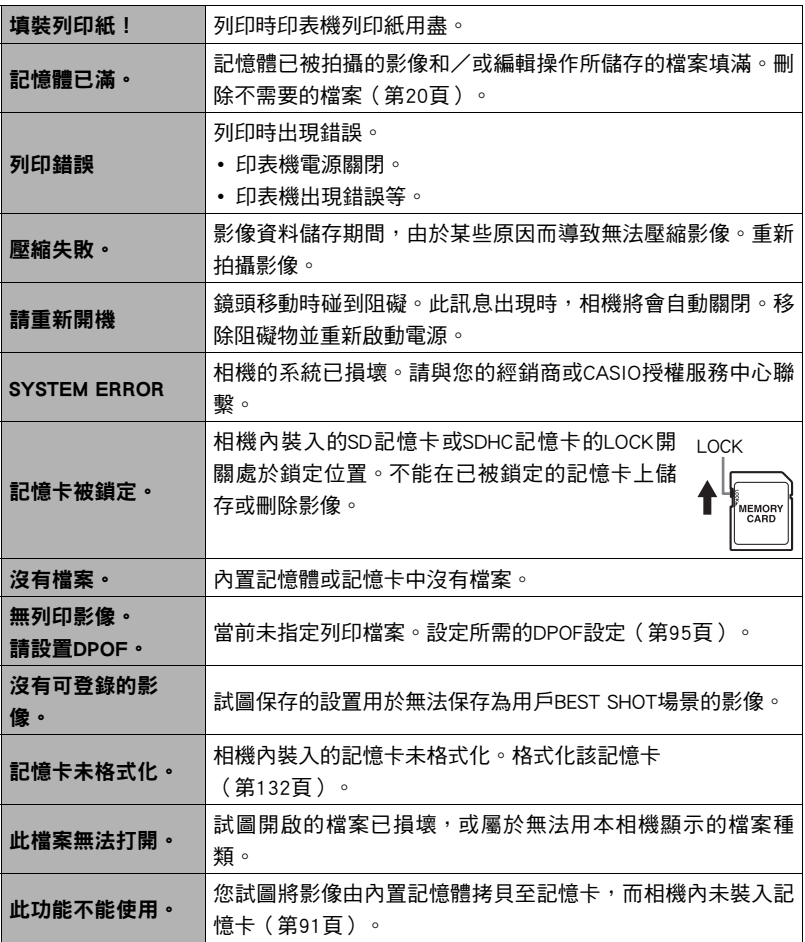

# <span id="page-160-0"></span>快照數量和動畫拍攝時間

## 快照

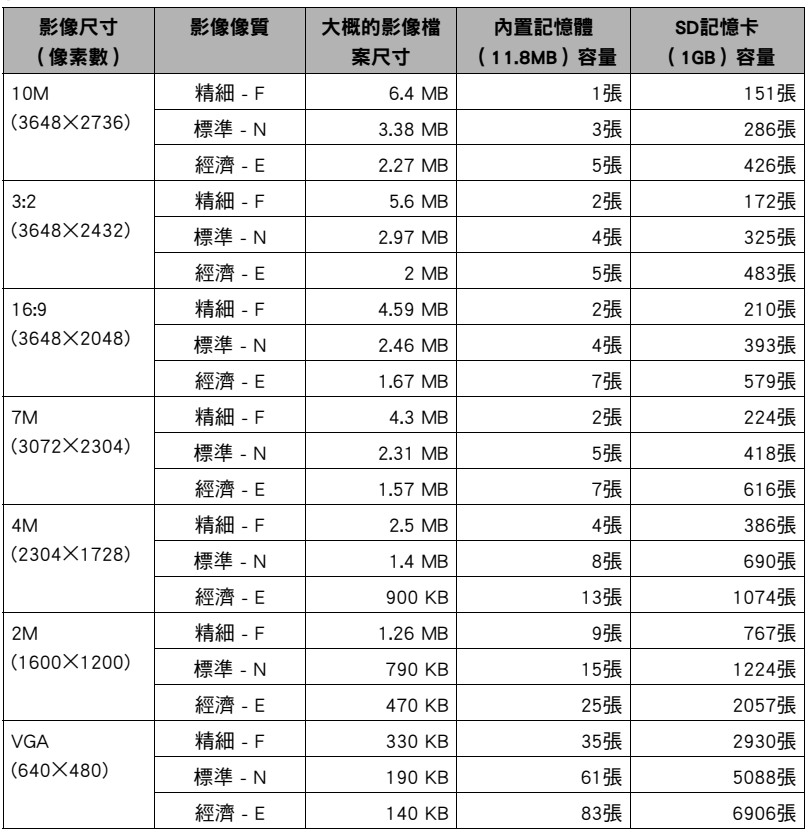

動畫

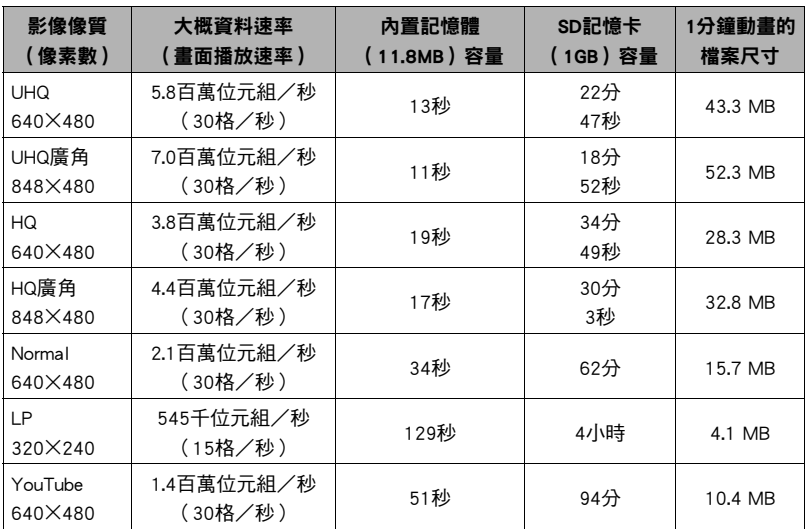

\* 影像值數字為近似值,僅供參考。可以拍攝的實際數量可能少於顯示屏上顯示的數量。

\* 影像檔案尺寸為近似值,僅供參考。實際的影像檔案尺寸會因拍攝對象的種類而異。

\* 以上為使用Panasonic品牌的PRO HIGH SPEED SD記憶卡的數值。可以保存的影像數量取決 於所用記憶卡的種類。

\* 使用容量不同的記憶卡時,請按照1GB的百分比計算影像數量。

\* 動畫的可拍攝長度為10分鐘。拍攝10分鐘之後,動畫拍攝即自動停止。

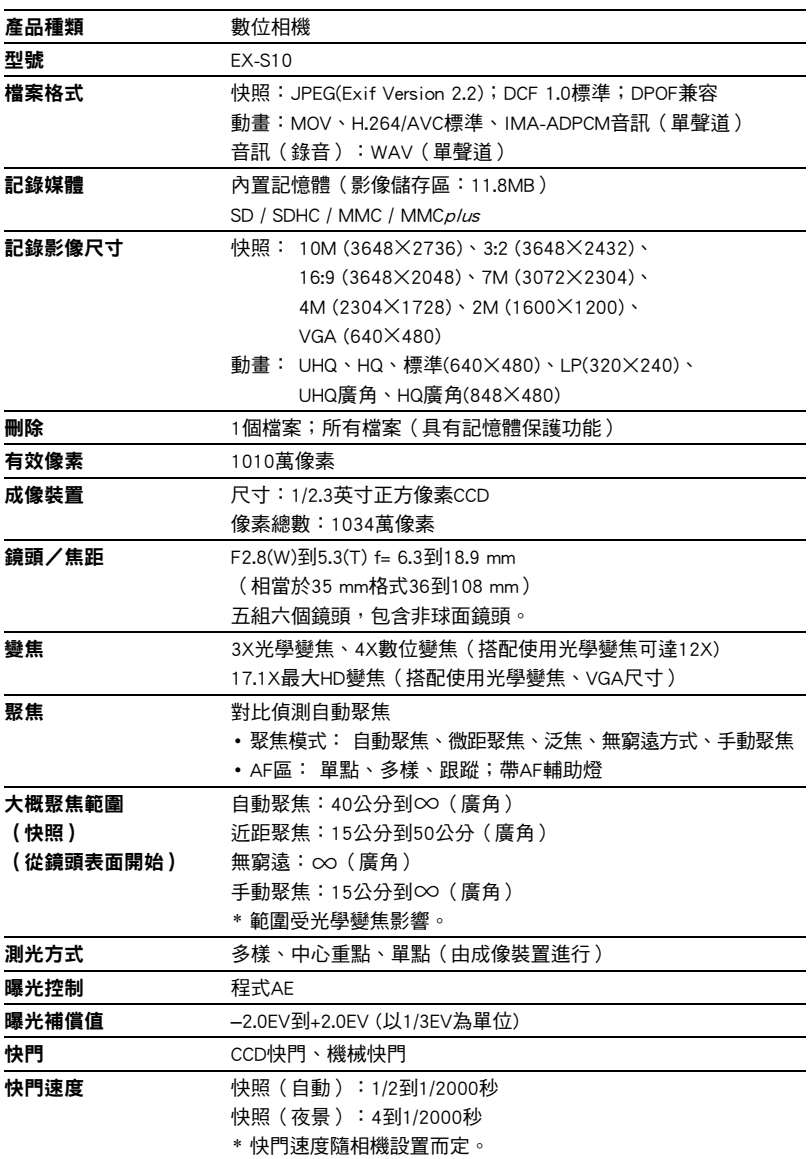

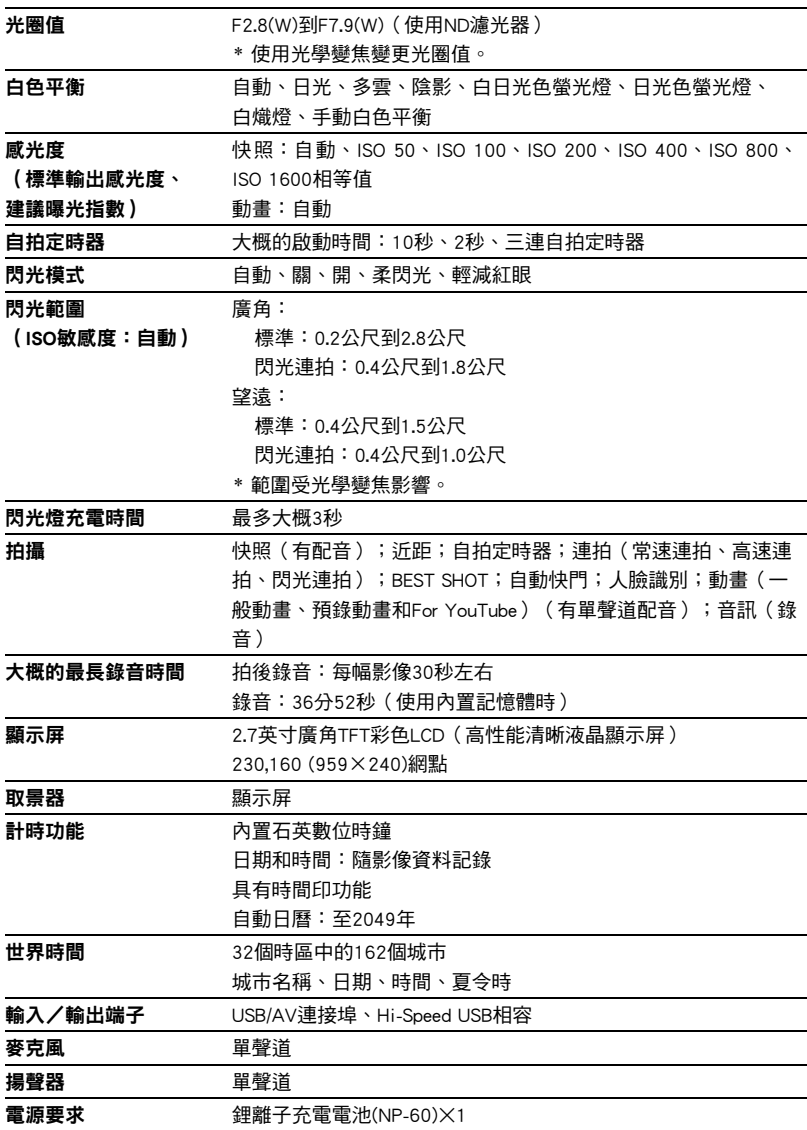

#### 大概電池壽命

下面提供的所有數值代表常溫環境下(23°C)相機關閉電源之前的時間量。無法保證可 以達到這些數值。低溫會縮短電池壽命。

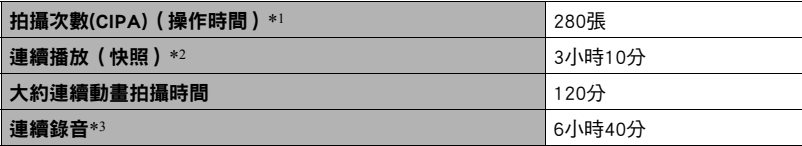

- 電池:NP-60(額定電容:720 mAh)
- 記錄媒體:1GB SD記憶卡(Panasonic品牌PRO HIGH SPEED)
- 測定條件
- \*1 大概拍攝次數(CIPA)(操作時間) 符合CIPA(相機與影像產品協會)標準 常溫(23°C),顯示屏開,每30秒在最大廣角和最大望遠之間進行變焦操作,在此期間閃 光燈拍攝兩幅影像,每拍攝10幅影像電源關閉後重新打開。
- \*2 大概播放時間

標準溫度(23°C),約每10秒滾動一幅影像

- \*3 大約連續拍攝時間
- 上述數值為對充足電的新電池所做的測定。反復充電會縮短電池壽命。
- 閃光燈、變焦和自動聚焦的使用頻率,以及相機的開啟時間會在很大程度上影響拍 攝時間和拍攝次數值。

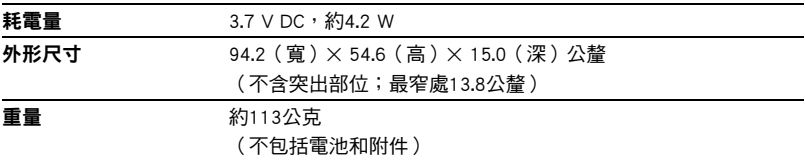

# ■ 鋰離子充電電池(NP-60)

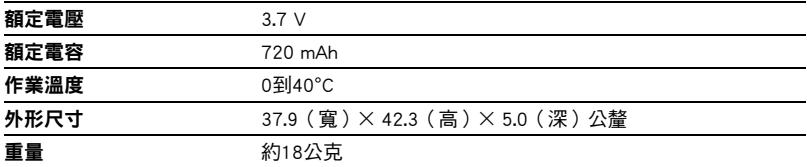

# ■ 充電器(BC-60L)

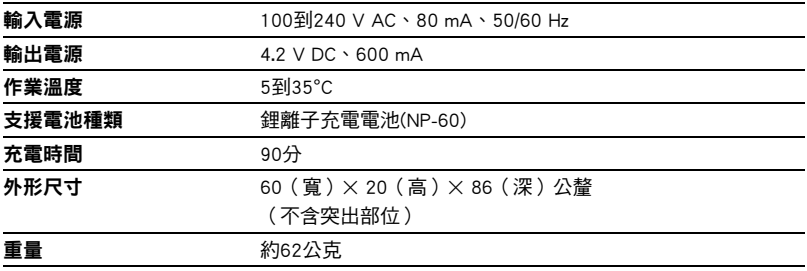

# **CASIO.**

# **CASIO COMPUTER CO.,LTD.**

6-2, Hon-machi 1-chome Shibuya-ku, Tokyo 151-8543, Japan